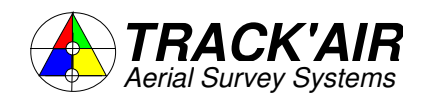

ZUTPHENSTRAAT 55, 7575 EJ OLDENZAAL, THE NETHERLANDS

Tel +31 - 541 229030 - Fax +31 541 229033 - Hot line +31 6 51363197 Email: info@trackair.com Internet: http://www.trackair.com

# **THE TRACKER**

# **snapSHOT**

## 쁑

# **Aerial Survey Navigation and Photography**

# **USERS MANUAL**

**TRACK'AIR** © 1995 - 2008

- Copyright © by **TRACK'AIR**, 1994 -2008. All rights reserved.
- TRACKER™ is a trademark of **TRACK'AIR**.
- This manual, or portion thereof, may not be reproduced in any form without the written permission of **TRACK'AIR**.
- Windows and Access are trademarks of Microsoft inc.
- Autocad is a trademark of Autodesk inc.
- Other products mentioned herein are the trademarks of their respective owners.

## **TABLE OF CONTENTS**

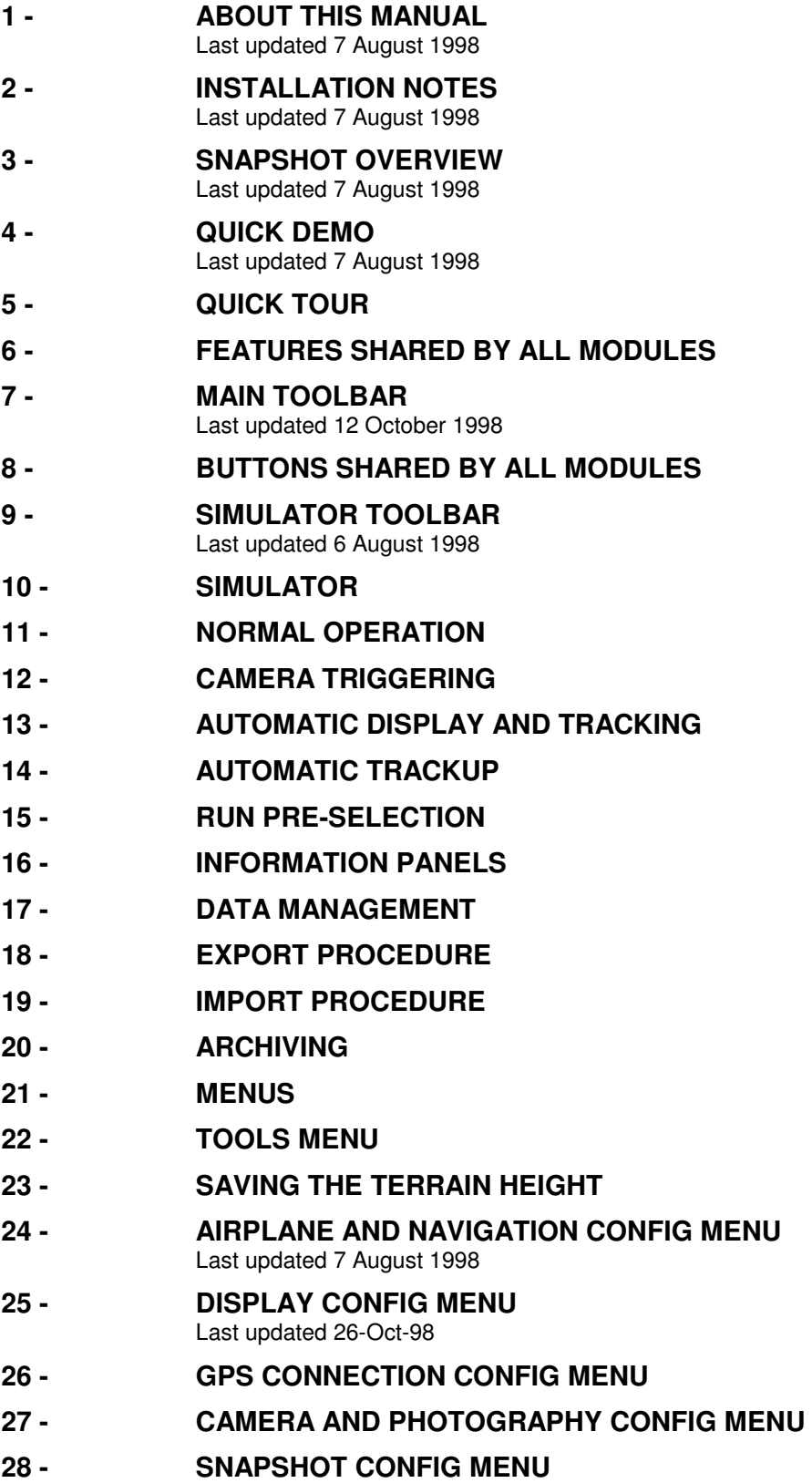

Last updated 23 August 1998 **29 - PROJECT INFORMATION CONFIG MENU**  Last updated 23 August 1998 **30 - MISSION INFORMATION MENU 31 - PHOTO POSITIONS 32 - FLAGS AND MARKS 33 - CHECK-LISTS 34 - CHARTS**  Last updated 7 August 1998 **35 - PREPARING SUB FLIGHT PLANS 36 - ANGLES 37 - PRE-FLIGHT CHECK 38 - GPS DIAGNOSTIC MENU 39 - CAPTURE MENU 40 - OPTION : TWO COMPUTERS OPERATION 41 - LEICA RC30 FILM ANNOTATION**  Modified 29 January 1999 **42 - OPTION: LEICA PAV30 (SOFTWARE) 43 - HOW TO SUSPEND PHOTOGRAPHY**  Last updated 19 February 1999 **44 - HOW TO RE-FLY PART OF A RUN 45 - BACKGROUNDS AND AREAS**  Last updated 7 August 1998 **46 - MAIN MENU**  Last updated 7 August 1998 **47 - LMK REPLACEMENT DISPLAY 48 - HOW TO SELECT RUNS**  Last updated 12 October 1998 **49 - PILOT CROSS TRACK INDICATOR**  Last updated 28 January 1999 **50 - RMK TOP FILM ANNOTATION**  Last updated 28 January 1999 **51 - DRIFT (OPTION) 52 - AUTOMATIC IN-FLIGHT PLANNING (OPTION) 53 - MAIN TOOLBAR (NEW)** Last updated 5 April 2000 **54 -** C**HAINING RUNS AND STRIPS** Last updated 5 April 2000 **55 - DEVIATION INDICATORS** Last updated 5 April 2000 **56 - SELECTION OF RUNS (NEW)** Last updated 5 April 2000

#### **57 - WARNING: GPS RECEIVERS AND WGS84 ISSUE**

- **58 - PHOTO IDENTIFIERS**
	- Last updated 11 February 2002
- **59 - RMK TOP TTL CONFIGURATION** Last updated 12 June 2002
- **60 - NOTES**

### **1 - ABOUT THIS MANUAL**

#### Last updated 7 August 1998

Please note that this manual might not exactly match the software you are using. As the system is being changed and improved all the time, the written material can become slightly different from the current software release. Manuals are updated as often as possible to reflect changes made to the software. We would appreciate if you could indicate to us chapters which are totally outdated or conflict with the actual operation of the software.

#### **UPDATES**

Software updates on CD contain the complete copy of the manuals. Compare the table of contents of your manuals with the new copy to determine which chapters have been updated. Simply discard the old chapter and replace them with a print the new and updated chapters.

#### **PAGE AND CHAPTER NUMBERING**

Pages numbers include the chapter number and the page number, E.G. 15 - 3, meaning page 3 of chapter 15.

Chapters are in no particular orders. Newly written chapters are added at the end of each manual.

#### **MANUAL AND ON LINE HELP**

Generally the online help and the manual will be kept as similar as possible. As a rule, new additions and modifications to the software will first be described in the online help before being included in the manuals.

### **2 - INSTALLATION NOTES**

Last updated 7 August 1998

#### **DECIMAL SYMBOL**

The computer must be configured to operate with **snapSHOT**. snapSHOT only recognizes the dot (.) as decimal symbol. If your computer uses the comma (,) then you must change to dot (.). To change this settings, select MY COMPUTER > CONTROL PANEL > REGIONAL SETTINGS > NUMBERS. This setting can be re-changed at any time.

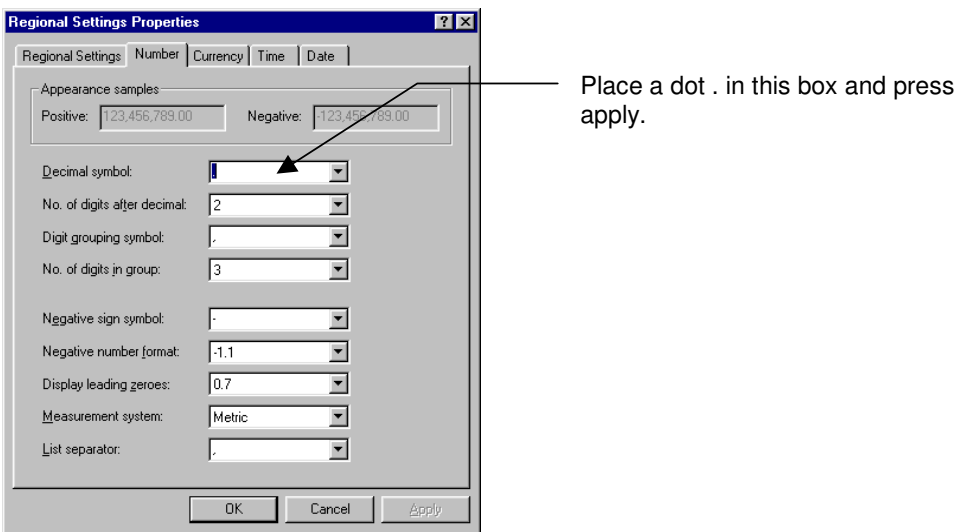

#### **OTHERS SETTING**

We have chosen to develop Tracker under Windows 95 for your comfort and because we believe that the Windows operating system has much more to offer than any other existing alternative. **However, the makers of Windows 95 did not design their operating system to trigger aerial survey cameras with an accuracy of a few meters from airplanes flying at 100 meters per second**. It is therefore essential to disable some of the cool features of Windows 95 which unfortunately do interfere with the good operation of the system.

- Power management (hard disk sleep mode, display blanking, etc.) has to be fully disabled. Refer to your computer manual and Windows 95 manual.
- All screen savers have to be disabled.
- All automatic and scheduled system agents (disk scanning, defragmenter, etc.) have to be either suspended before the mission or disabled.
- The task bar should be made invisible before you start the **snapSHOT** program. Press the **Start** button, select **Settings | Taskbar...** and deselect the **Always on top** option.
- Deactivate or remove all gadgets and applications which are not indispensable to run THE TRACKER (animated icons, cursors, funny sounds, etc.)
- Unless you have a powerful Pentium pro or better, refrain from draining your computer resources while on the survey (like playing games or viewing a video). This will inevitably cause problems with the automatic camera triggering.

#### **MULTITASKING SNAPSHOT WITH AN OTHER PROGRAMS**

Although the current Tracker is still a 16 bit application, the ample resources of Windows 95 allow you to run another real-time program at the same time as **snapSHOT**. For example it is OK to log GPS raw data on the hard disk from another serial port while Tracker is in operation. Nevertheless, we advise you not to run any multimedia application while on the photo line.

### **3 - SNAPSHOT OVERVIEW**

#### Last updated 7 August 1998

- Aerial survey navigation and management system operating on commercial portable PC's.
- Interface to any type of GPS receiver.
- Graphic moving map display showing the airplane in relation to the current flight plan.
- Connection for a DGPS receiver time tagging recording system.
- Automatic programmed camera triggering.
- Accurate mid-exposure pulse generator installable in older cameras.
- Automatic recording of the coordinates of each photograph during the flight.

**snapSHOT** is a complete airborne support system for aerial survey. It consists of software running on a portable PC and the **TECI** external electronic interface connecting the GPS, camera and the PC.

One of the main features of **snapSHOT** is to allow real time recording of photo positions for older cameras not equipped with a mid exposure pulse. Additionally **snapSHOT** provides the crew with a GPS driven moving map display showing the airplane in relation to the actual flight plan. During the flight, **snapSHOT** maintains a current status of the progress being made. The graphics continually reflect the changes and show an exact outlook of the situation. In addition **snapSHOT** can automatically trigger the camera at predetermined locations.

The **snapSHOT TECI** external interface can be used in conjunction with the MEP, a computerized midexposure pulse generator that can be easily installed by the user in any type of camera (Zeiss RMK, Wild RC10, etc.). During the survey, it allows **snapSHOT** to log automatically the coordinates of each photograph into its internal database.

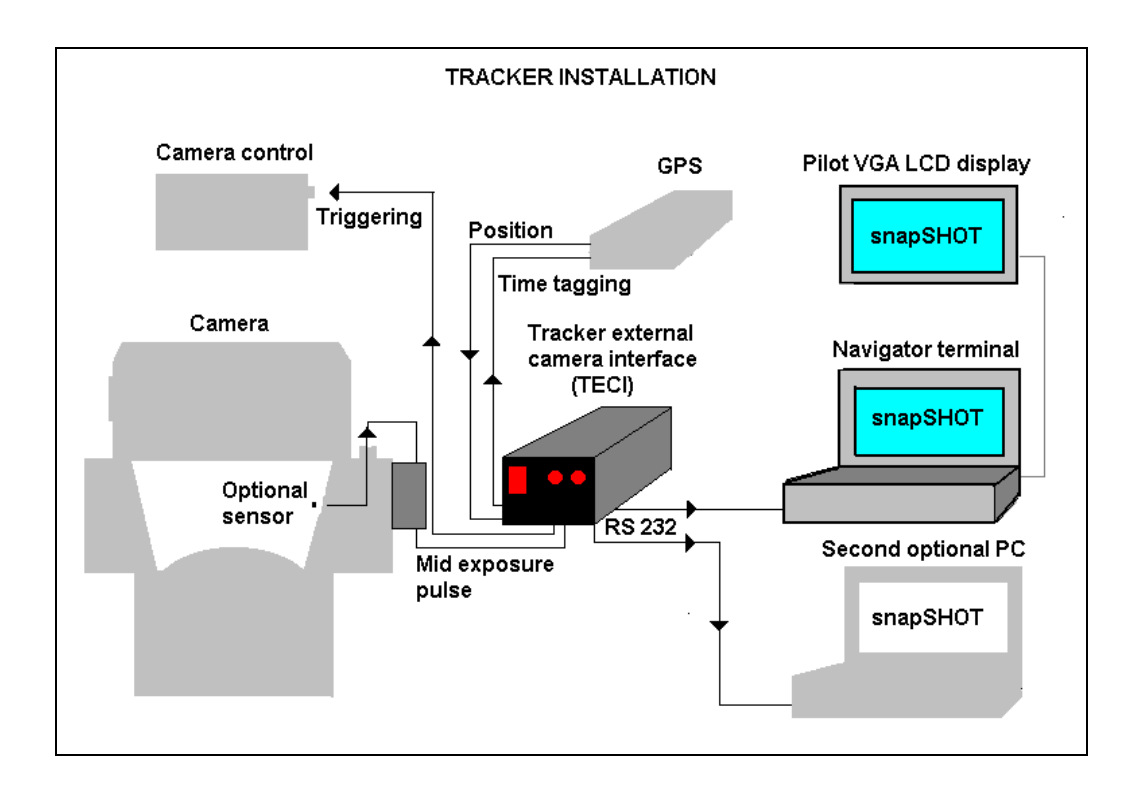

### **4 - QUICK DEMO**

#### Last updated 7 August 1998

If this is your first time on board, the following will allow you to simulate automatically a small survey flight and become familiar with the **snapSHOT** interface.

Start the **snapSHOT** module by clicking the icon  $\overline{22}$ . The following dialogue box will appear:

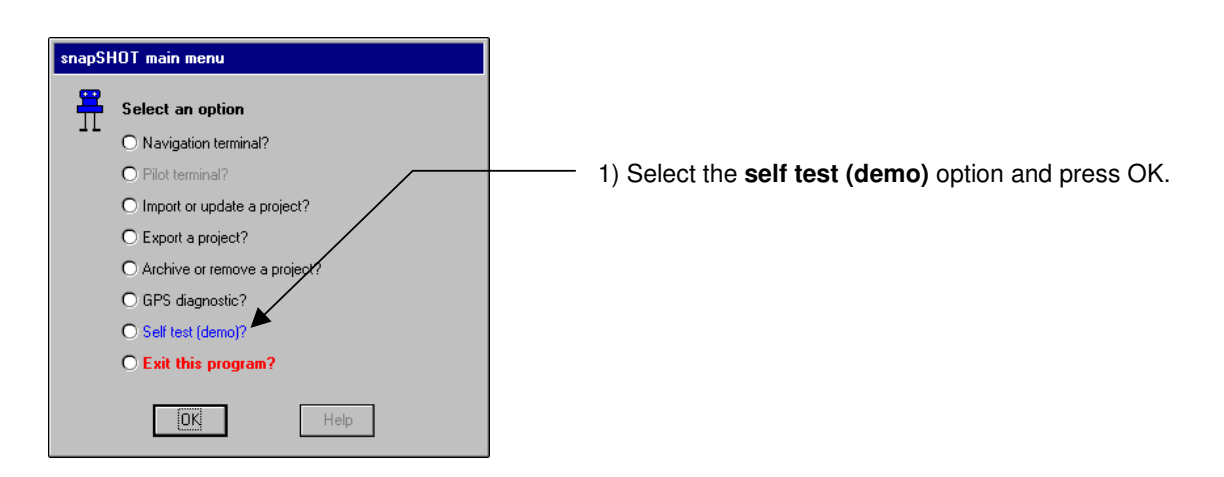

- 2) Please leave the mouse alone, the demo will run by itself.
- 3) To interrupt the flight and exit the program, press the stop button  $\overline{100}$

#### **WHAT IS HAPPENING?**

At each step, the demo pauses for approximately 5 seconds.

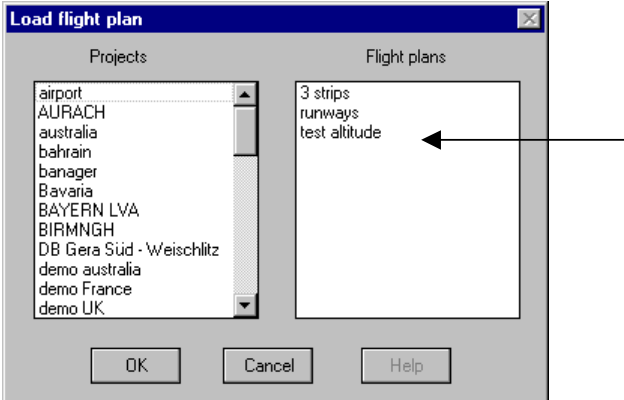

First a project and a flight plan are selected from a list showing all the projects available in the database.

**4-1**

Once the project is loaded, the display shows an overview of the area.

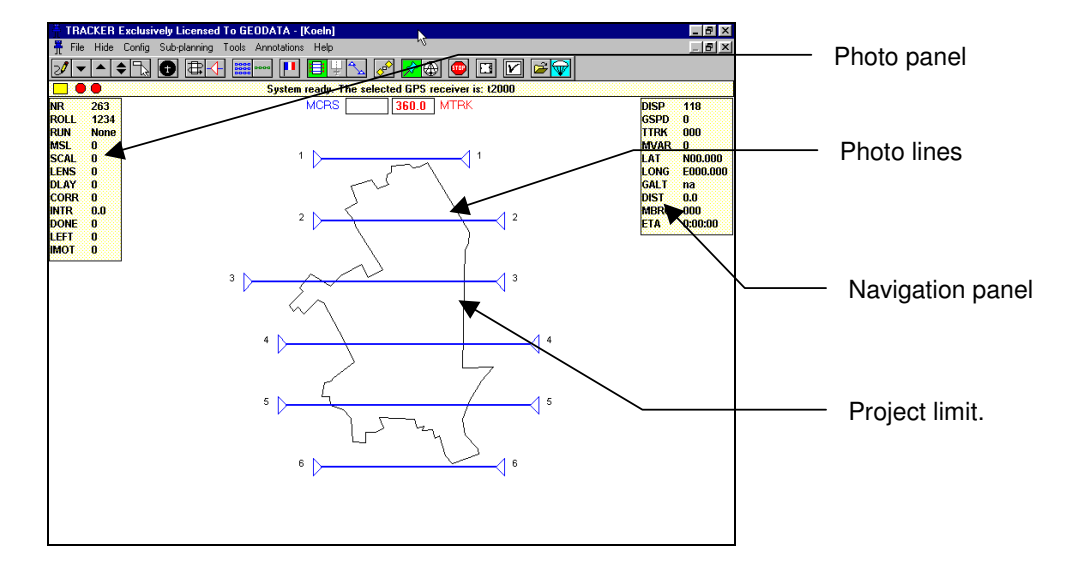

Next, the simulator is started.

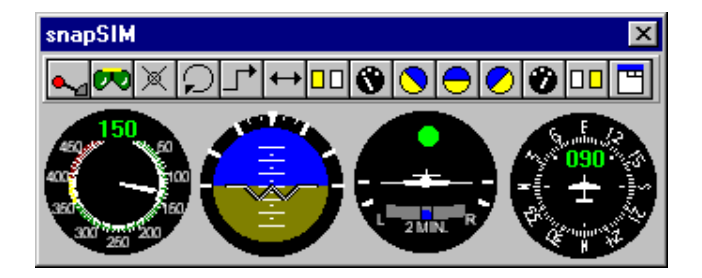

A run is selected and the plane is flown on track by the simulator auto-pilot.

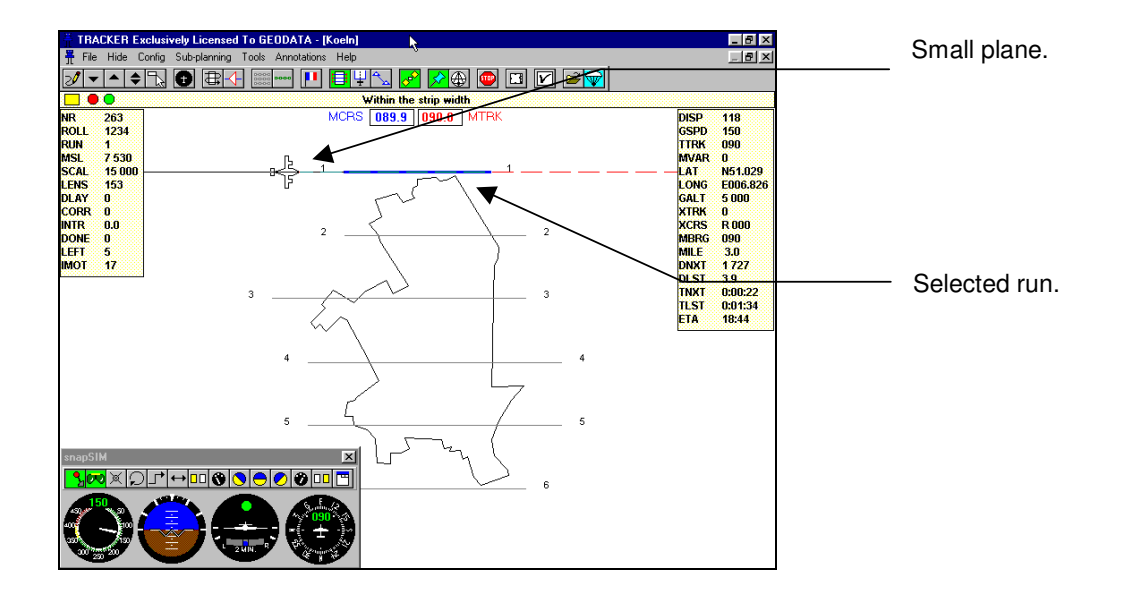

A short distance (0.5 mile) from the beginning of the strip, the display is changed to the **Trackup** display (the run is rotated so that the airplane if facing upward).

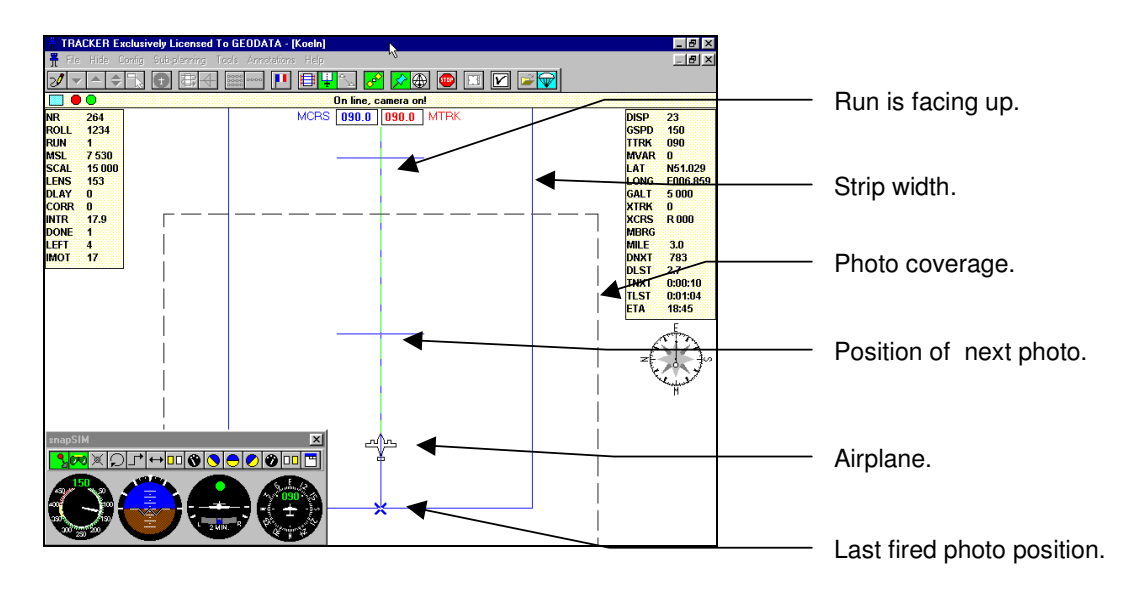

At the end of each run the display returns shortly to the Overview mode.

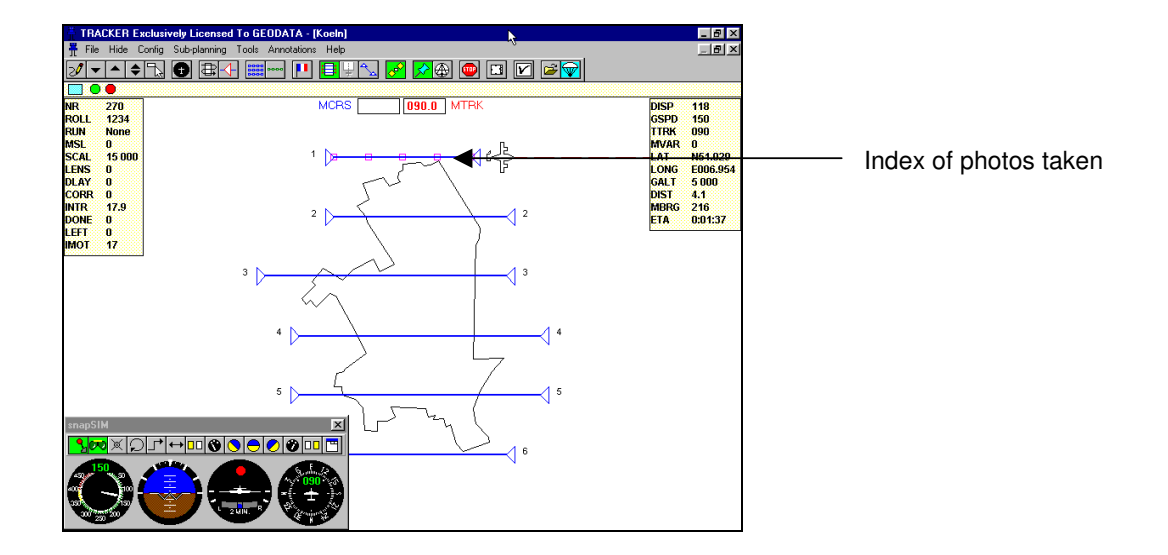

6) Each time a new run is automatically selected and the display returns to Trackup.

7) To interrupt the flight and exit the program, press the **Stop** button or the **Exit** button  $\mathbf{\nabla}$ 

8) Otherwise, after all the runs have been flown, the program will end automatically.

### **5 - QUICK TOUR**

The following will allow you to carry out a small survey flight simulation yourself. Even if you make mistakes, nothing will go really wrong. In the unlikely event that an error is occurring, just restart the program. The purpose of this small demo is only to give you a rapid overview of the system. Please stick to the instructions for the best results.

Remark: Please remember that using the **TRACKER** system requires a minimum knowledge of the Windows interface and that using the plane simulator requires some basic understanding of airplane control. Have a good flight!

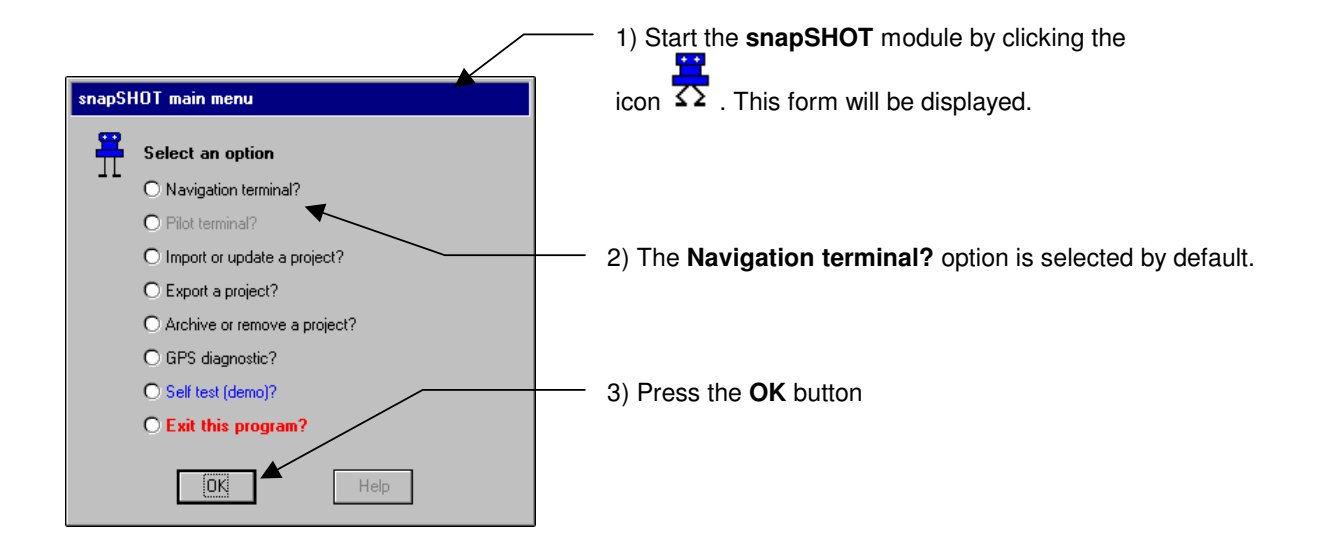

This window allows you to select a flight plan from the database.

The left list displays all the projects which are currently in the database. Picking the name of a project will display in the right list the names of the flight plans which have been saved in this particular project. There can be many different flight plans in one project, or just one.

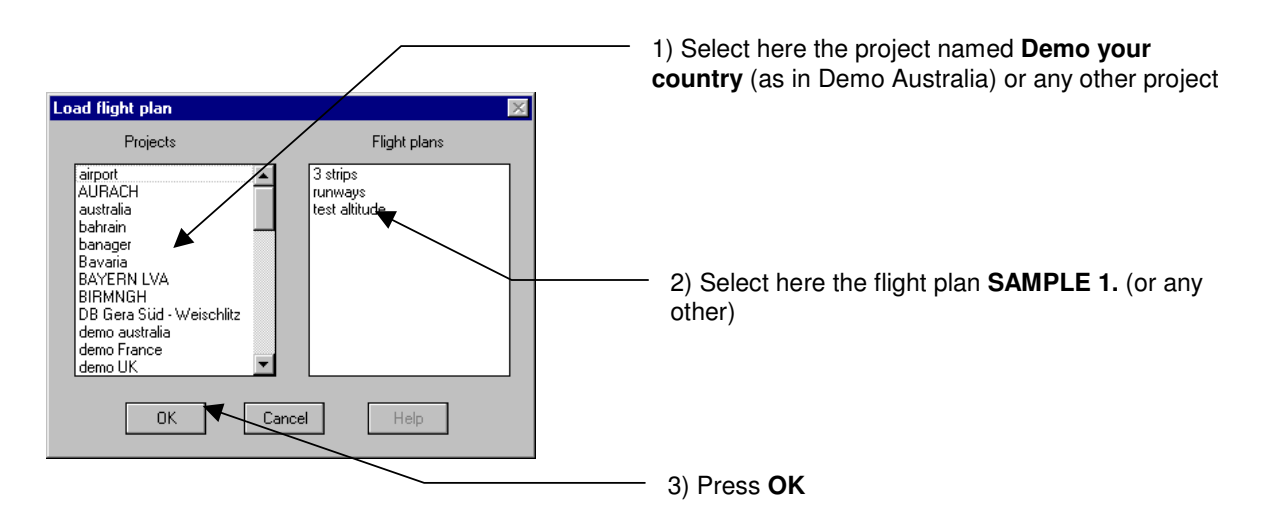

Once your project has been loaded, the display will look like this.

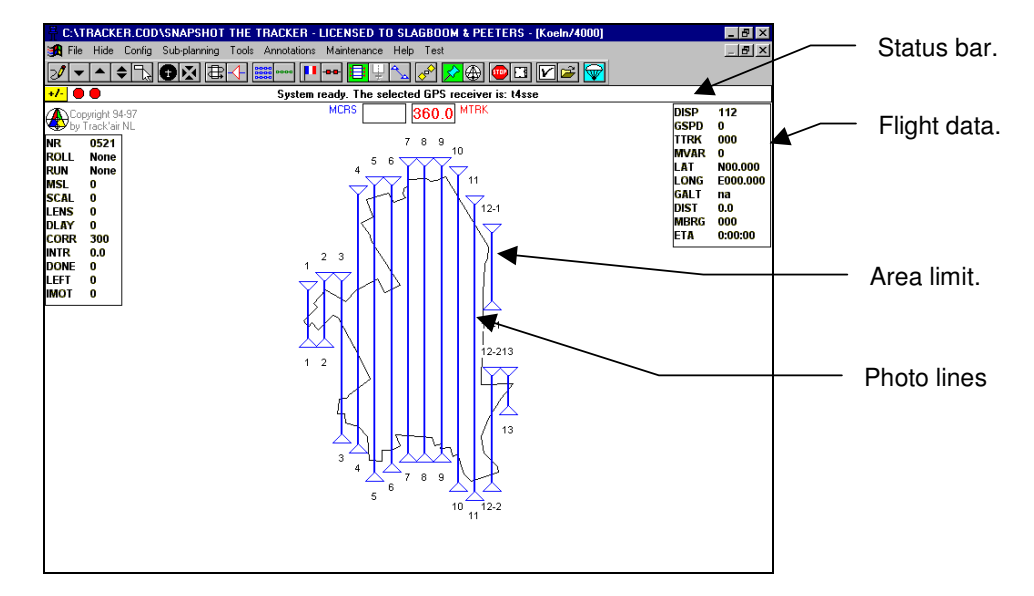

Let us start the simulator and get airborne.

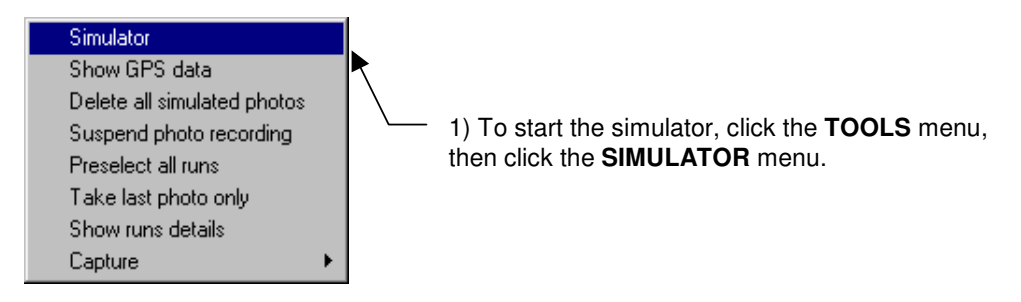

The simulator window will show up in the left bottom corner of the display.

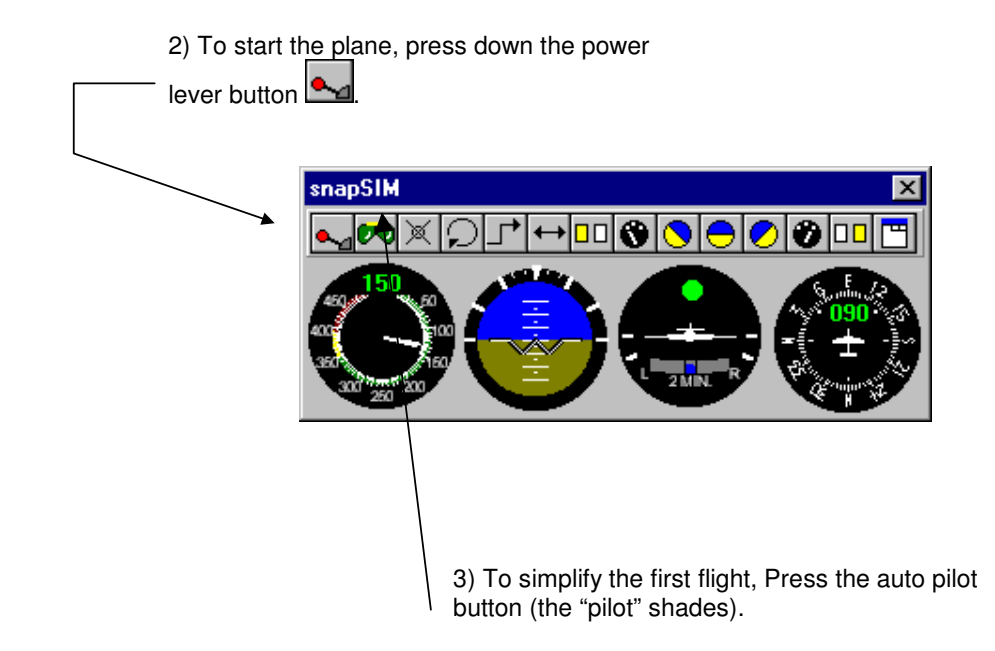

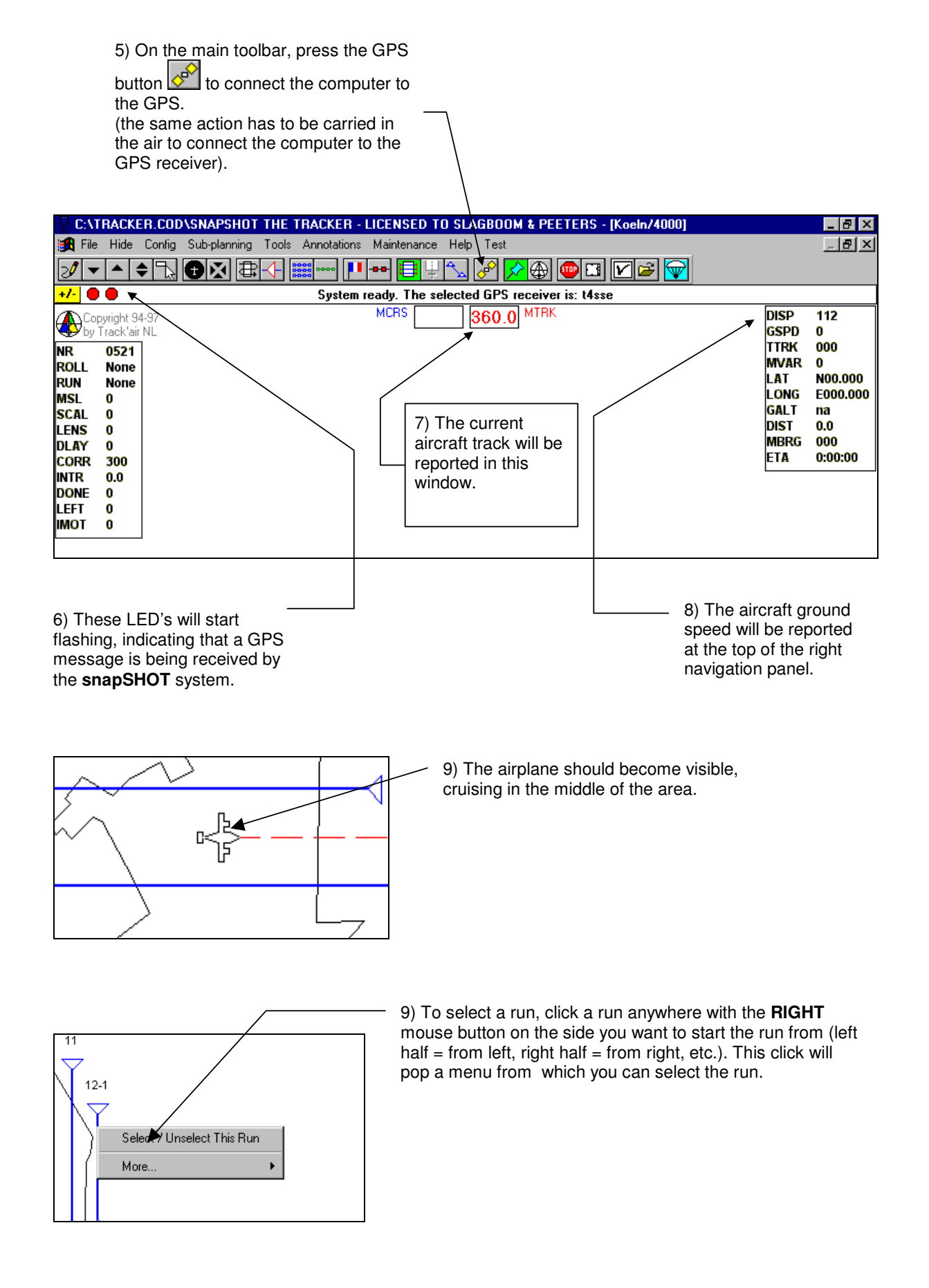

10) As soon as the line has been selected, the **auto pilot** simulator function will move the plane on track, 4 to 5 miles before the camera on point.

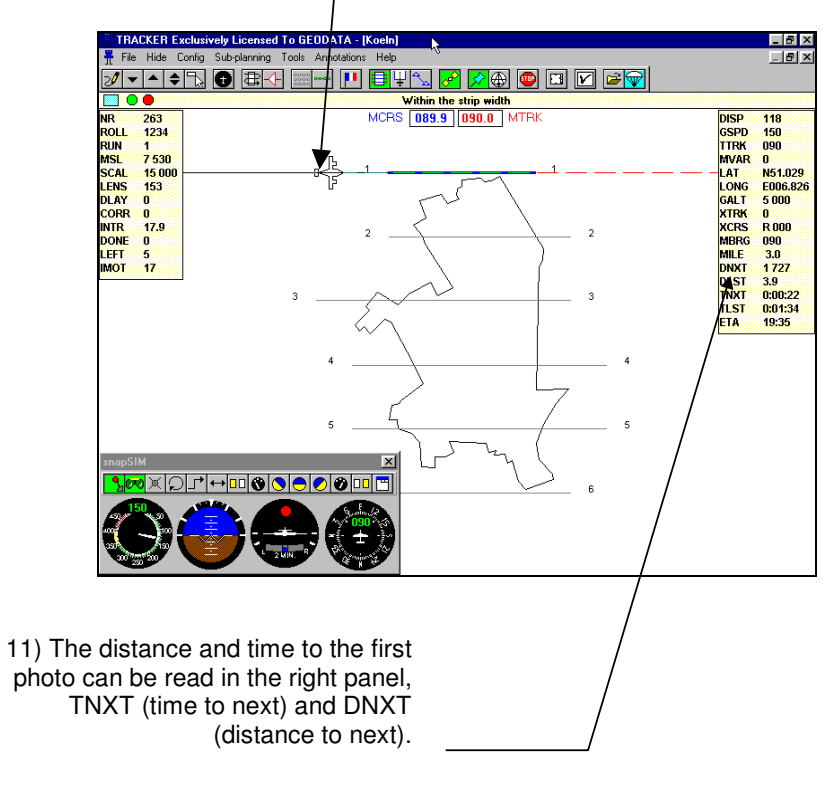

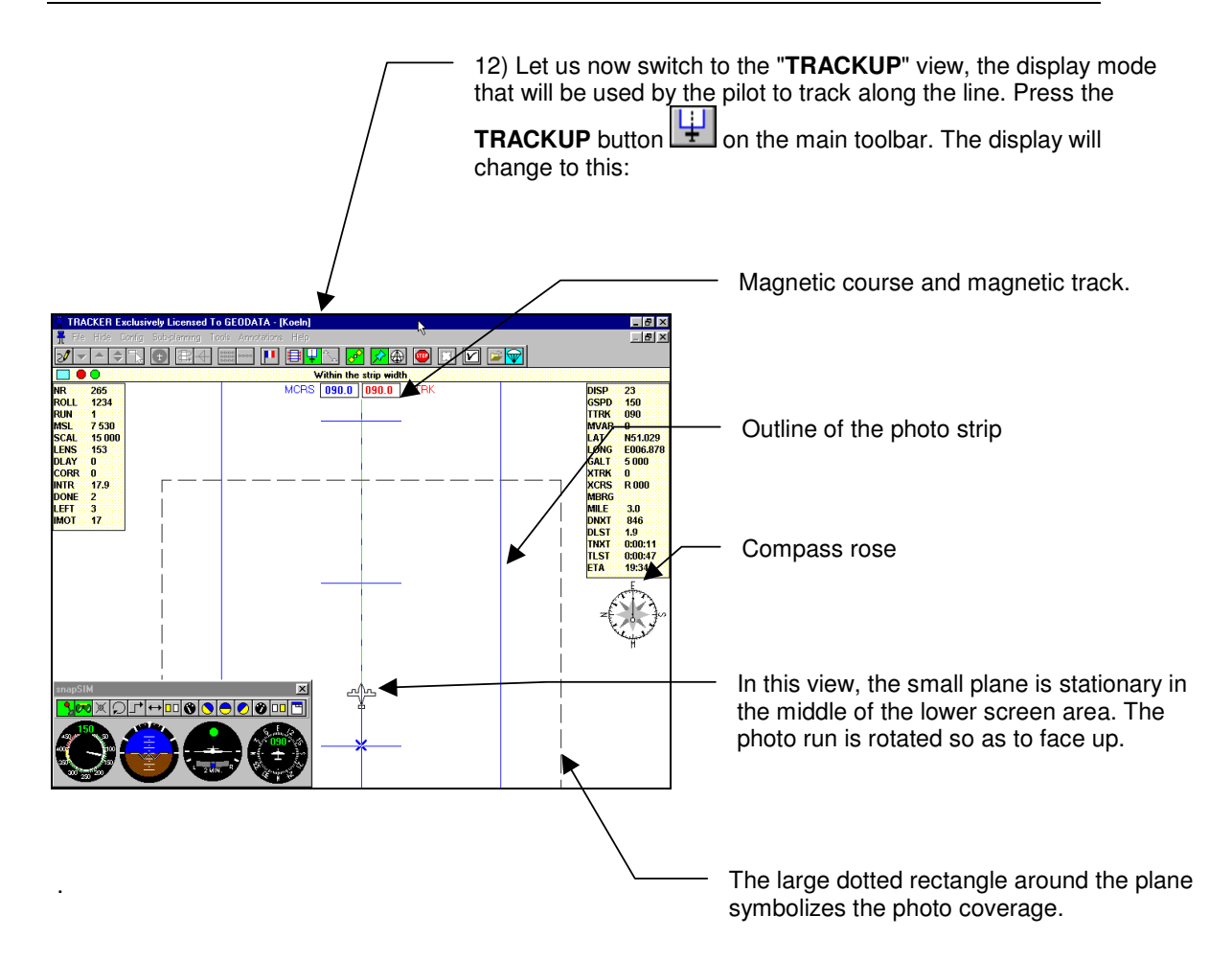

13) The auto pilot will guide the plane approximately on track along the centerline. Once you have crossed the threshold of the strip, the camera will start firing at each predetermined photo position. This is indicated by a small blue cross.

14) At the end of the line, the display will return to the overview mode.

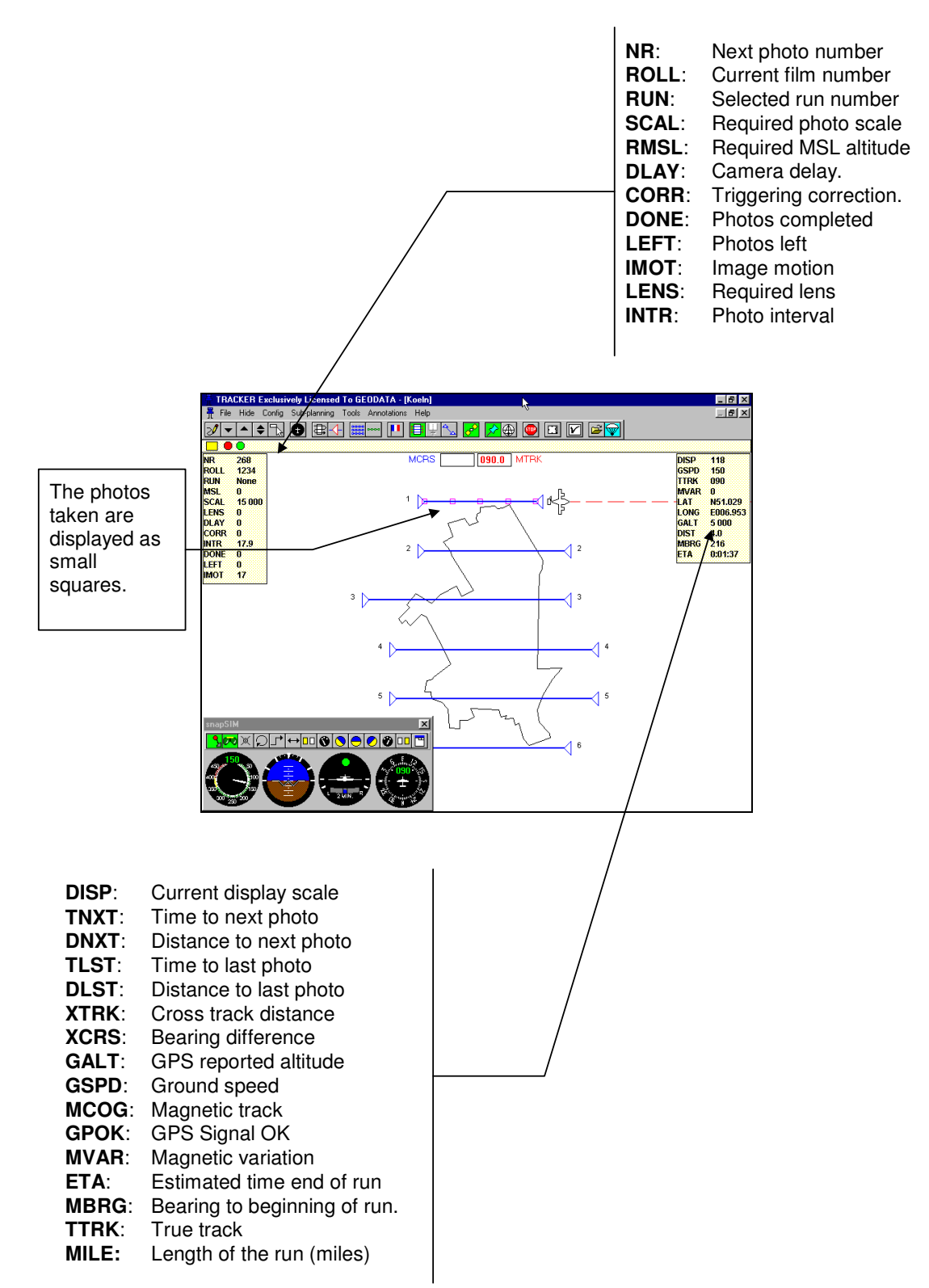

15) You are now ready to fly another run. Refer to the **SIMULATOR** topic to get more practice with the simulator.

### **6 - FEATURES SHARED BY ALL MODULES**

The following describes features and behaviors that are common to all TRACKER modules.

#### **DRAGGING THE DISPLAY**

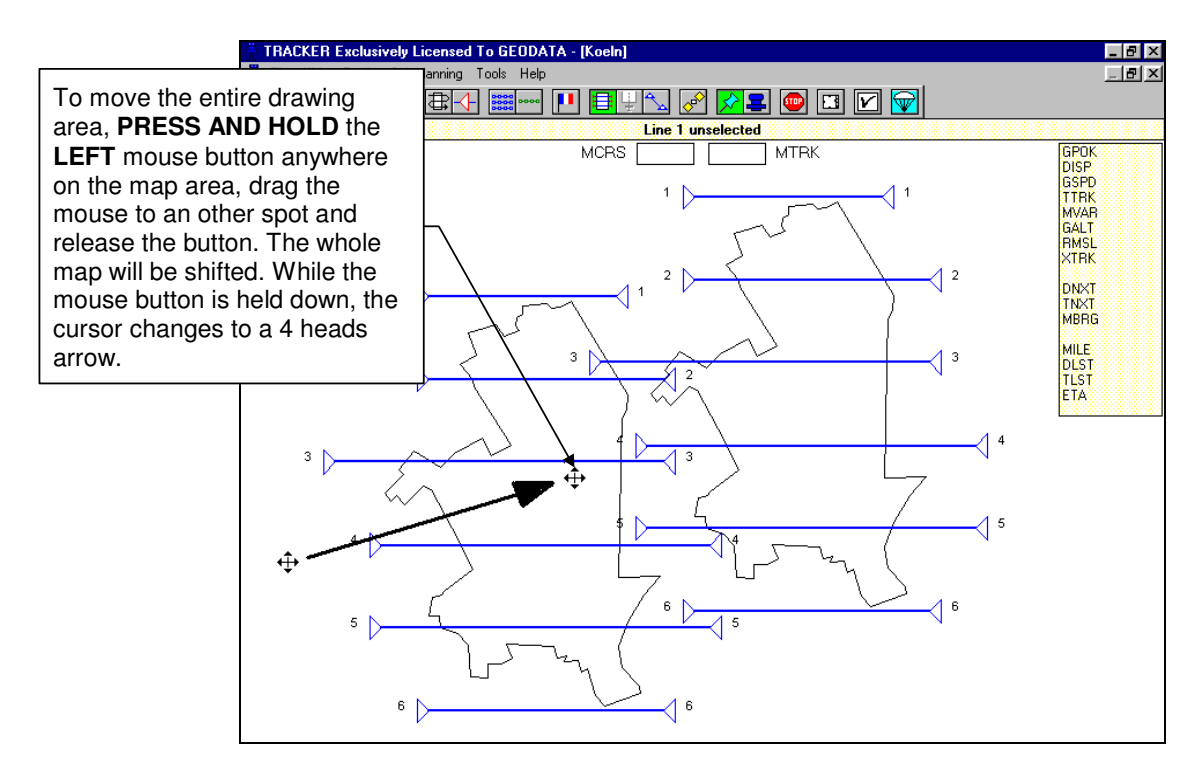

#### **GRAPHIC REPRESENTATION OF RUNS**

Tracker represents runs and strips by their centerline and crosswise ticks which represents the photo positions.

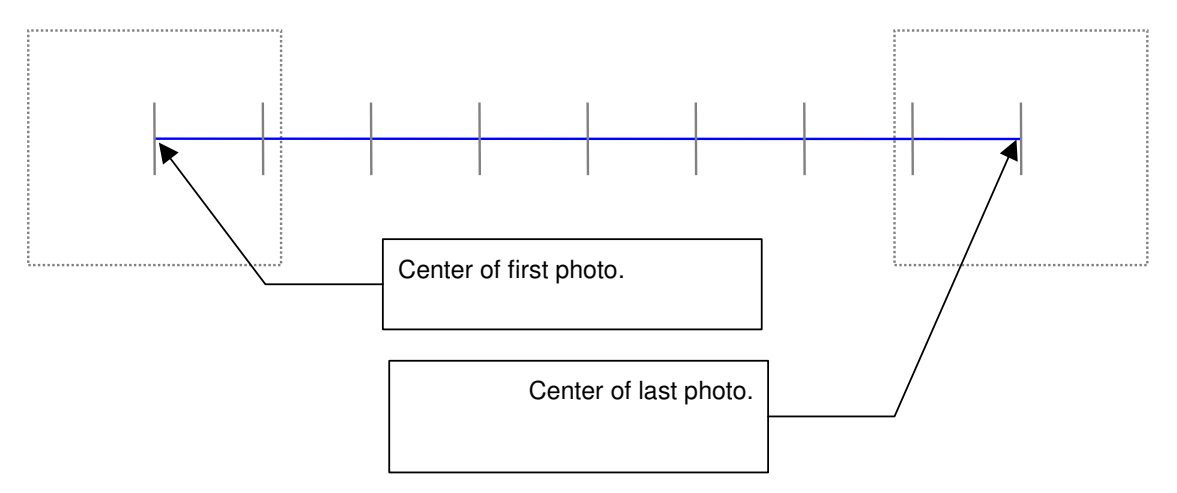

### **7 - MAIN TOOLBAR (OLD)**

Last updated 12 October 1998

See chapter 54 for the new buttons

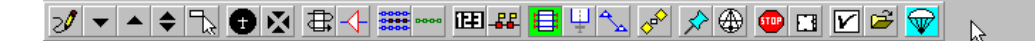

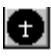

#### **HSI MODE**

While in the overview mode, toggling this button will keep the small aircraft in the center of the display so that it remains always visible. In this case, the background drawings and runs will appear to be moving and the small airplane will appear to be fixed at the screen center.

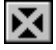

#### **AUTO TRACK**

- When **the HIS mode is selected**, this button will activate the "all in view" function: The display will be automatically zoomed to keep the entire project within the edges of the display area. This function is not very useful with large blocks but it comes handy with large scale single runs.
- When **the HIS mode is not selected**, then this button will activate the auto-track function: When the airplane leaves the display area, the display will automatically re-center on the small plane.

### 国

#### **PRE-SELECT**

Run the automatic pre-selection which allow runs to be automatically selected. Refer to the pre-selection chapter.

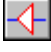

-0000<br>-0-0-0-0<br>-0-0-0-0

#### **END OF RUN SLIDERS**

Toggle this button to move the end of run triangle markers. Refer to the sub plan chapter.

#### **INDEX**

Display an index of the photographic coverage as it is when the program is started. Marked photos will also be displayed.

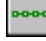

#### **SHOW ONLY LAST ATTEMPT**

Only the photos of the last run attempt are visible. This is only meant to be an helpful feature to isolate your last run attempt from the cluttering of the other photos.

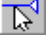

#### **SELECT RUN FROM A LIST**

Click this button to display a list of the runs from which the active run can be selected.

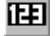

#### **SET CAMERA COUNTER NUMBER OR FILM NUMBER**

 This is a short cut to get into the camera and film number dialogue box to set the film number of camera counter number.

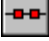

#### **MARK PHOTOS**

When this button is pressed, the photo positions are colored in red so that they can be easily distinguished from other photos. Marked photos are saved so that they can be found later, for example if they need to be repeated.

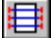

#### **OVERVIEW MODE**

This is the default display showing all the runs. You must return to this display to select runs, use the sliders, etc.

#### **TRACK-UP MODE**

When on line, switch to this mode to rotate the run so that the small plane appears to move upward on the laptop display.

#### **FERRY MODE**

Use this mode as a large scale map to travel to and from the photo site.

### ∝°

#### **OPEN SERIAL PORT**

Toggle this button to connect the laptop to the TECI external interface box via a serial port or to see the small airplane during a simulation.

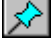

Ψ

٩.

#### **PINPOINT MODE**

This is the default. In this mode snapSHOT automatically triggers the camera via the TECI box. If this button is toggled up then the system becomes passive and expects the camera to be triggered on its own.

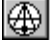

**STOP** 

#### **MANUAL OVERLAP MODE**

Pressing this button allows the camera to be operated on its own via the overlap regulator. In this case, the photo positions are also being recorded.

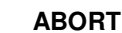

#### In case a run attempt has to be aborted before the end this button must be pushed and one should wait until READY is displayed on the status bar.

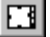

#### **SINGLE SHOT**

Press this button to trigger a single shot.

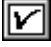

#### **SHOW CHECKLIST**

Press this button to pop the CHECKLIST.

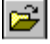

#### **SELECT NEW PROJECT OR FLIGHT PLAN**

Press this button to leave the current flight plan and return directly to the project selection dialogue box.

### **8 - BUTTONS SHARED BY ALL MODULES**

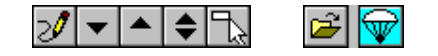

The following describes the buttons shared by all the Tracker modules:

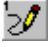

'▼∣

#### **1-REFRESH**

Click this button to redraw the screen if it has not been properly painted or to remove garbage.

#### **2-ZOOM IN (REDUCE SIZE)**.

Clicking this button will increase the scale of the drawing. Click until the drawing is at the required size. A beep and no effects will indicate that the limits have been reached. The maximum scale depends on the original size of the area.

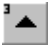

#### **3-ZOOM OUT (ENLARGE**).

Clicking this button will decrease the scale of the drawing. Click until the drawing is at the required size. A beep and no action will indicate that the limits have been reached. The minimum scale depends on the original size of the area.

'≑⊺

#### **4-RESTORE**

Clicking this button will restore the drawing to its first size and position.

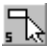

#### **5-ZOOM WINDOW**.

Press this button down and draw a rectangle around the area to be enlarged.

Note: To draw a rectangle, position the mouse pointer on the rectangle upper left corner position, press the mouse button and while keeping it down, drag the mouse towards the right and down. A rectangle is displayed while this operation is taking place, when its size is satisfactory, release the mouse button.

ie l

#### **23-OPEN NEW PROJECT**

Click this button to return to the project selection dialogue box.

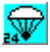

#### **24-EXIT THE PROGRAM.**

Click this button to shut down the program.

### **9 - SIMULATOR TOOLBAR**

Last updated 5 April 2000

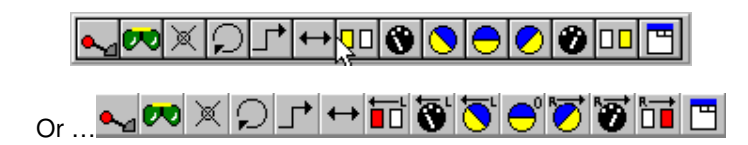

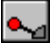

#### **START STOP**

Press to start the simulator.

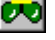

#### **AUTO-PILOT**

With this function the plane will be automatically put on line as soon as a run is selected. If several runs have been pre-selected, the auto-pilot will carry on flying from one run to the other.

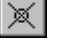

#### **RESET START POINT**

Changes the start point to the current plane position. When pressing the next button, the airplane will return to this location.

### $\circ$

#### **RETURN TO START POINT**

Forces the plane to return to the start point which by default is the middle of the area, unless the start point has been changed with the previous button.

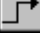

 $\leftrightarrow$ 

#### **LATERAL DISPLACEMENT**

The left mouse button moves the plane sideways 500 meters left. The right mouse button moves the plane sideways 500 meters right.

#### **REVERSE COURSE**

(Very sharp) 180 degrees turn.

#### **FLIGHT CONTROLS**

The following buttons are used to control and fly the simulator:

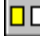

#### **LEFT "RUDDER" FINE CORRECTION**.

Each click on this button gives you a 1/4 degree correction left.

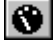

#### **LEFT STANDARD TURN**

(3 degrees per second). Click once to get into a standard left turn.

### $\bullet$

**LEFT BANK**.

Click once to get into a bank. When the desired bank has been reached (see horizon), click again to stop the roll. The maximum bank is 60 degrees.

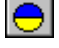

#### **STRAIGHT AND LEVEL**.

Click once to level the wing. The roll rate is approx. 5 degrees per second, so you must anticipate, as usual.

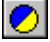

#### **RIGHT BANK**.

Click once to get into a bank. When the desired bank has been reached (see horizon), click again to stop the roll. The maximum bank is 60 degrees.

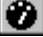

#### **RIGHT STANDARD TURN**

(3 degrees per second). Click once to get into a standard right turn.

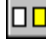

#### **RIGHT "RUDDER" FINE CORRECTION.**

Each click on this button gives you a 1/4 degree correction right.

Tip. Only use left and right standard turns. Adjust the course with several small rudder corrections.

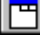

#### **SHOW SIMULATOR CONFIGURATION BOX**.

Press this button to access the simulator configuration parameters.

### **10 - SIMULATOR**

#### **SIMULATOR WINDOW**

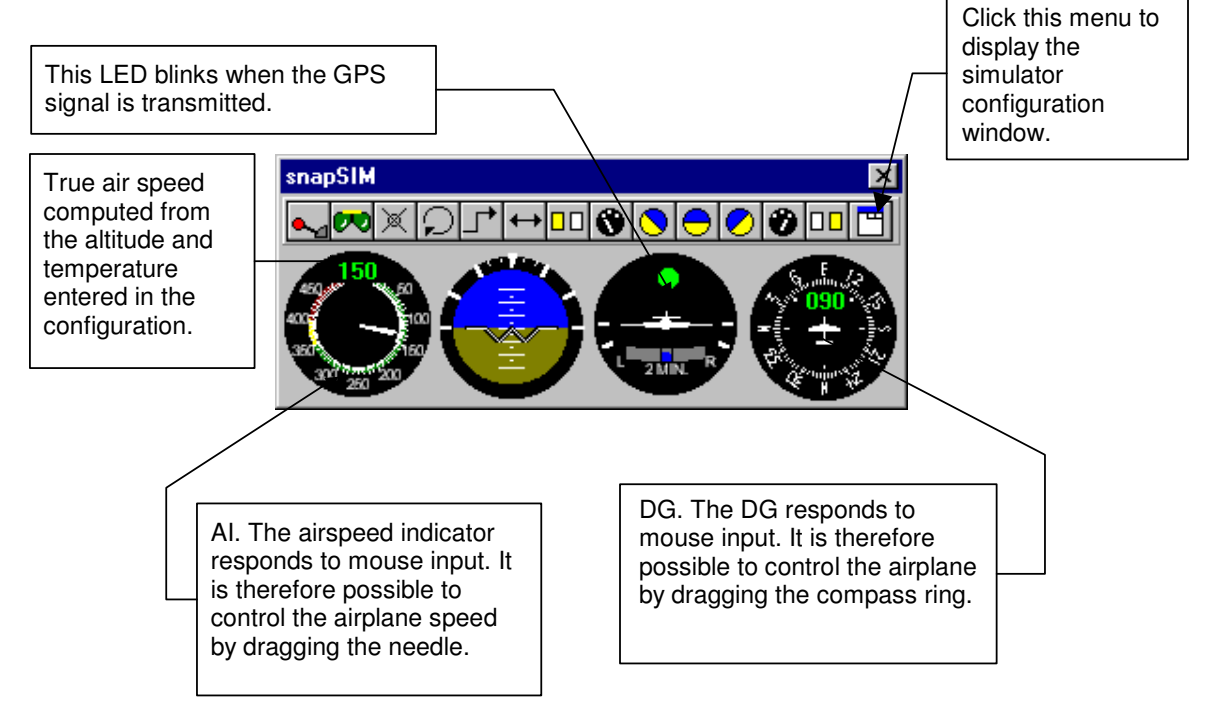

#### **SIMULATOR FUNCTIONS**

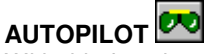

With this function the plane is automatically established on track as soon as a run is selected. If several runs have been pre selected, the auto pilot will carry on flying from one run to the other. The plane will approximately track the center line and it is not possible to give corrections.

#### **MOVING THE AIRPLANE**

You can move the aircraft from one spot to the other on the display simply by placing the cursor where the aircraft should go and clicking the **LEFT** button while holding down one of the shift keys (ALT, CTRL or SHIFT).

To access the configuration dialog, press the configuration button on the simulator toolbar  $\Box$ 

#### **SIMULATOR CONFIGURATION FORM**

(This is an advanced feature that is not required for normal operation.)

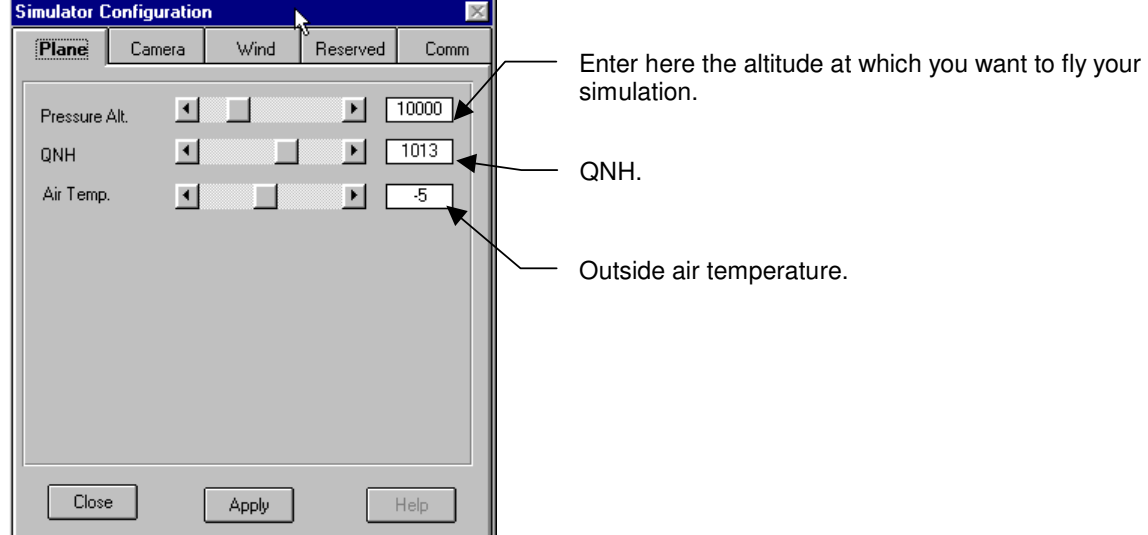

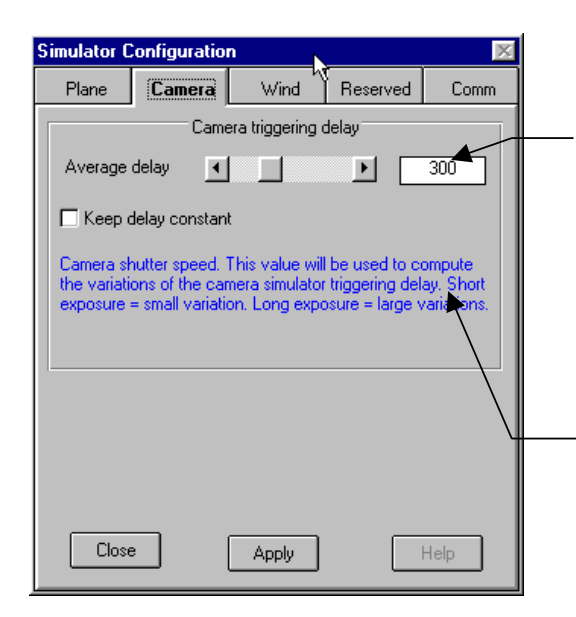

Set the average delay of the simulated camera triggering. Older cameras do not respond immediately to a trigger pulse. The average delay becomes larger with long exposure times. Tracker computes the average delay and approximately compensates for it. With this simulation, you can check the way the system is coping with camera delays.

The shutter speed (camera configuration) is used to simulate the effect of shutter speed on the camera triggering delay fluctuations. At 1/100' the variations can be very large (+/- ½ second!). Below 1/400, the delay can be considered to be almost constant.

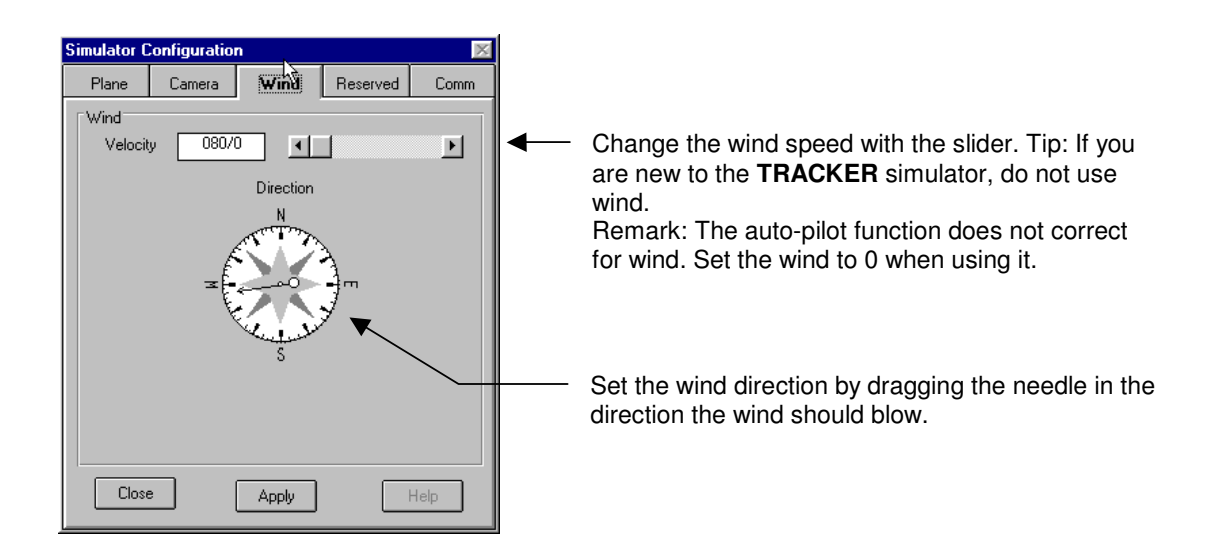

### **11 - NORMAL OPERATION**

A good understanding and practice of the procedures described here are considered to be the minimum knowledge required before committing yourself to a photo flight.

#### **FILM IDENTIFIERS AND PHOTO NUMBERS**

To ensure a good project management it is necessary to let the system know the identifier of the film in use as well as the number of the camera counter. Do not forget that **snapSHOT** is generally not directly connected to the camera counter.

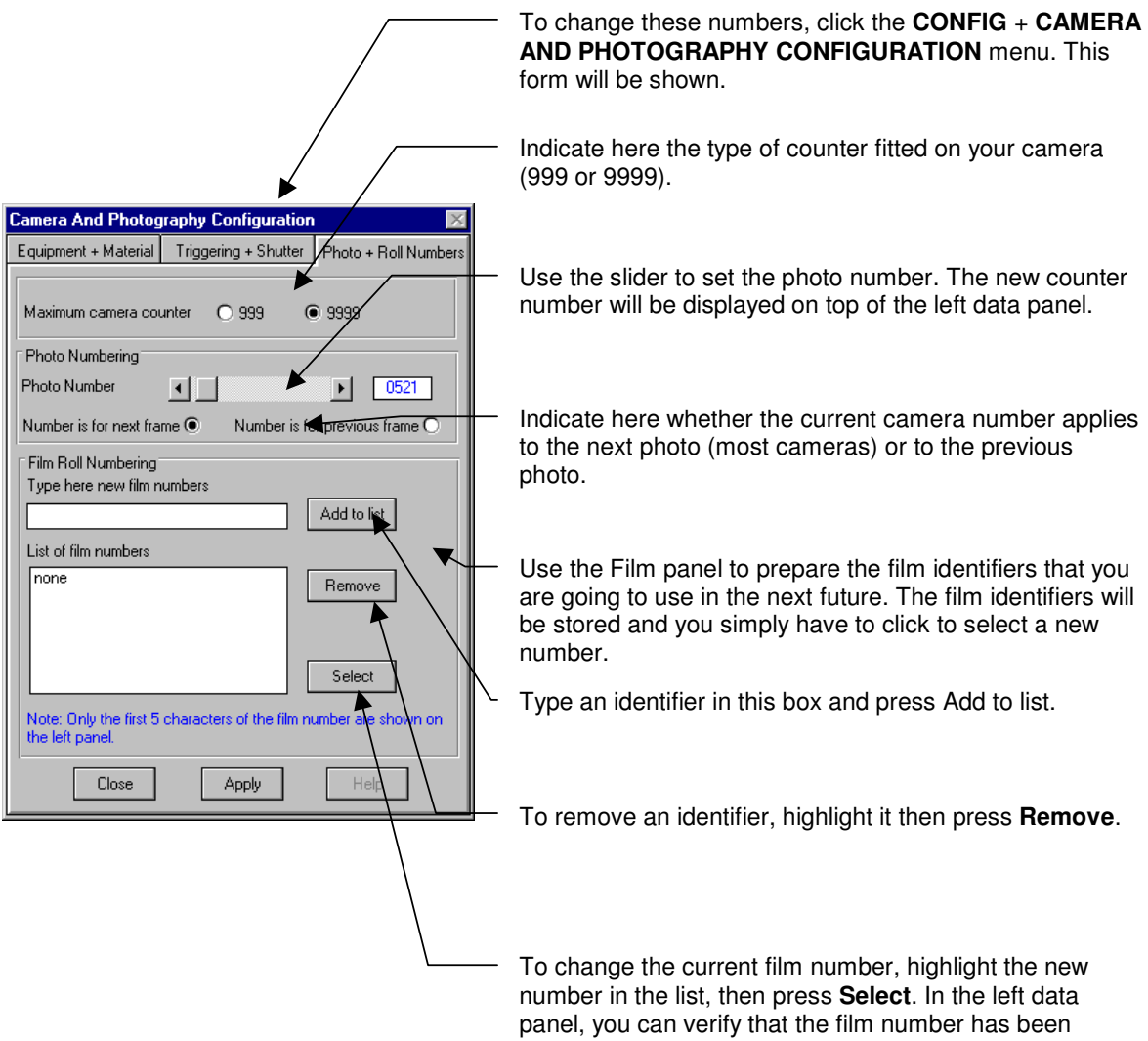

correctly updated.

#### **CONNECT TO THE GPS**

To connect the computer to the TECI interface, refer to the **INSTALLATION** manual. Once the cables

are properly installed, press the GPS button  $\mathbb{R}^N$  to start receiving the GPS data. This action opens the serial communication port and initiates the TECI interface (or reads the GPS signal in case of a direct connection).

#### **FERRY MODE**

During the flight to a site the airplane might be too far to appear in the overview display (approx. 50

NM). In this case pressing the ferry button  $\Box$  will switch to a small scale display similar to this.

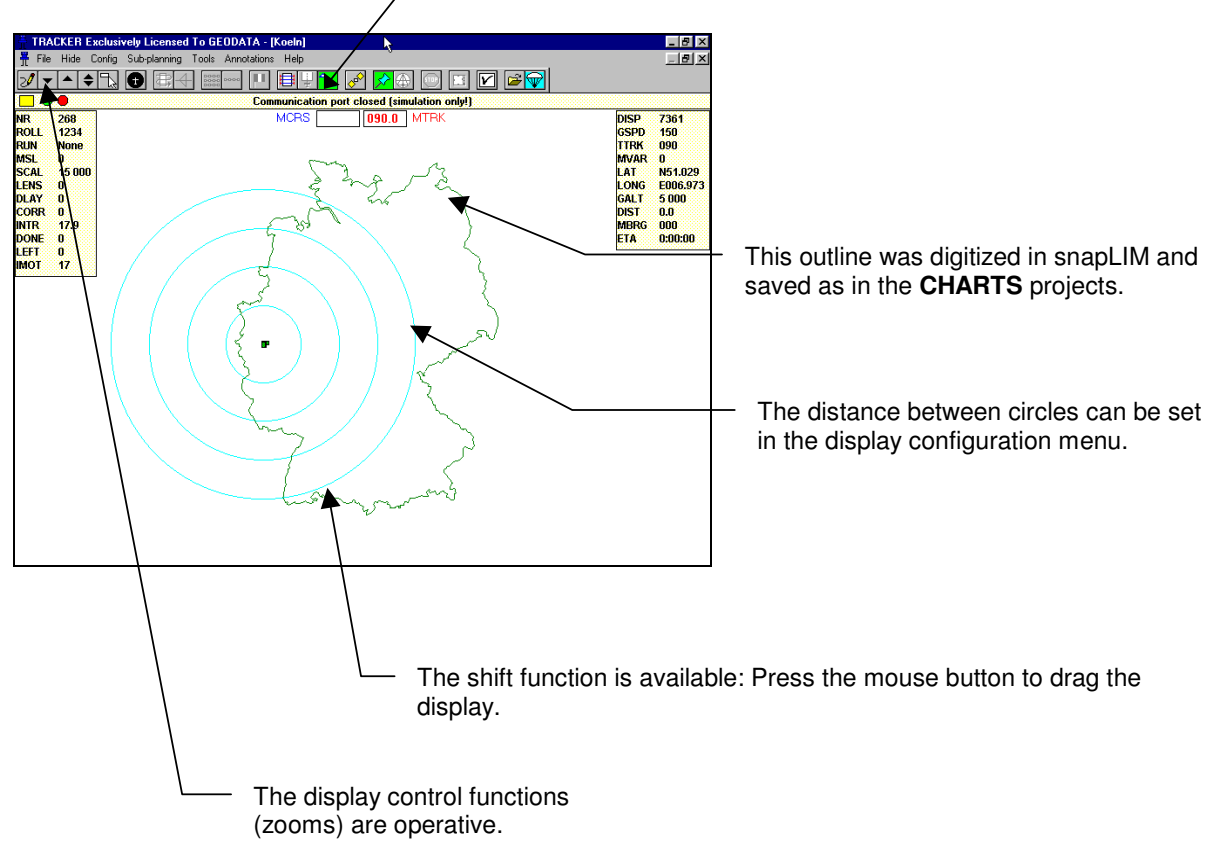

This view can also be used to display aeronautical information. Refer to the **CHARTS** topic for additional information.

#### **TRACKUP MODE**

When a line is selected and the plane is in the vicinity of the line start (within approximately 10 miles),

the **Trackup** button is enabled. In this view the run is rotated so that it appears vertically in the center of the display. Regardless of the actual run orientation, one has to fly in the middle and toward the top of the display to track along the line.

In this mode, an automatic display control keeps the scale adjusted. The display will be scaled down or up as required. The closer the plane is to the line, the larger the scale will become. During the final turns toward the beginning of the strip, the display has always the same scale (approximately 1:20000) so the pilot can develop his own feeling for it.

Just before reaching the beginning of the line, at a distance of 0.5 mile (**HOT ZONE**), a final enlargement will scale the strip so that it covers approximately half of the display. This implies that the strip width is always the same, regardless of the actual photo scale. The larger the photo scale, the larger the display scale and vice versa. Although this might seem unexpected at first, we have established after years of experimenting that this is an effective display which does not put unnecessary stress on the pilot.

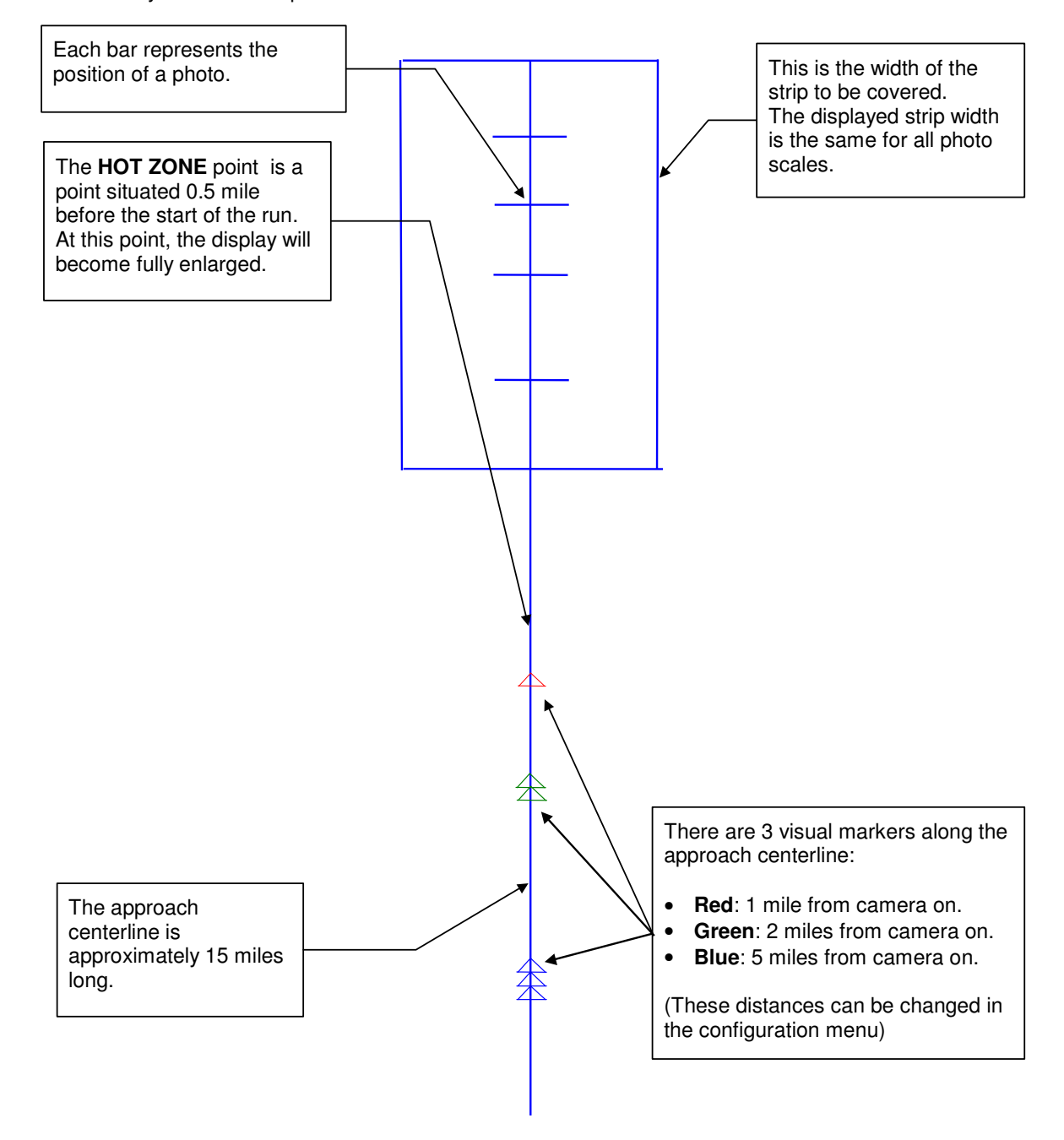

The display scale will become progressively larger while the plane is getting closer to the centerline.

During the approach turns, the scale will first stabilize at approximately 1/20000, then the display will be fully enlarged just before reaching the photo line.

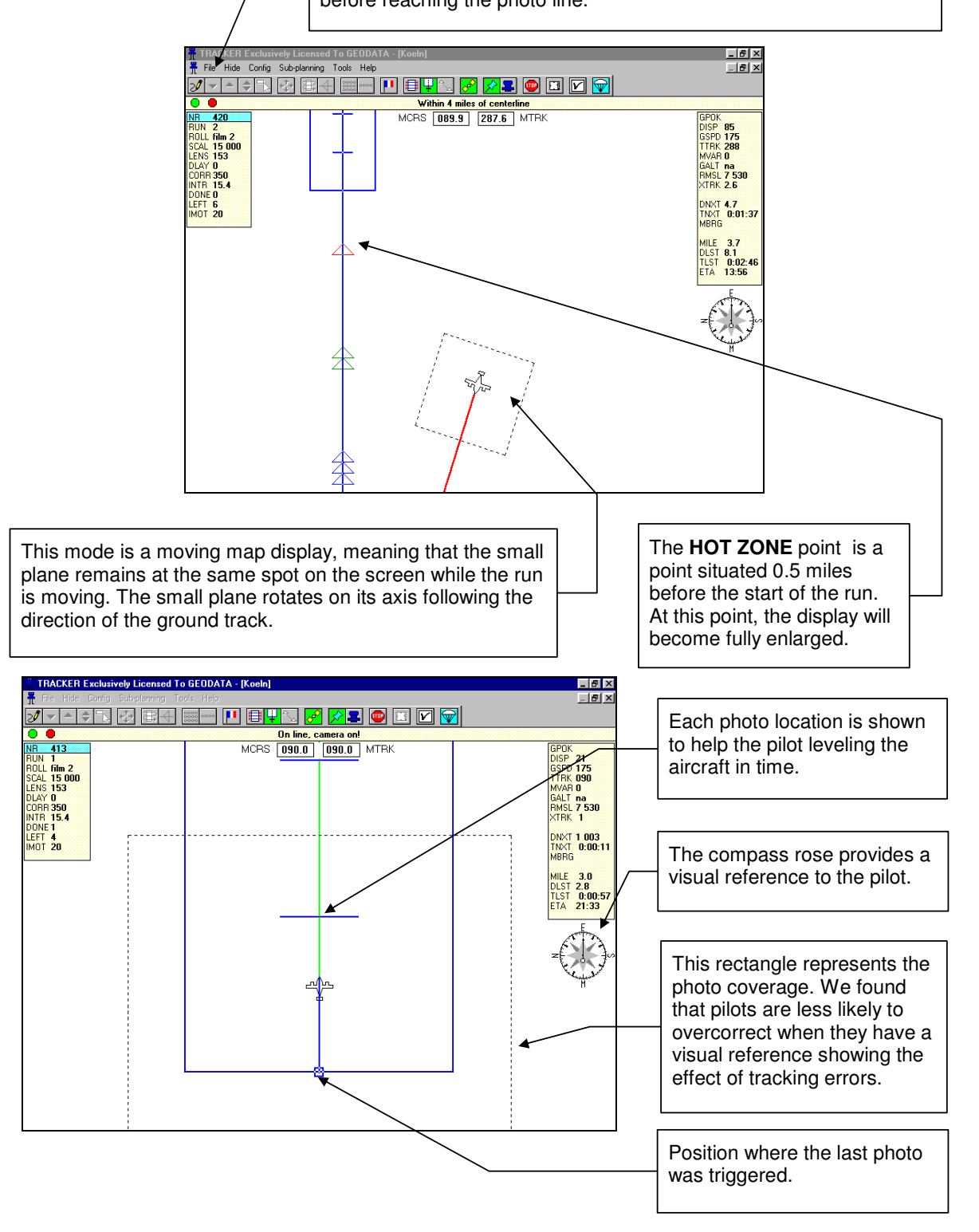

#### **INTERRUPTING A PHOTO RUN**

To abort a photo run, press the abort button **The Little Little as a vertex** This dialog box will be displayed.

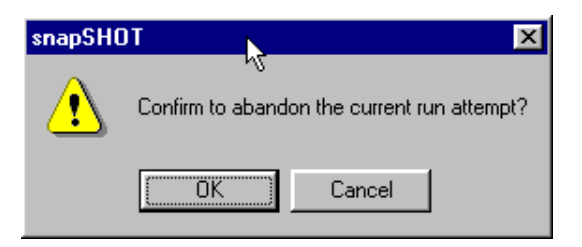

Press OK and wait for the system to save the data to the database. The display will first return to the overview mode if you were in the Trackup mode. The message **Ready** will be displayed on the status line when you are clear to carry on. **Disrupting the system before this message is displayed can result in a loss of data.** 

#### **SWITCHING BETWEEN TRACKUP AND OVERVIEW**

While on line it is possible to switch between **Trackup Figure 1** and **Overview EV**. Once you have pressed the button the system will delay the switching until the current cycle is over. This can take up to ½ second. Depending on the power of your computer, it might be advisable not to disrupt unnecessarily the process and to switch only when required.

### **12 - CAMERA TRIGGERING**

#### **AUTOMATIC CAMERA TRIGGERING**

Press the automatic triggering button **AU** to let **snapSHOT** take care of the camera triggering (only available with **TECI** connected). You must pay attention to the following points:

- The HOT ZONE point is a point situated before the start of the run. Warning, snapSHOT will only start firing the camera if the plane has been established within the width of the strip before reaching this point. For faster planes (>250 knots), this distance can be increased to .9 mile. For very slow plane, it can be reduced to 0.2 mile. Rolling out of a sharp turn directly on line does not work with TRACKER! This distance is required by the system to establish timing synchronization between the external hardware interface and the computer.
- The message **SYNCHRONIZATION OK** will be displayed when the synchronization has been carried out successfully. In case of synchronization error, the system will abort the run by itself.
- Automatic triggering in version 1,8 is limited to a minimum **3.0 seconds** interval between 2 photos. Note that it is advisable to use real time DGPS to fly at this rate.
- At the end of the line, **snapSHOT** automatically extends the line until the TECI has finished transmitting the last camera position and all data has been processed. The saving action is then further delayed during the automatic switching from **Trackup** to **Overview**. Finally, the database is opened and the photos are saved. To avoid accidental data loss during this critical period, wait for the message **Ready** to be printed on the status bar before acting again on the computer.
- While on line, if the plane exits the strip width corridor, the system will automatically abort the run.
- While on line, it is possible to switch to manual overlap when the terrain height variations exceed the tolerances. To do this, adjust the camera overlap regulator if required and switch on the camera serial mode. Make sure that the camera fires on its own, then press the manual overlap

button when you are satisfied that there is enough overlap between the automatic cycle and the manual cycle. During the transition, photos are fired both by the automatic mode and by the camera itself.

• Optionally, if for any reason the camera mid-exposure pulse is not received within a time out period (default = 1 second), the **TECI** will assume that the photo was not triggered and it will automatically trigger the camera again in order to avoid a missing photo. An error message is then displayed and the operator can choose his line of action.

 Remark: very old types of cameras (RC8, old RMK) which use electrical relays for the triggering only require this feature. Contact us if you experience problems with your equipment.

- While on line, in case of sudden computer malfunction, the **TECI** will automatically attempt to carry on with the camera triggering on the base of the last computed parameters. The triggering will remain accurate for at least 25 seconds after a total computer failure if the pilot keeps the plane steady. This should leave enough time for the Navigator to take over manually without loss of coverage.
- While on line, in case of sudden GPS malfunction, **snapSHOT** will automatically attempt to carry on with the camera triggering on the base of the last computed parameters. The triggering will remain accurate for at least 25 seconds after a total computer failure if the pilot keeps the plane steady. This should leave enough time for the Navigator to take over manually without loss of coverage.

#### **MANUAL OVERLAP**

Press the manual overlap button  $\bigoplus$  to place the system in manual overlap mode. In this mode the **snapSHOT** system only records the photo positions and does not trigger the camera. The following points are important:

- The plane should be established within the strip width 0.5 mile before the start of the run. For faster planes (>250 knots), this distance is increased to 1 mile. This distance is required by the system to establish synchronization between the external hardware interface and the computer (to be able to compute accurate photo positions).
- While on line, if the plane exits the strip width corridor, the system will automatically abort the run.
- While on line, it is possible to switch to automatic triggering when the terrain height variations allow

it. Press the automatic camera triggering mode button  $\mathbb{X}$ . Make sure that the computer fires the camera, then switch off the camera serial mode when you are satisfied that there is enough overlap between the automatic cycle and the manual cycle. During the transition, photos are fired both by the automatic mode and by the camera itself.

• At the end of the line, **snapSHOT** automatically extends the line until the TECI has finished transmitting the last camera position and all data has been processed. The saving action is then further delayed during the automatic switching from **Trackup** to **Overview**. Finally, the database is opened and the photos are saved. To avoid accidental data loss during this critical period, wait for the message **Ready** to be printed on the status bar before acting again on the computer.

### **13 - AUTOMATIC DISPLAY AND TRACKING**

To keep the small airplane and the project area in view, one can either set the display in a fully automatic mode or choose intermediate levels of tracking.

With some experimenting with the simulator it is possible to find the settings which suits your kind of operation. All settings are saved and automatically activated when the program is started.

#### **AUTOMATIC TRACKING IN OVERVIEW**

When HIS is not selected, this button  $\blacksquare$  will activate the auto-track function: When the small plane exits the display area, the display will be automatically shifted so that the plane is back in the middle. Remark: After re-centering the display it is possible that the project area is not visible anymore.

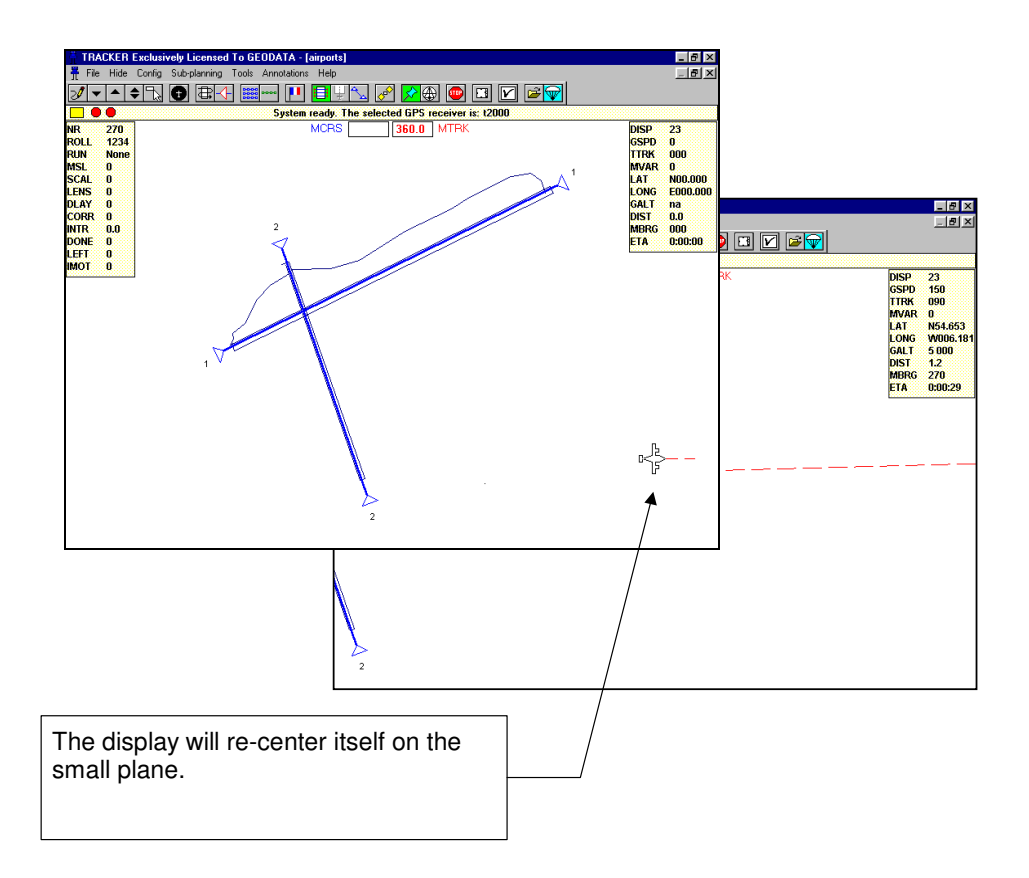

#### **AUTOMATIC TRACKING IN HSI MODE**

You select the HSI mode by pressing the HSI button . In HSI mode the small plane remains at the center of the display area and the project area moves relative to the airplane position.

When HIS is selected, It is possible to prevent the map of the project area to exit the display area by pressing this button **X**. In this case the display is automatically zoomed in and out to keep the small plane and the project area within the limits of the display.

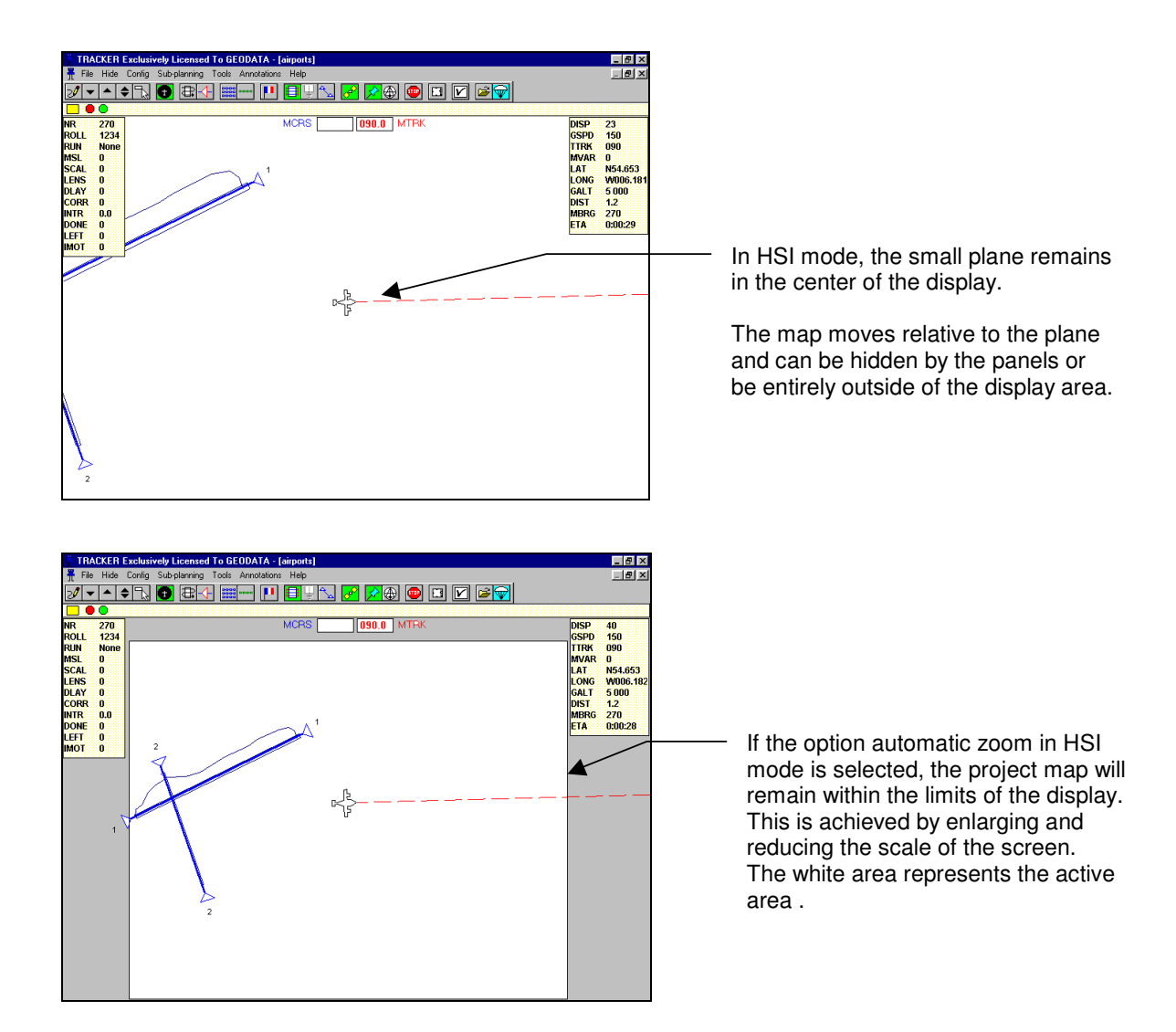
# **14 - AUTOMATIC TRACKUP**

Normally the operator has to press the Trackup button **the last vice to Trackup mode.** It is possible to set the system so that the passage from map overview to Trackup is automatic.

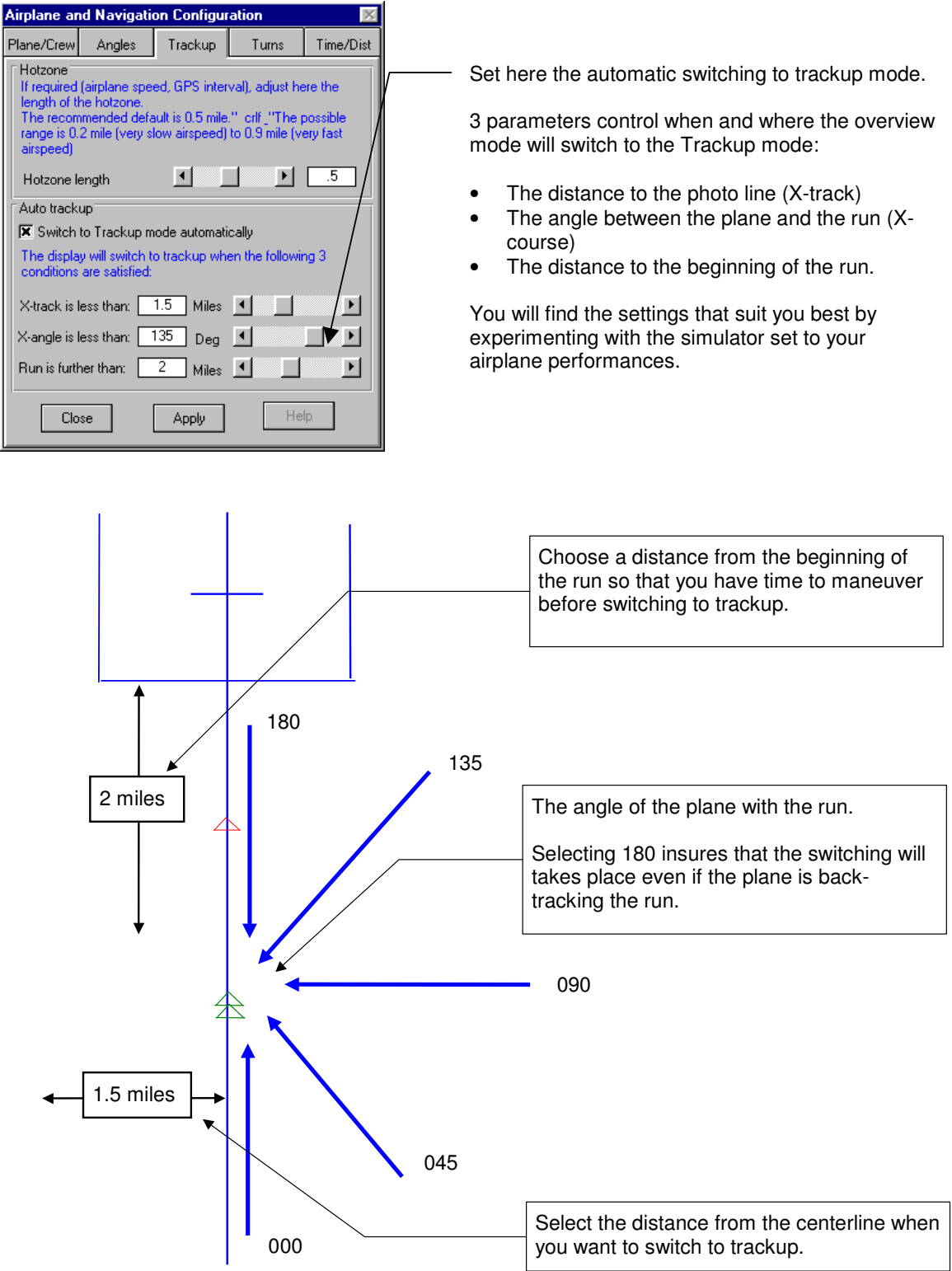

# **15 - RUN PRE-SELECTION**

It is possible to select in advance the order in which the runs will be flown. One can pre-select a few runs or even a complete project. The selection can be changed at will. Pre-selection works also with sub flight plans and with partial runs.

Note: If the gap between 2 pre-selected runs is too small, then the pre-selection will not have time to work.

Note: Clicking the beginning of a run that extends outside of the display will re-center the display on the other side of the selected run.

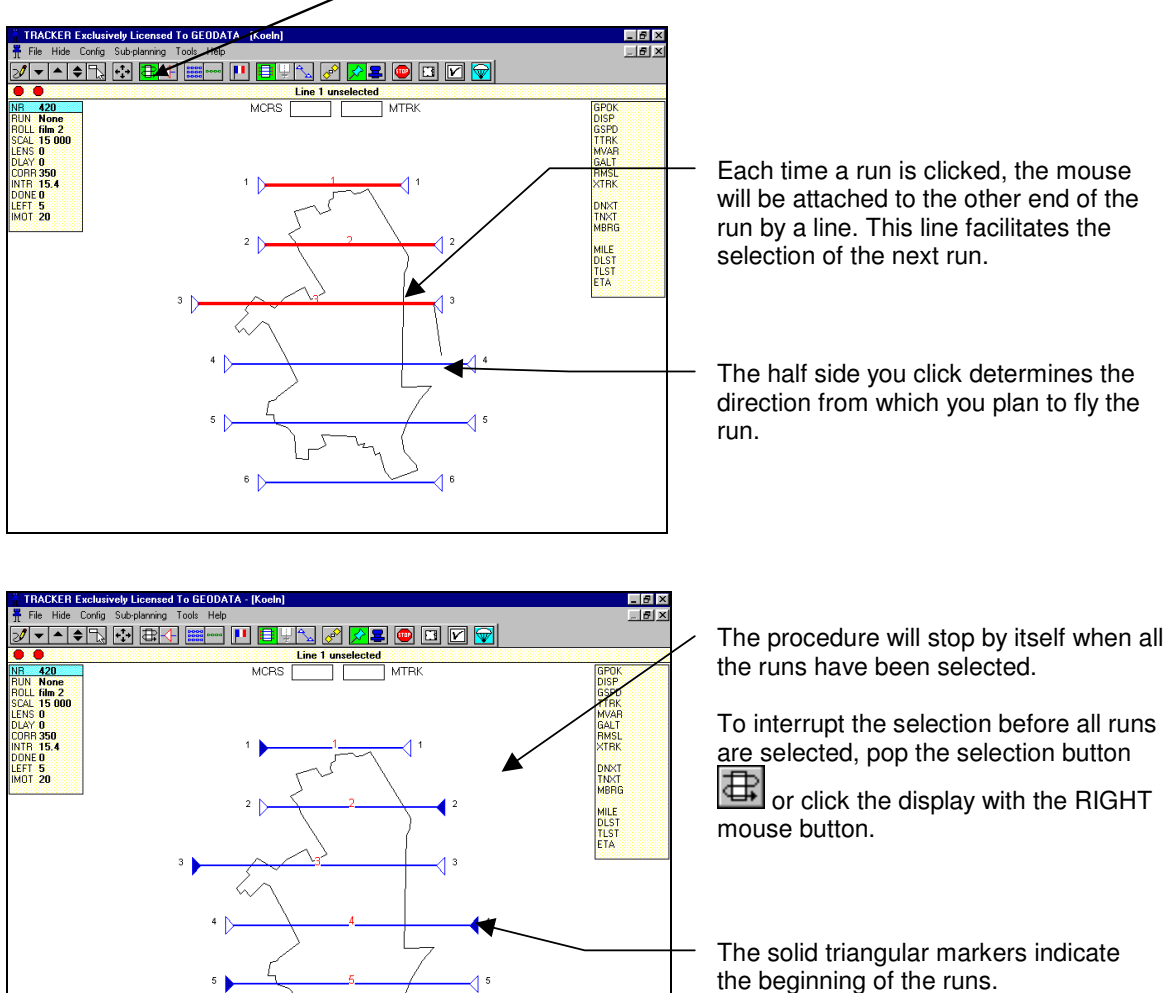

Press the pre-selection button  $\bigoplus$  then click one by one the runs to be selected.

Remarks: If you make an error, simply pop the pre-selection button up and start again. In auto-pilot mode, the simulator will carry on flying all the pre-selected runs automatically.

## **16 - INFORMATION PANELS**

3 permanent data panels are available. Heading, navigation and photography. The user can modify the contents of the panels.

#### **HEADINGS PANEL**

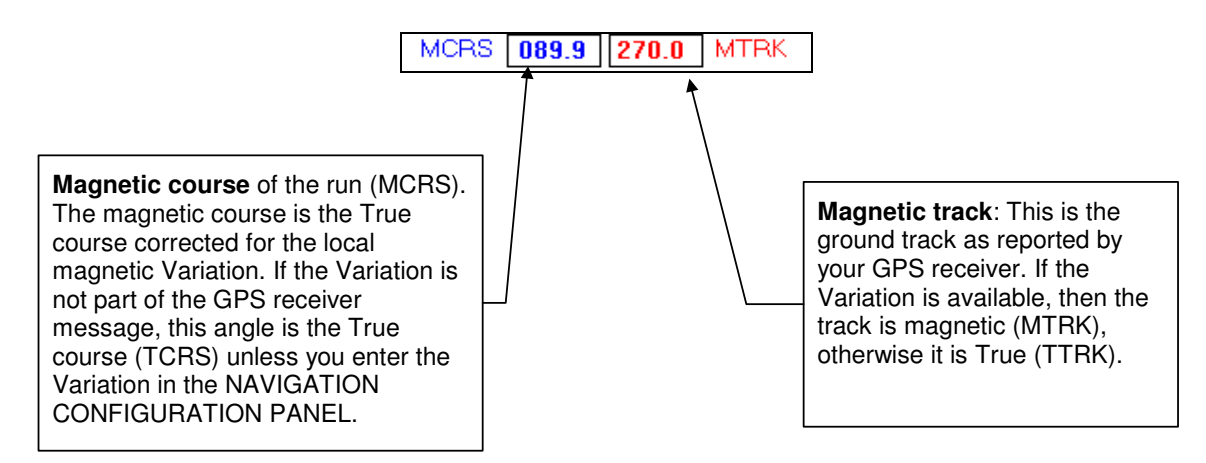

### **CONFIGURATION**

To customize the look of the information panels, select the **CONFIG + DISPLAY CONFIGURATION MENU** 

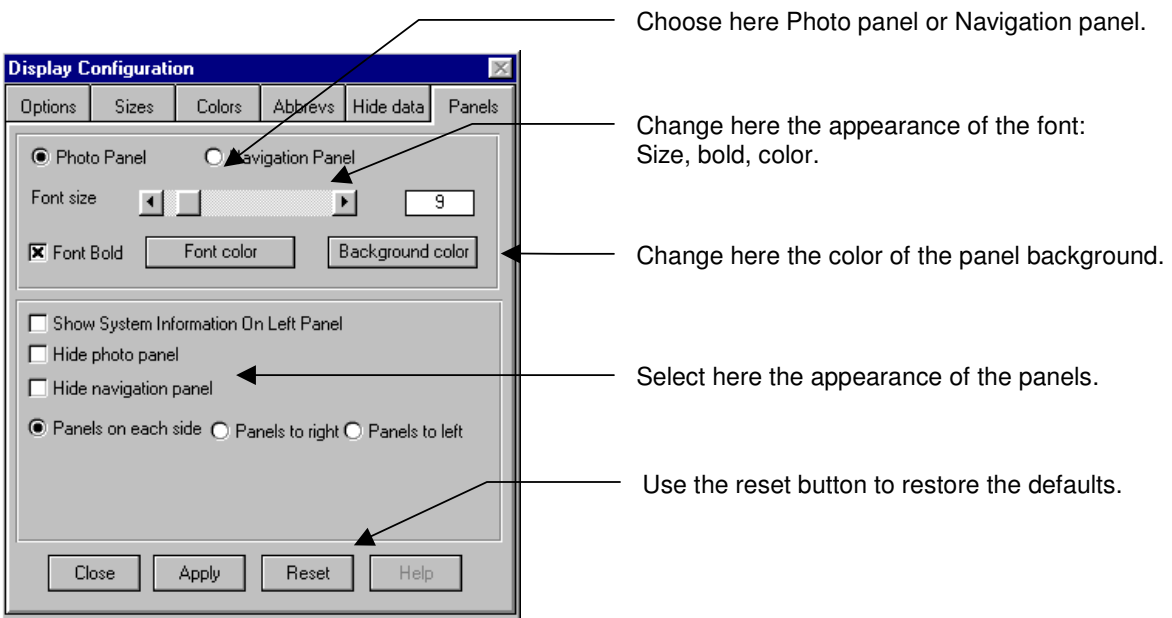

### **NAVIGATION DATA**

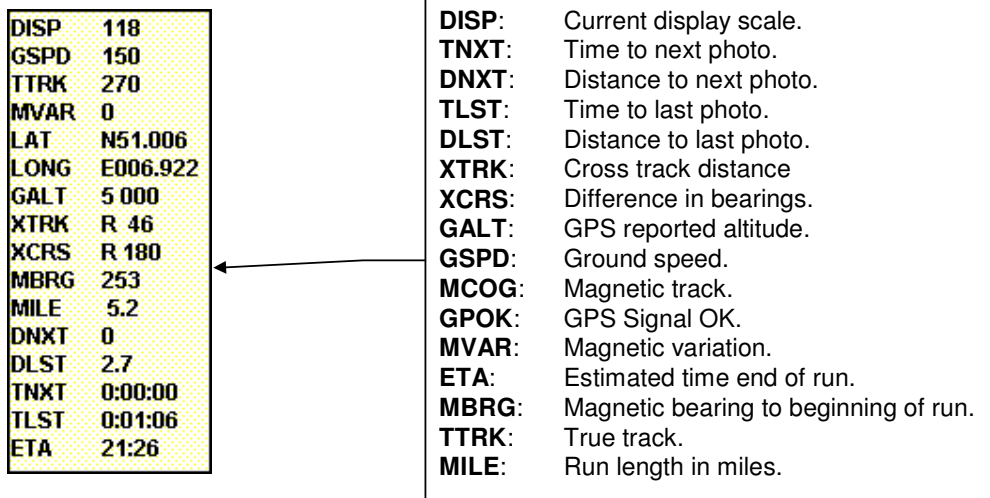

The user can change the abbreviations in the **DISPLAY CONFIGURATION MENU.** The meanings of these entries are:

- **GPOK**: A GPS signal is received by **snapSHOT**. Note that this does not mean that the signal is correct, just that the connection is established and operating.
- **GSPD**: The GPS reported ground speed in knots.
- **GALT**: The GPS reported altitude, in the unit of the GPS receiver.
- **XTRK**: The cross track distance. If the distance is more than a nautical mile, it is reported in miles with one decimal digit, otherwise it is reported in meters.
- **XCRS**: X-course or angular difference between the aircraft track and the run track.
- **DNXT:** Distance to the next photo. While approaching the line, this is the distance to the first photo. If the distance is more than a nautical mile, it is reported in miles with one decimal digit, otherwise it is reported in meters.
- **TNXT**: Time to first or next photo in hours, minutes, and seconds. This value is calculated regardless of your current heading, assuming you would fly from the present position direct to the photo at the ground speed currently reported by the GPS.
- **DLST**: The distance to the last photo. This value is calculated regardless of your current heading, assuming you would fly from the present position direct to the photo at the ground speed currently reported by the GPS.
- **TLST**: Time to last photo in hours, minutes, seconds. This value is calculated regardless of your current heading, assuming you would fly from the present position directly to the photo at the ground speed currently reported by the GPS.
- **ETA**: Your estimated time of arrival at the end of the run. If your computer time is set to the local time and the UTC time difference has been entered in the **Navigation configuration menu** then this time can be used to inform ATC of your position.
- **TTRK:** The true track of the plane.
- **MVAR**: Current magnetic variation. This is normally the variation reported by the GPS, otherwise it is the variation which you have entered in the system.
- **DISP**: The approximate scale of the display. Fairly accurate if one cares to enter the physical width of the display in the **Display configuration menu.**
- **MILE**: The length of the run in nautical miles

### **PHOTOGRAPHY PANEL**

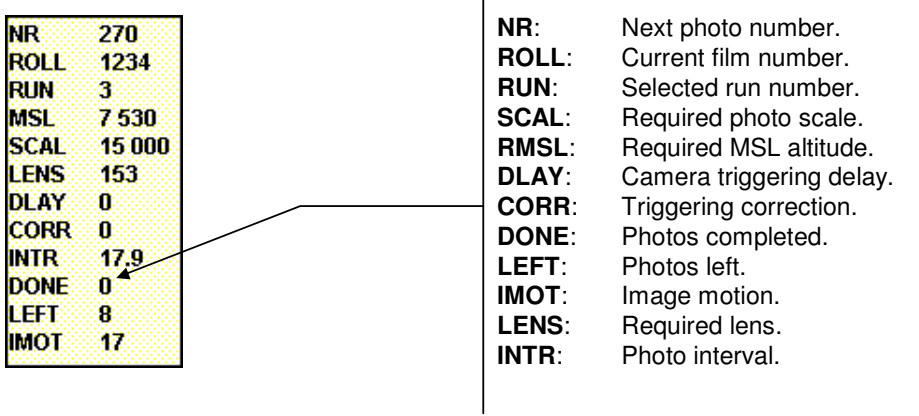

The user can change the abbreviations in the **DISPLAY CONFIGURATION MENU.** The meanings of these entries are:

- **NR**: The next photo number. This should correspond to the number of the camera counter.
- **ROLL**: Number of the film roll currently in use.
- **RUN**: The number of the selected run.
- **RMSL**: The required main sea level flying altitude for the current run. The ground height information is to be entered in **snapBASE** during the planning preparation, otherwise it is 0.
- **SCAL:** The required photo scale for this run.<br>**LENS:** The required focal length.
- **LENS:** The required focal length.<br>**DLAY:** The time difference in mill
- The time difference in milliseconds measured between the time the camera was fired and the time it actually fired. The shutter response delay of many types of cameras is totally irregular and unpredictable.
- **CORR**: The time correction computed by **snapSHOT** to attempt to compensate for the camera shutter delays. Due to the way older rotary shutters were designed, this can only be approximate, but it helps reducing most irregularities.
- **DONE**: Photos already fired. This function ignores in-between shots.
- **LEFT:** Remaining photos on this run.
- **IMOT**: Image motion in micrometers (without FMC). Generally specifications do not allow more than 30 mu.

## **17 - DATA MANAGEMENT**

Common to all Tracker modules.

### **OVERVIEW**

Tracker uses a database system to preserve and manage all the data generated during the operation of the system. The file which contains all your data is an **ACCESS** database named **TRACKER.MDB**  which is kept in the **TRACKER \ MDB** directory (folder). All TRACKER modules share this database. Without this database, the system cannot work. Each time a module is opened, a backup of the database is automatically created. This is a copy of the current database that can be used to recover the system should this become necessary.

Please note that if you do not use an external backup system (you certainly should), you should at least backup the **TRACKER.MDB** file to a floppy. Failing to do so exposes you to a possible total loss of data in the event of a hard disk failure (it happens!).

In case **TRACKER** is operated across several PC's, it is important that you decide where your **MAIN DATABASE** is going to be located. You can benefit most from the database system if you keep one primary database regularly updated with the current data from the other PC's. Otherwise the data will be scattered amongst several computers and you will be unable to extract profitable information from the database management system. **TRACKER** has a set of built-in functions that facilitate data exchange between the primary database and the others.

Once the main database PC is chosen, it is advisable for a large organization to name a database supervisor who will be in charge of the database maintenance and updating. The main aspects of the database administration are:

- If the planning is prepared on an office PC, it is necessary to transfer the flight plan to the portable computers used in the aircraft.
- After a flight or as soon as this is possible, it is indispensable to update the main TRACKER database with the data generated during the flights. This is particularly critical if several airplanes are involved.

To sum up, all **TRACKER** modules are linked together by a common database named **TRACKER.MDB.** All data generated by any of these programs are automatically saved to this database and immediately available to the others. In case the planning is not directly done on the portable computer, the flight plans have to be transferred before the flight from the main PC. After the flight, the project and its new flight information have to be copied from the portable PC database back to the main TRACKER database.

# **18 - EXPORT PROCEDURE**

Common to snapBASE and snapSHOT.

Start the program or return to the main menu then select the **Export a project or flight plan?** option.

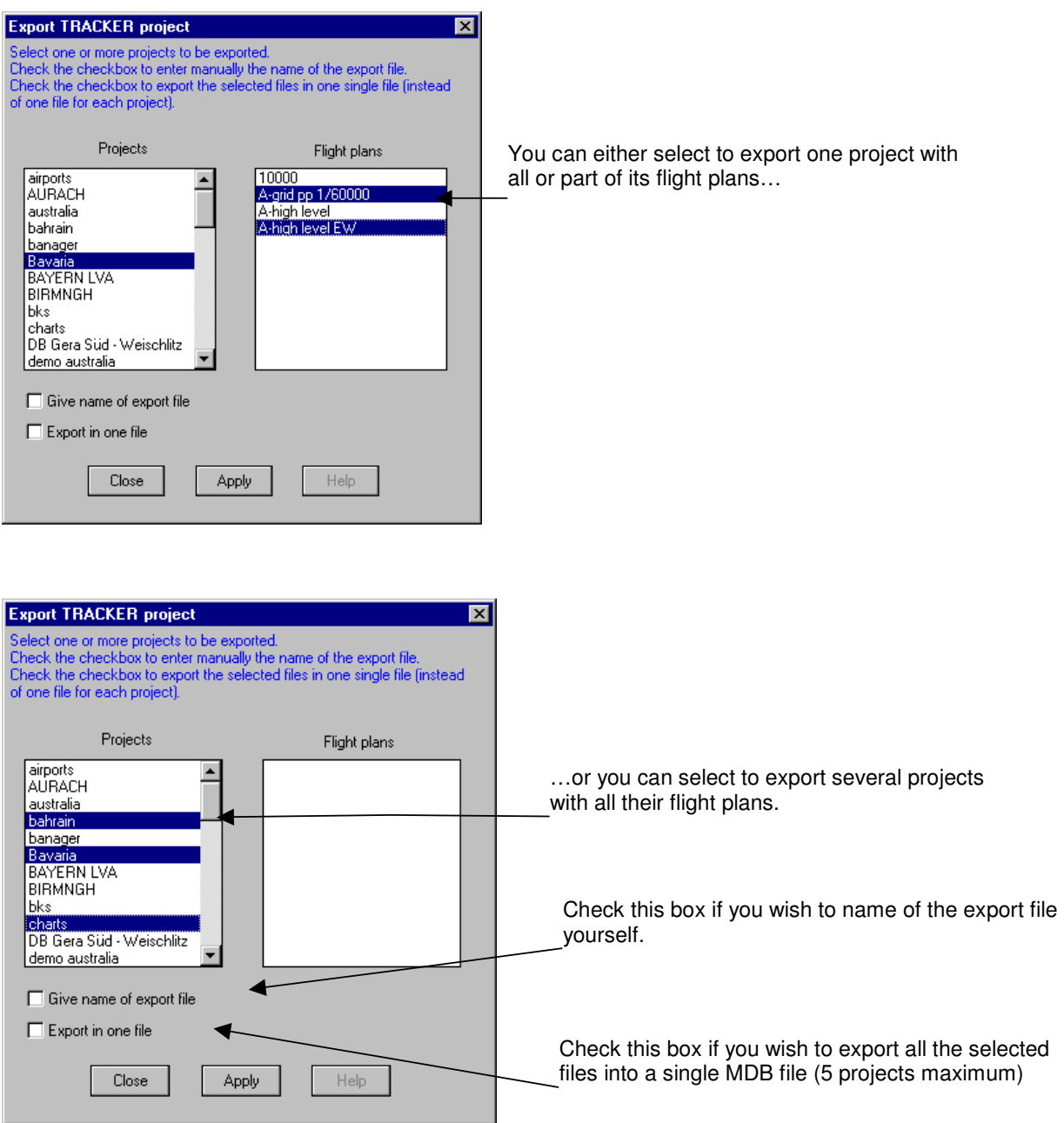

If you exported a single file then you will be asked if you want to copy it directly to a floppy disk.

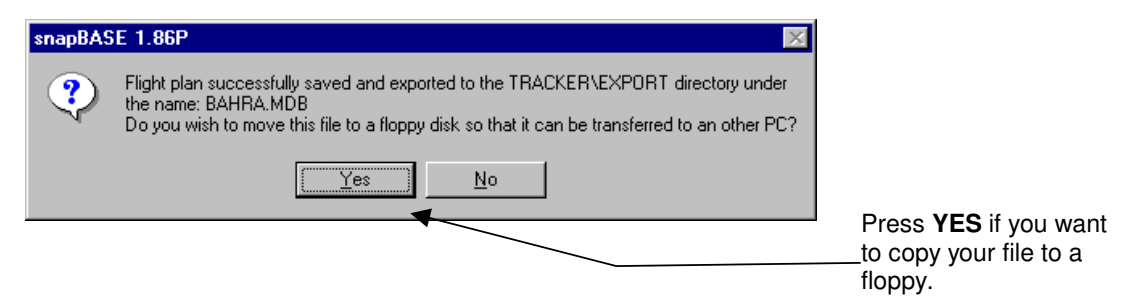

Else if you exported several projects you will be informed that the files have been exponed to the **TRACKER/EXPORT** folder.

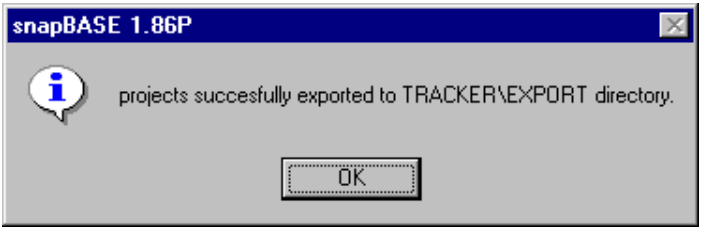

# **19 - IMPORT PROCEDURE**

Common to snapBASE and snapSHOT.

Start the program or return to the main menu then select the **Import or update projects or flight plans?** option.

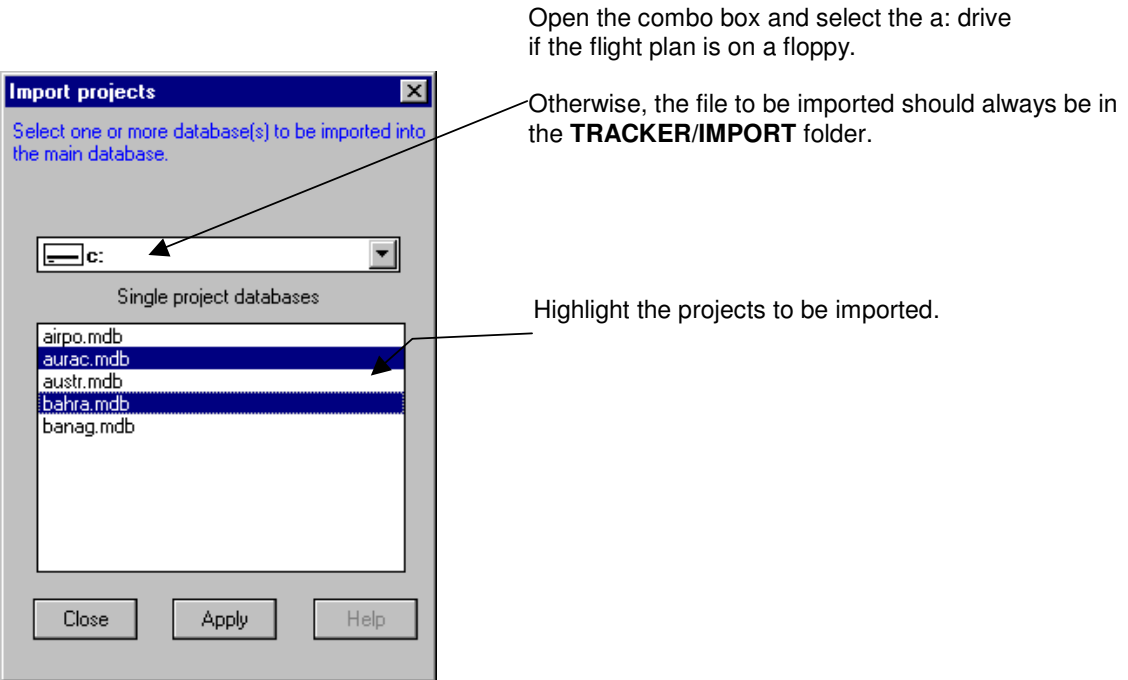

## **20 - ARCHIVING**

Common to snapBASE and snapSHOT.

Archiving is the process of copying part of the database to a backup file. In order to speed up data access a project that has been archived can be removed from the main database. A project that has been archived can be loaded back into the database or sent to another **Tracker** user. Remark: All archived projects are saved to the **TRACKER/ARCHIVES** folder.

Start the program or return to the main menu then select the **Archive or remove projects?** option.

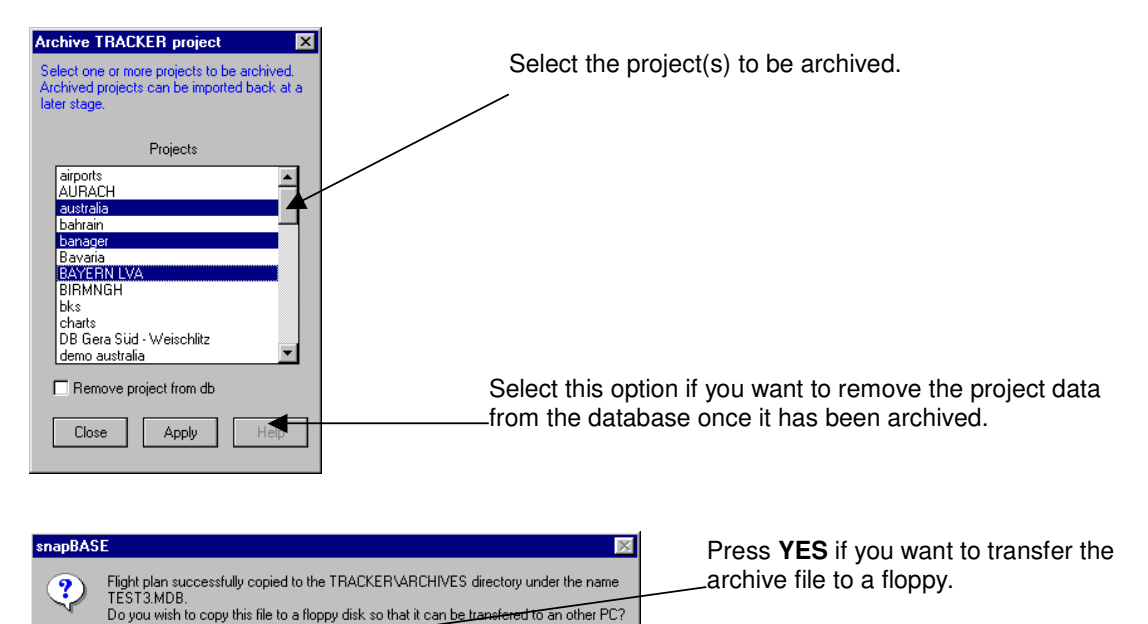

### **IMPORTING AN ARCHIVED PROJECT**

Yes

No

Start the program or return to the main menu then select the **Import an archived project?** option.

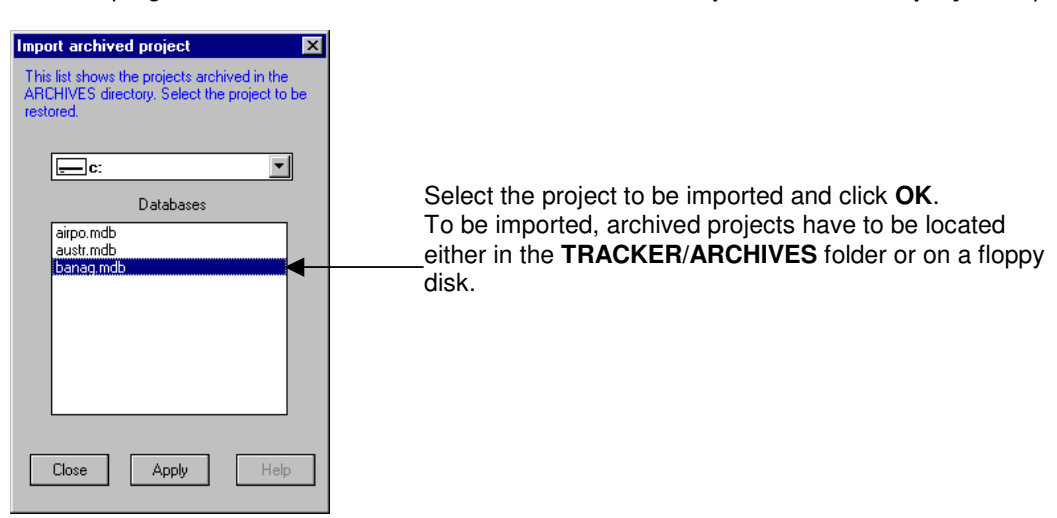

### **21 - MENUS**

**A** File Hide Config Sub-planning Tools Annotations Maintenance Help

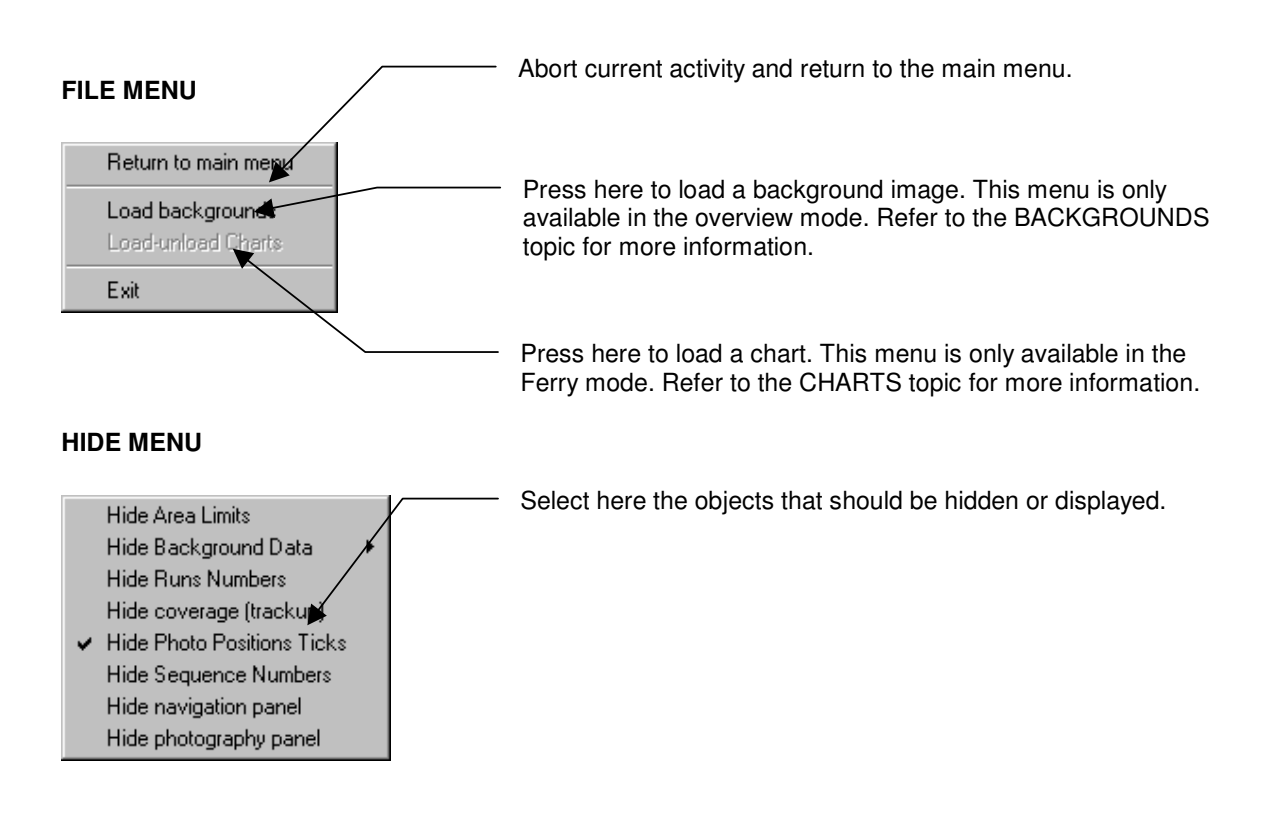

### **MAINTENANCE MENU**

Only for troubleshooting, please do not use.

## **22 - TOOLS MENU**

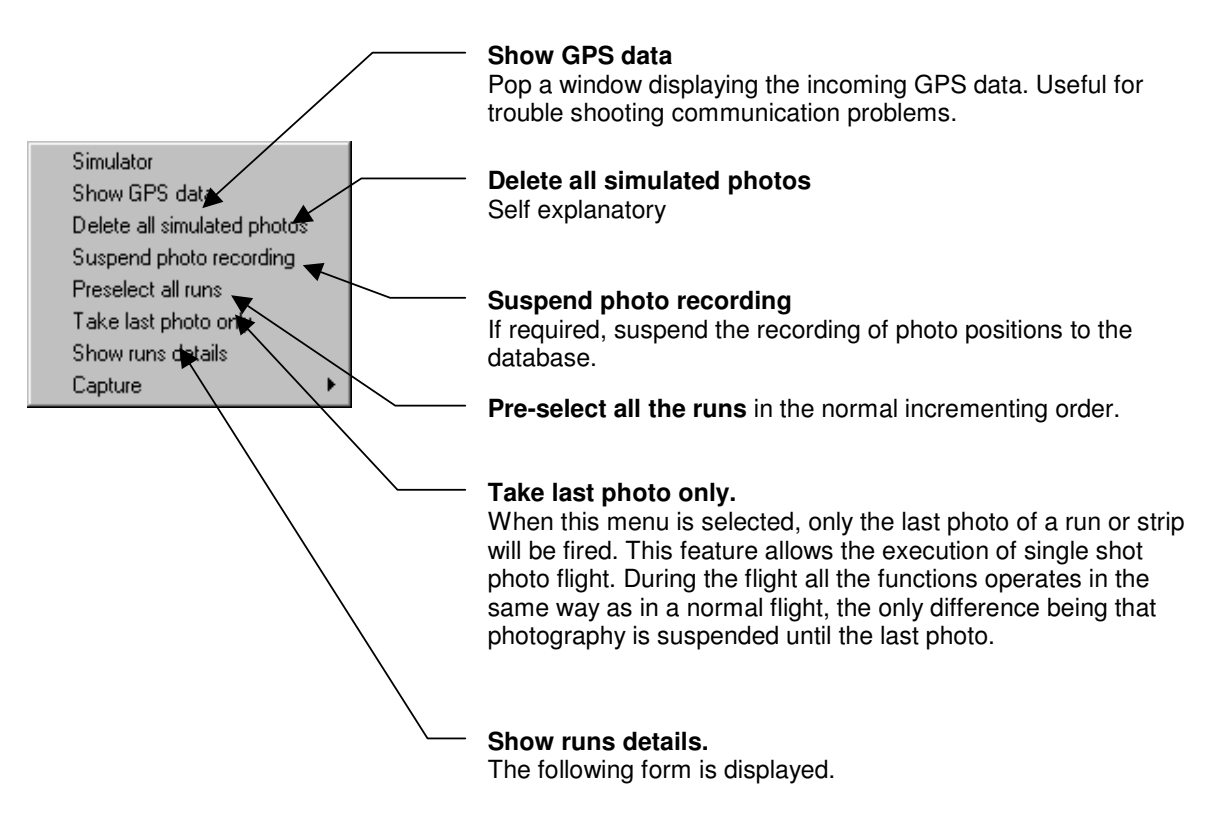

### **SHOW RUNS DETAILS**

The following information window is displayed.

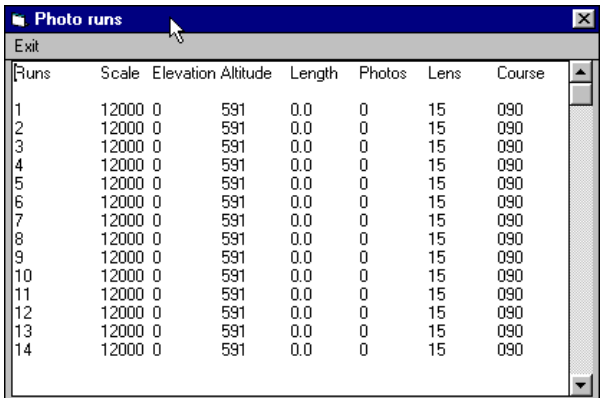

#### **SHOW GPS DATA MENU**

If you need to check and record the incoming GPS message while the program is running, select the **TOOLS > SHOW GPS DATA** menu. This window will be displayed.

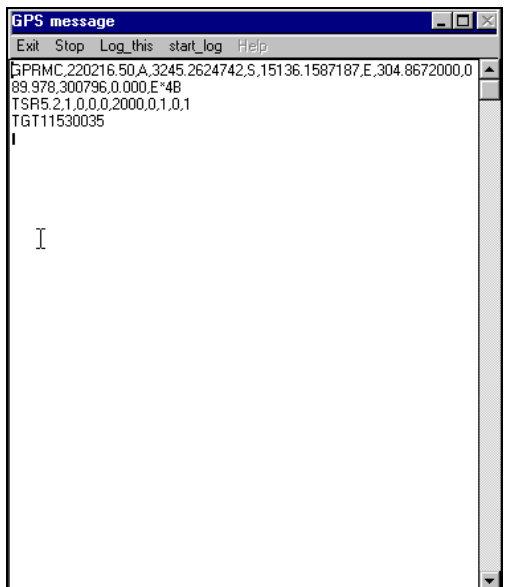

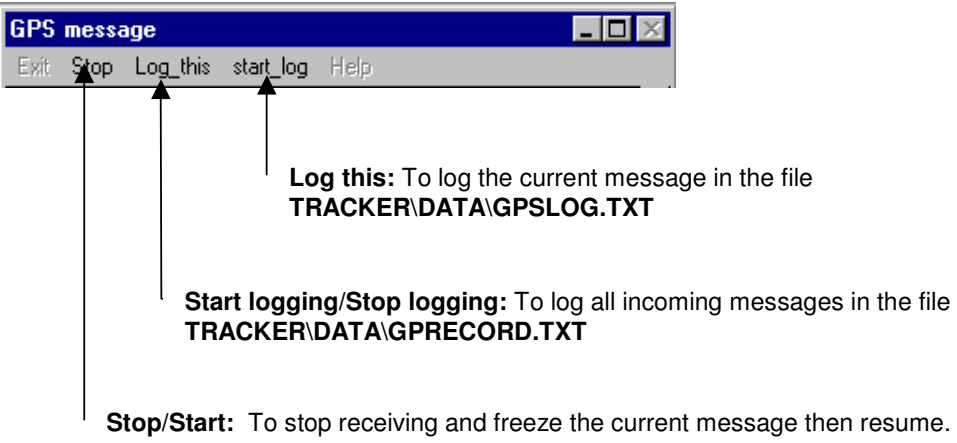

## **23 - SAVING THE TERRAIN HEIGHT**

Common to snapBASE, snapSHOT, snapPLAN.

It is possible to save the average ground height for each run. If this is done, the required flying altitude will be displayed in **snapSHOT** each time a run is selected.

- In snapBASE press the altitude button  $\begin{array}{|c|c|c|c|c|}\n\hline\n\text{I} & \text{to show the altitude dialog box.} \end{array}$
- In snapPLAN and snapSHOT select the **TERRAIN HEIGHT** menu from the **TOOLS** menu

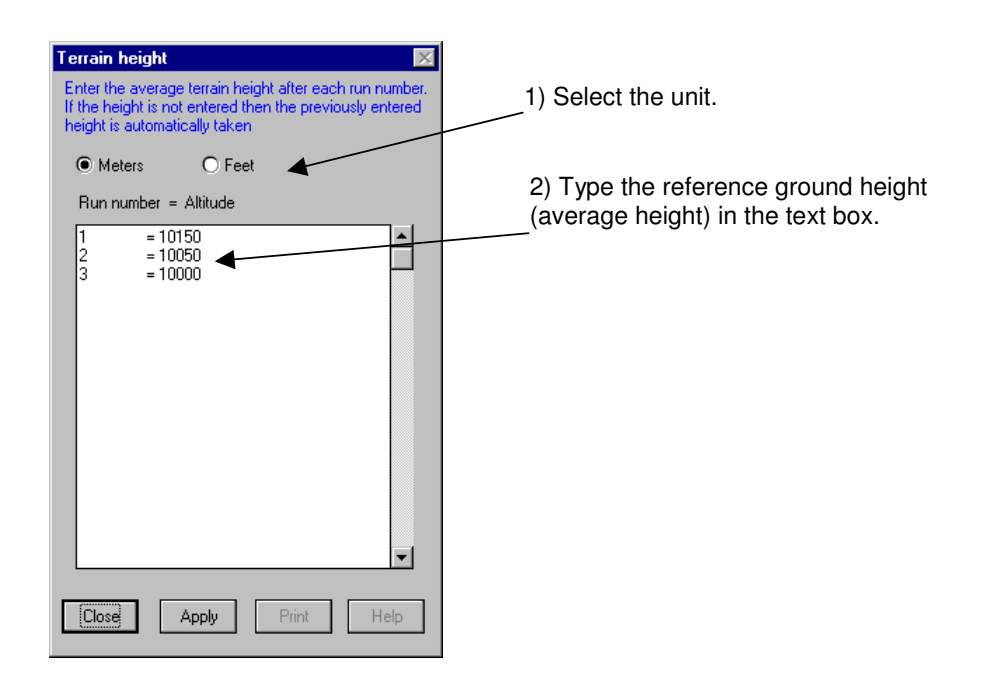

Note:

To speed up you can skip typing the heights if they are identical to the last height you typed. In this case the previous height is automatically taken.

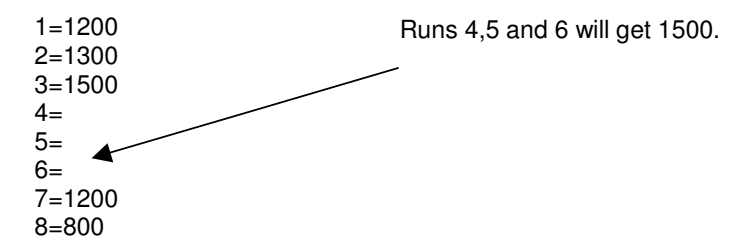

## **24 - AIRPLANE AND NAVIGATION CONFIG MENU**

Last updated 7 August 1998

#### **PLANE AND CREW**

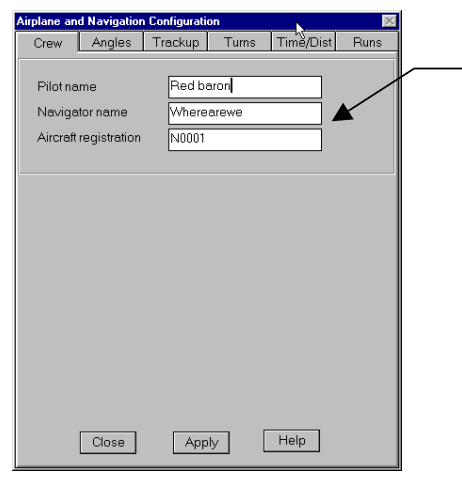

Type here the information concerning the plane and the crew. These information will be used later in the reports and indices.

#### **ANGLES**

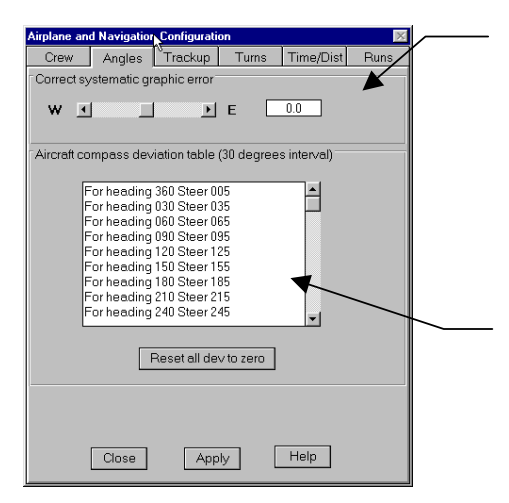

You can give a correction here in case the small airplane appears to be crabbing, meaning that it actually does not fly along its own lead line. This should normally not happen, so make sure that other parameters such as the variation and deviation are correct. If this is the case, please inform TRACK'AIR.

If you are using the drift option, then you must fill this deviation table.

Warning: If your deviation table is not absolutely correct, the angles and drift will become unreliable.

### **TRACKUP**

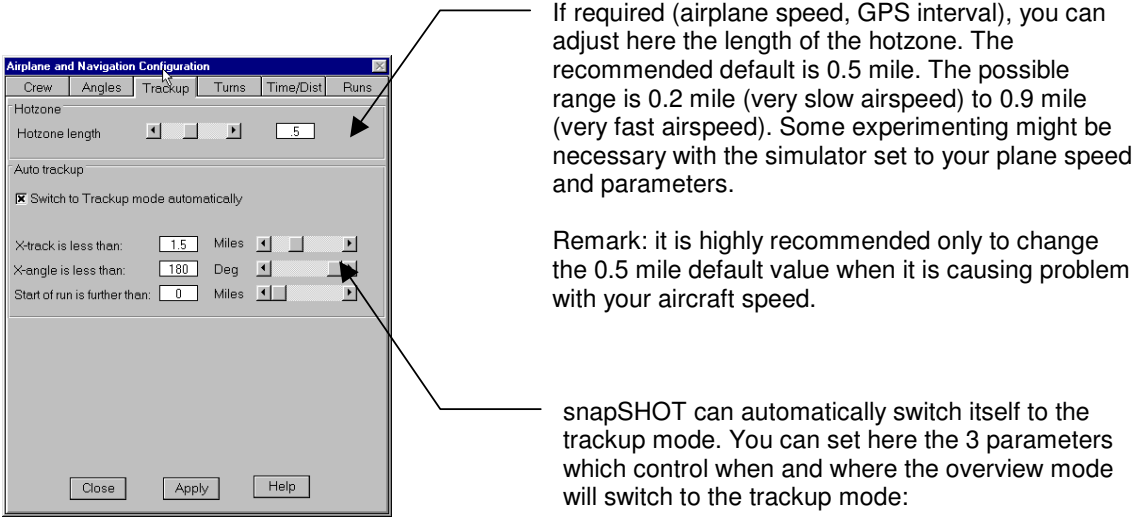

- The distance to the photo line (X-track)
- The angle between the plane and the run (Xcourse)
- The distance to the beginning of the run.

### **ASSISTANCE FOR THE TURNS**

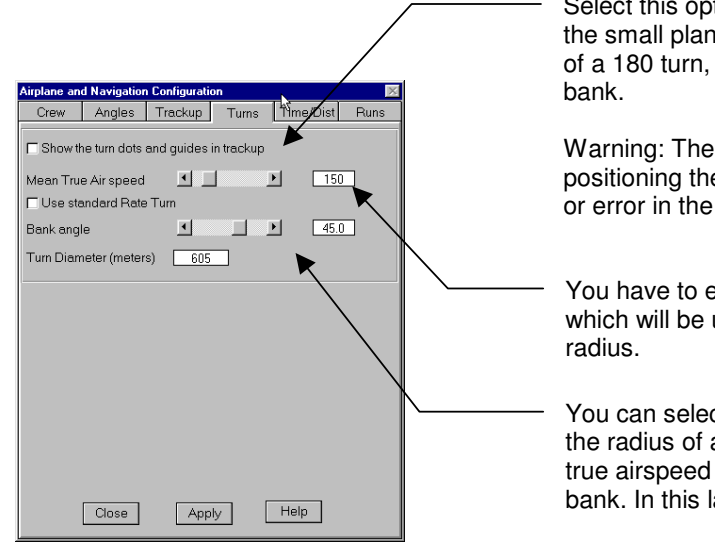

Select this option to display a dot on each side of the small plane. Each dot represents the diameter of a 180 turn, either using rate one turn or a given

Warning: The dots are only guides to help positioning the plane, they do not account for wind or error in the input of the true air speed.

You have to enter the average true air speed which will be used for the calculation of the turn

You can select here whether the guides display the radius of a standard rate turn based on the true airspeed or the radius of a turn at a given bank. In this last case you must enter the bank.

### **TIME AND DISTANCE INDICATORS**

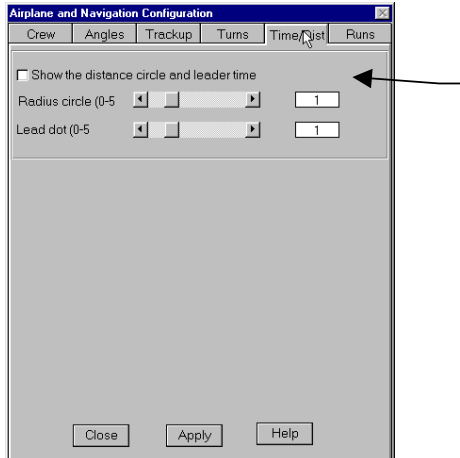

Select this option to display a circle around the plane as well as a time dot ahead of the small plane.

The radius of the circle can be set here as well as the position of the lead dot.

### **ASSISTANCE FOR THE RUNS**

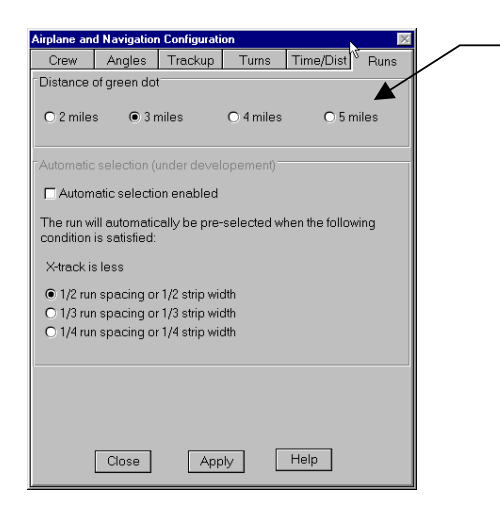

In the overview mode a green dot is displayed on the extended lead line. You can set here the distance from the start of the run at which this dot should be placed.

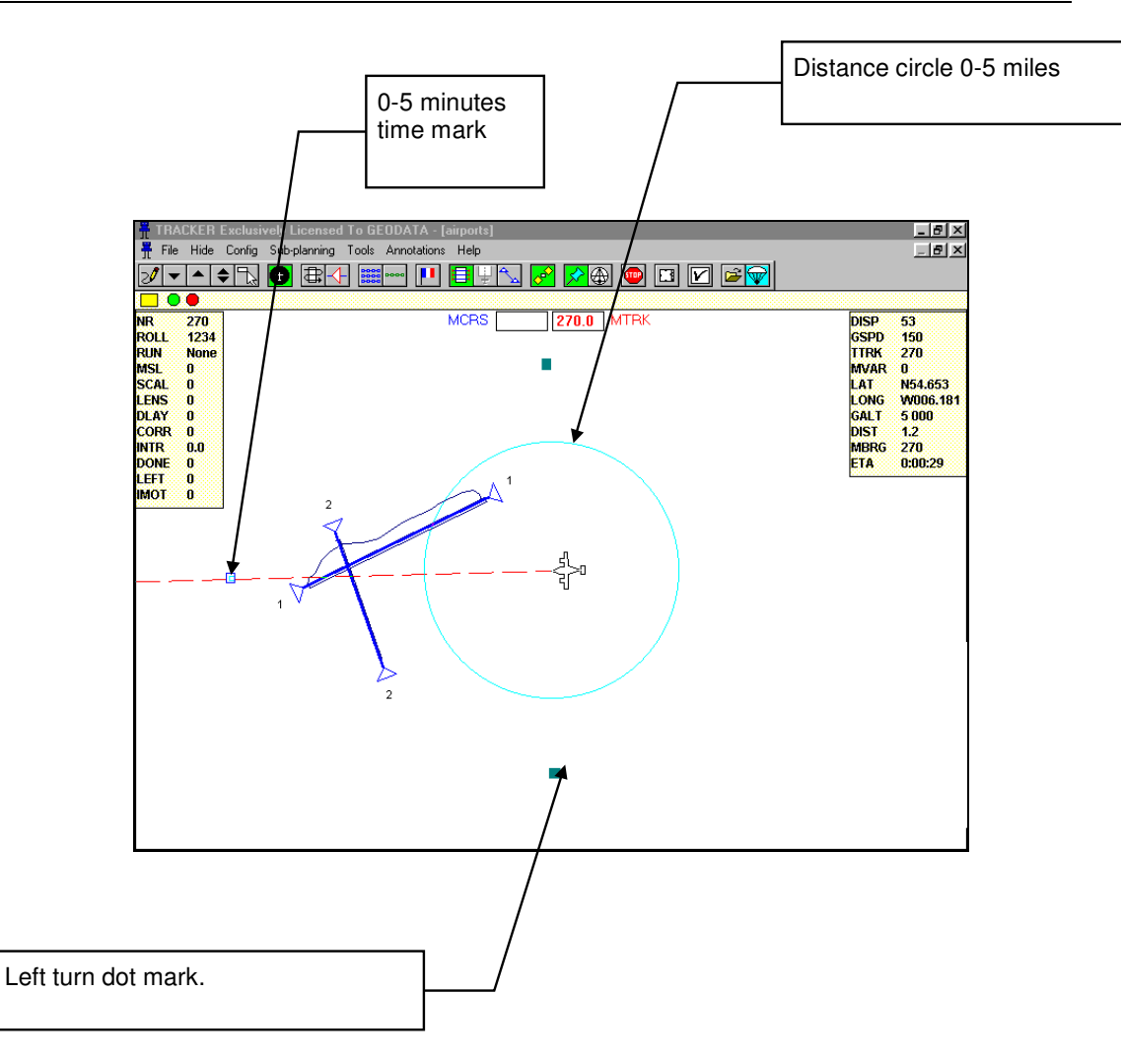

# **25 - DISPLAY CONFIG MENU**

Last updated 26-Oct-98

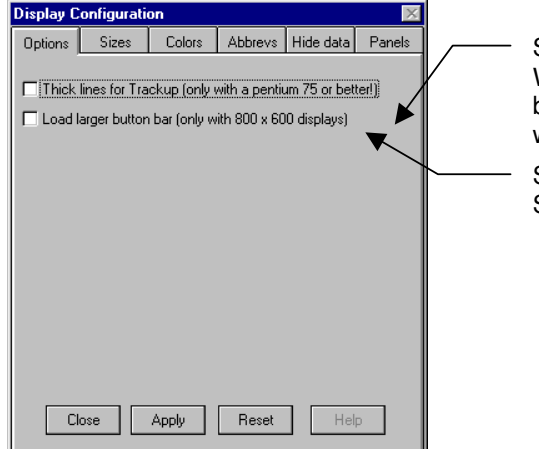

Select here the **thick line** option for the Trackup display. Warning: Only select this option on a Pentium 75 or better. Otherwise the computer will not be able to cope with the graphics.

Select this option to load larger buttons. Works only with SVGA display 800 x 600.

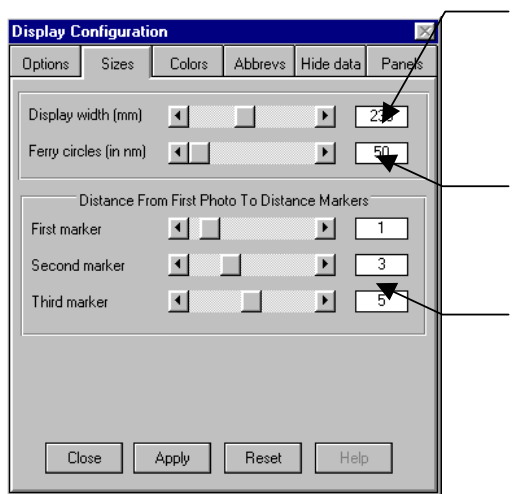

To get an accurate display scale (**DISP**) in the navigation panel, set here the actual width of the screen in millimeters (Windows only reports an approximate screen size).

Set here the distance separating the circles displayed in the ferry mode.

- Set here the distance at which the triangular markers should be placed from the beginning of the run.

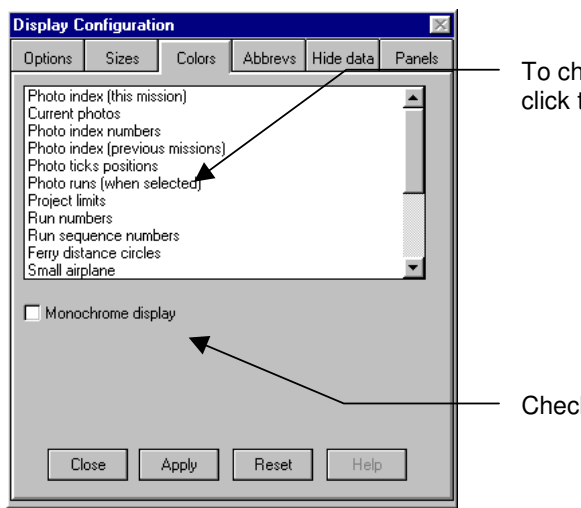

To change the color of an item, select it in the list and click the required color on the following form.

Check this box for a monochrome display.

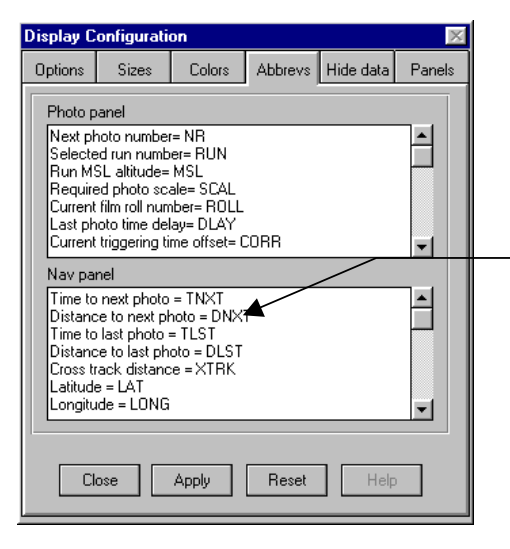

Change here the default abbreviations for the navigation data panel. Maximum 4 characters.

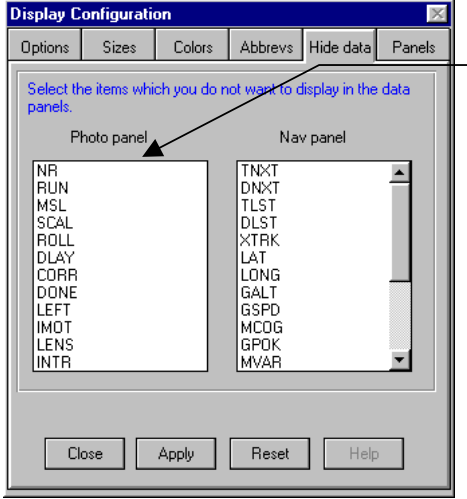

Select here the items that should not be displayed in the data panels.

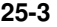

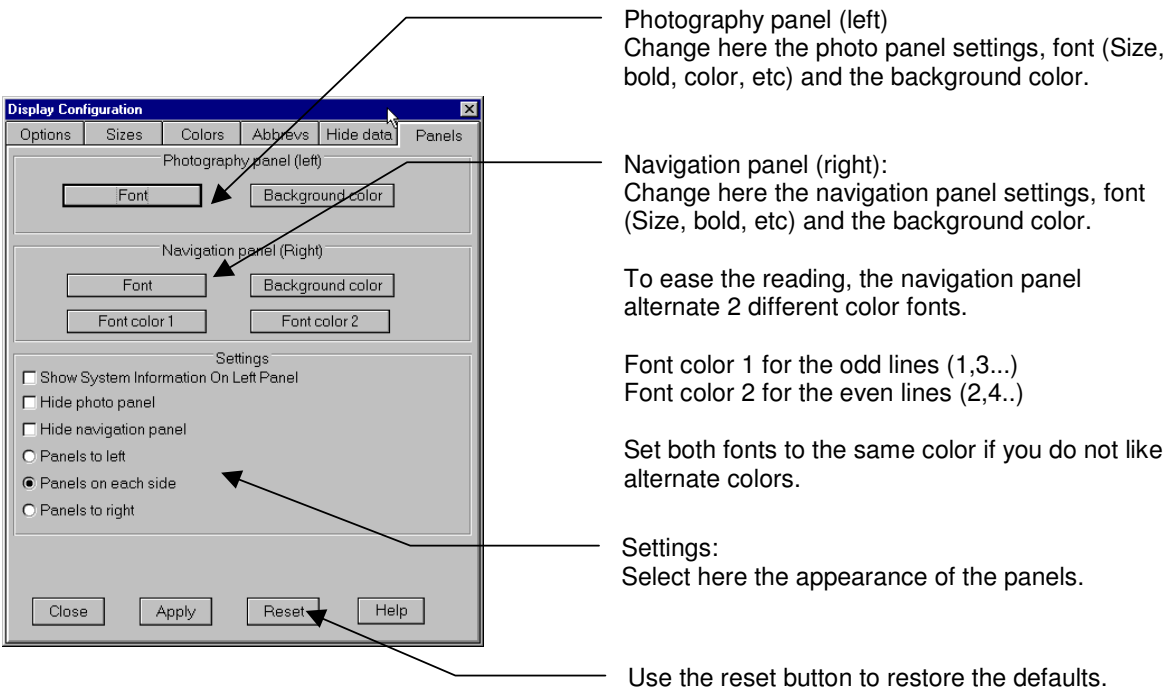

# **26 - GPS CONNECTION CONFIG MENU**

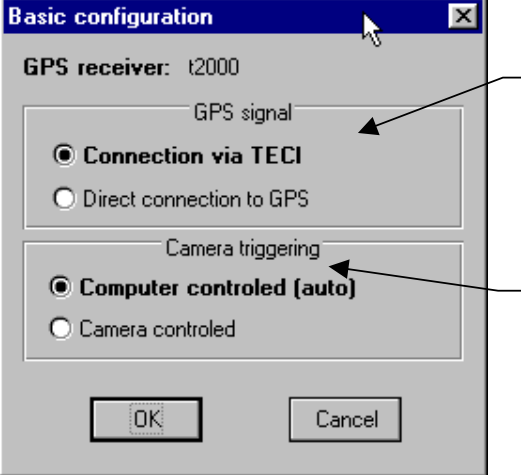

- Select here whether the PC is directly connected to the GPS receiver.

Remark: this function is used only for trouble shooting and is disabled in most system.

- Select here whether Tracker triggers the camera.

# **27 - CAMERA AND PHOTOGRAPHY CONFIG MENU**

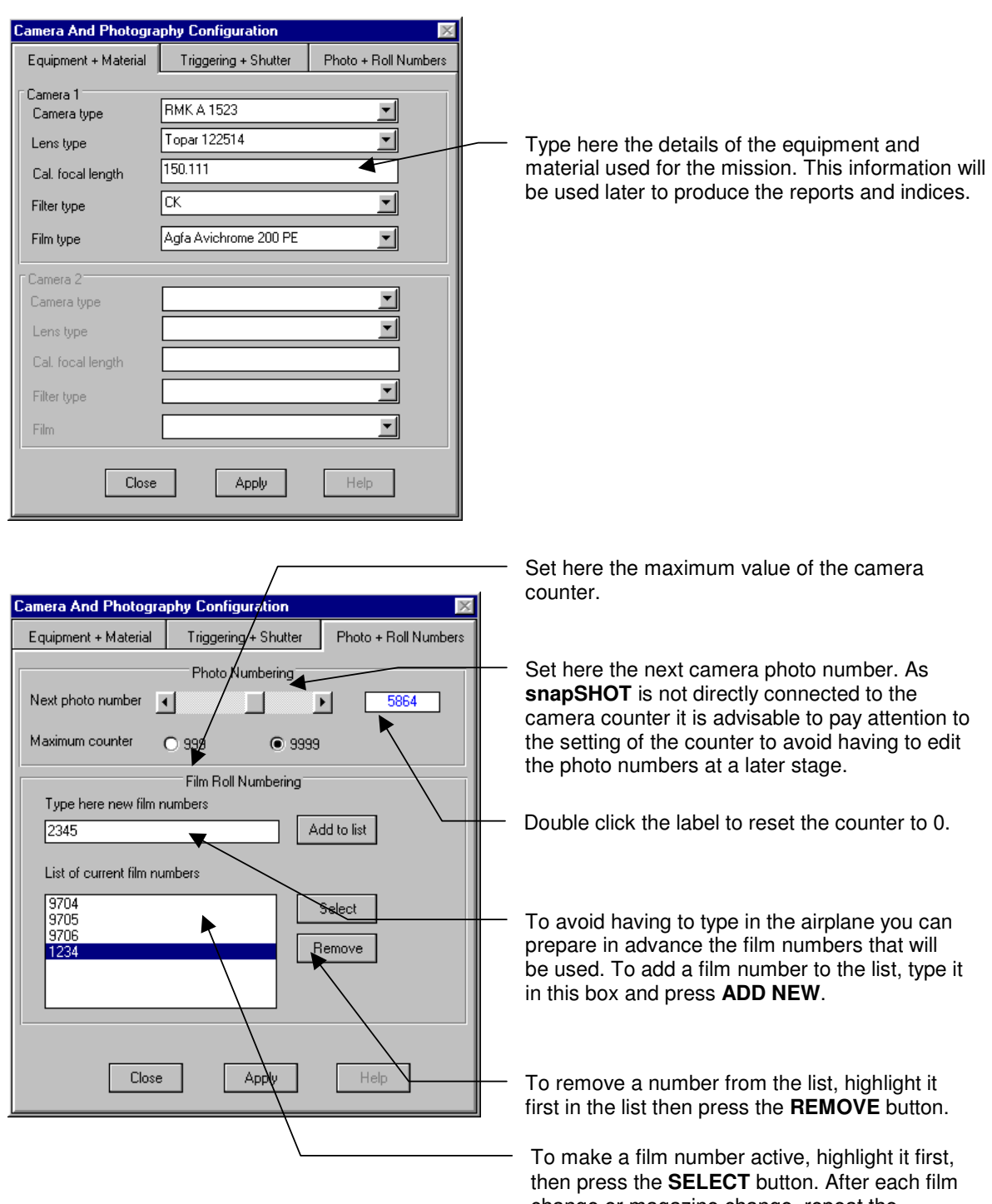

#### **TRIGGERING + SHUTTER**

The main limiting factor in accurate camera triggering is the camera itself:

All cameras but the most recent cameras have unpredictable delays between the actual triggering pulse and the moment of the shutter opening. This delay is inherent to the design of the rotary shutter. The delay between the actual pulse and the opening of the shutter can vary randomly between 50 to 1500 milliseconds, depending on the rotation speed of the shutter blades (the shutter time). This delay is unpredictable and it affects the internal camera overlap system as well as all external triggering systems such as Tracker.

Snapshot tries to compensate for that by computing an average camera delay that it uses as a correction to fire the camera bin advance. The value of the measured delay as well as the value of the applied correction (offset) is displayed on the left panel of Tracker. This correction is only approximate.

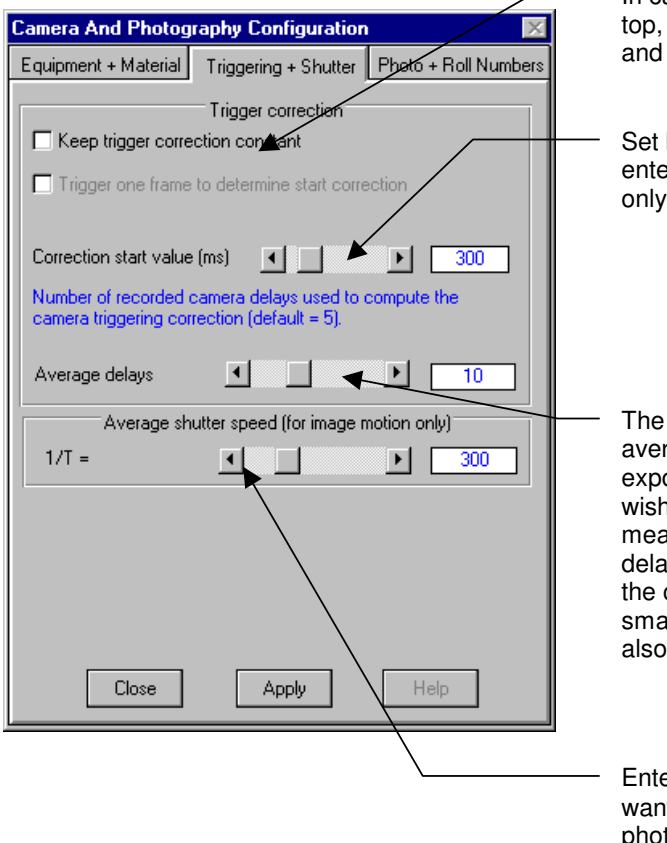

 $-$  In case the delay is known and constant (RMK) Leica RC30), enter its value in the box below check this box.

here the start-up correction. The value ered is used by the system at start-up and has an influence on the first photos.

correction is computed by measuring and raging the delays between the required time of osure and the actual time of exposure. If you n, you may enter here how many asurements are used to compute the average ay. A large number will reduce the amplitude of correction as well as its responsiveness, a all number will increase the responsiveness but the irregularities. A good number is 10.

er here your average shutter speed if you want to display the image motion (**IMOT**) in the photo panel. This entry has no effect on the system.

## **28 - SNAPSHOT CONFIG MENU**

Last updated 23 August 1998

### **TIMES**

snapSHOT is able to use and save different time system. To make use of this feature, you have to set the times parameters.

It is assumed that the computer running snapSHOT is set exactly at the local time.

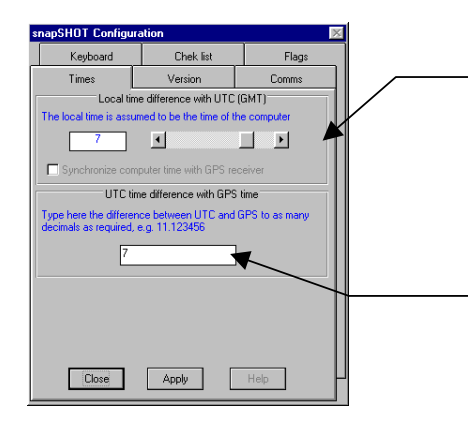

Set here the difference between the local time (used by the computer) and the UTC time (former GMT time). This will allow the system to compute and display your ETA to the end of the run. This might be useful to inform ATC of your progress.

Set here the difference between the UTC time and GPS time. This information might be required to match the GPS photo times recorded in a GPS receiver because UTC and GPS time are not equal.

### **TECI VERSION**

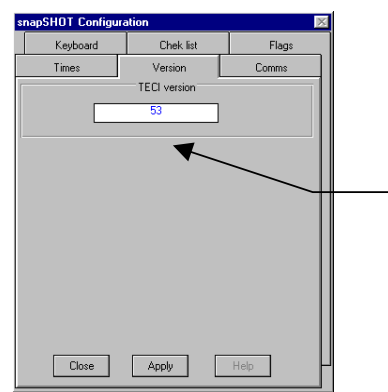

The current version number of the TECI software.

### **COM PORT**

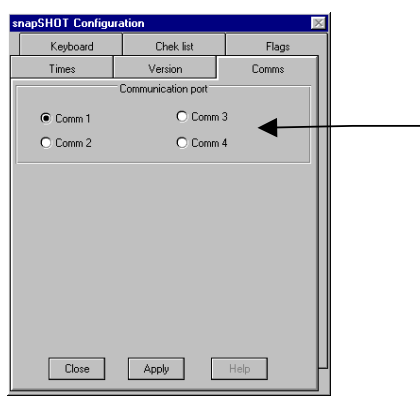

If required (multiple con port), check here the COM port that you wish to use to connect the GPS or TECI. This setting will be stored and used each time the system is activated.

### **KEYBOARD SHORTCUT**

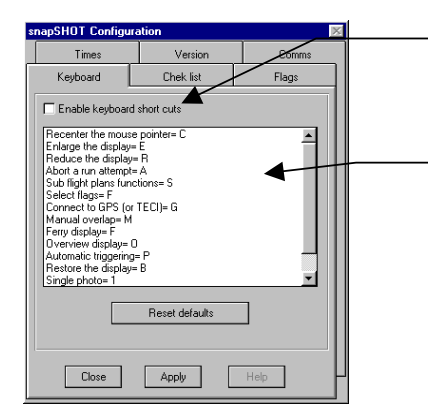

Check this box to enable keyboard shortcuts. If you do not use this feature it is advisable to keep this box unmarked.

The available keyboard shortcuts are displayed in this list. To change a shortcut, highlight the item then press the key you want to use.

Note that only single digit numbers and alphabetical keys are accepted (no arrows, F keys, etc.).

Remark: The usefulness of this function is under evaluation. Your comments are most welcome.

### **CHECK LIST**

Use this function to automatically display a check list or reminders at certain moments of the flight.

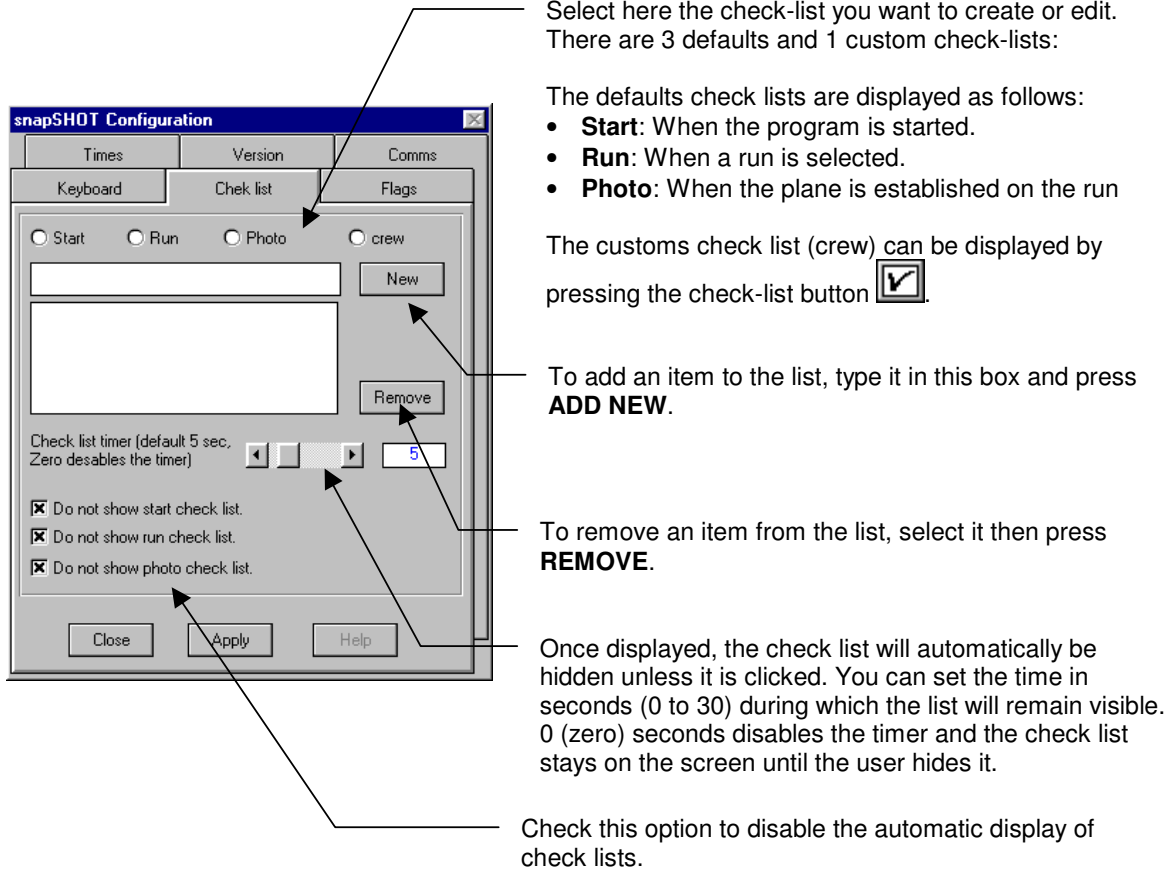

Remark: The usefulness of this function is under evaluation. Your comments are most welcome.

# **29 - PROJECT INFORMATION CONFIG MENU**

Last updated 23 August 1998

This function will be later expanded.

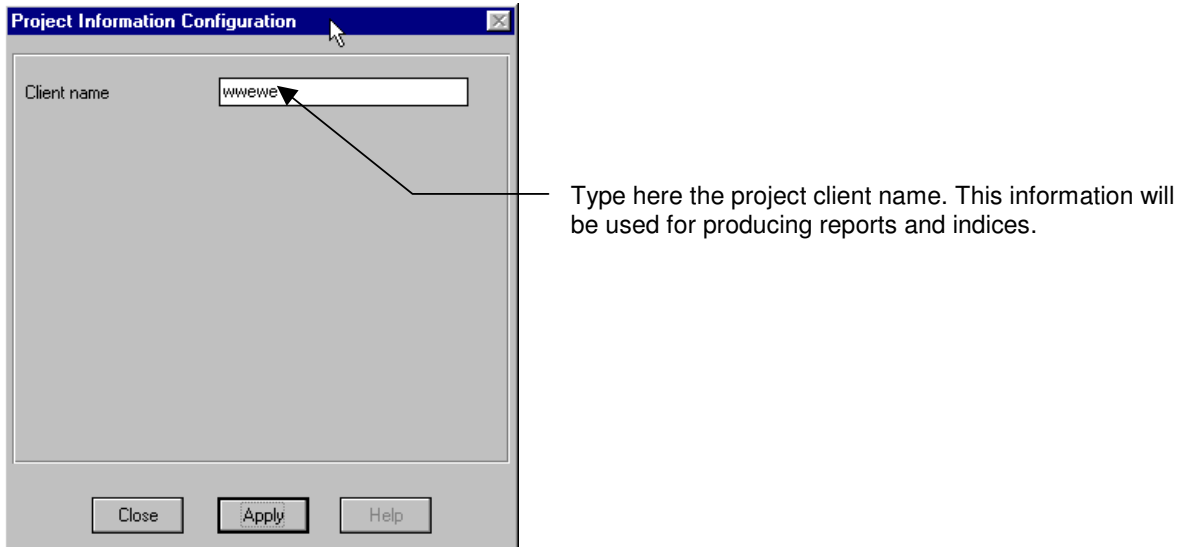

## **30 - MISSION INFORMATION MENU**

This form shows all known information. You can check it, change it and confirm it.

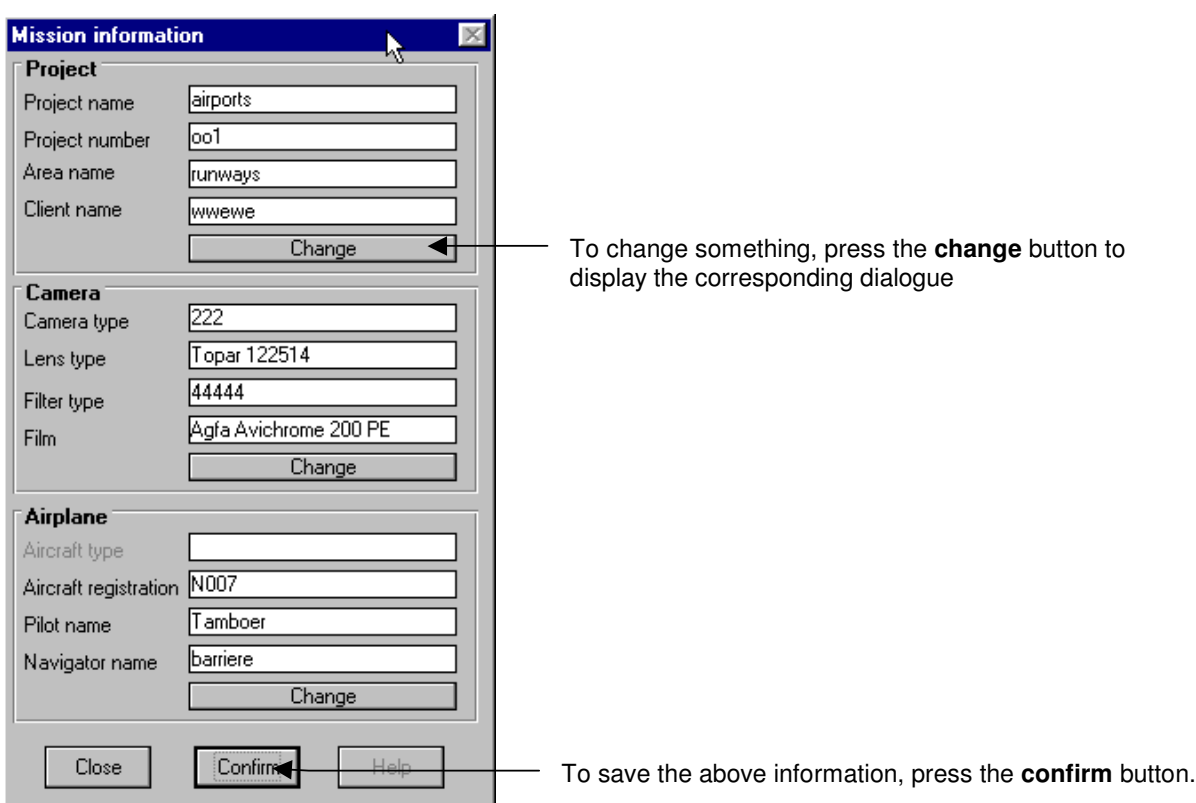

## **31 - PHOTO POSITIONS**

The following describes the way photo positions are displayed during the mission.

Upon start up press the photo index button **the seed to** see the available photo coverage before the mission. During the photo run the photo index button will pop up to hide the index in order to economize on graphic resources.

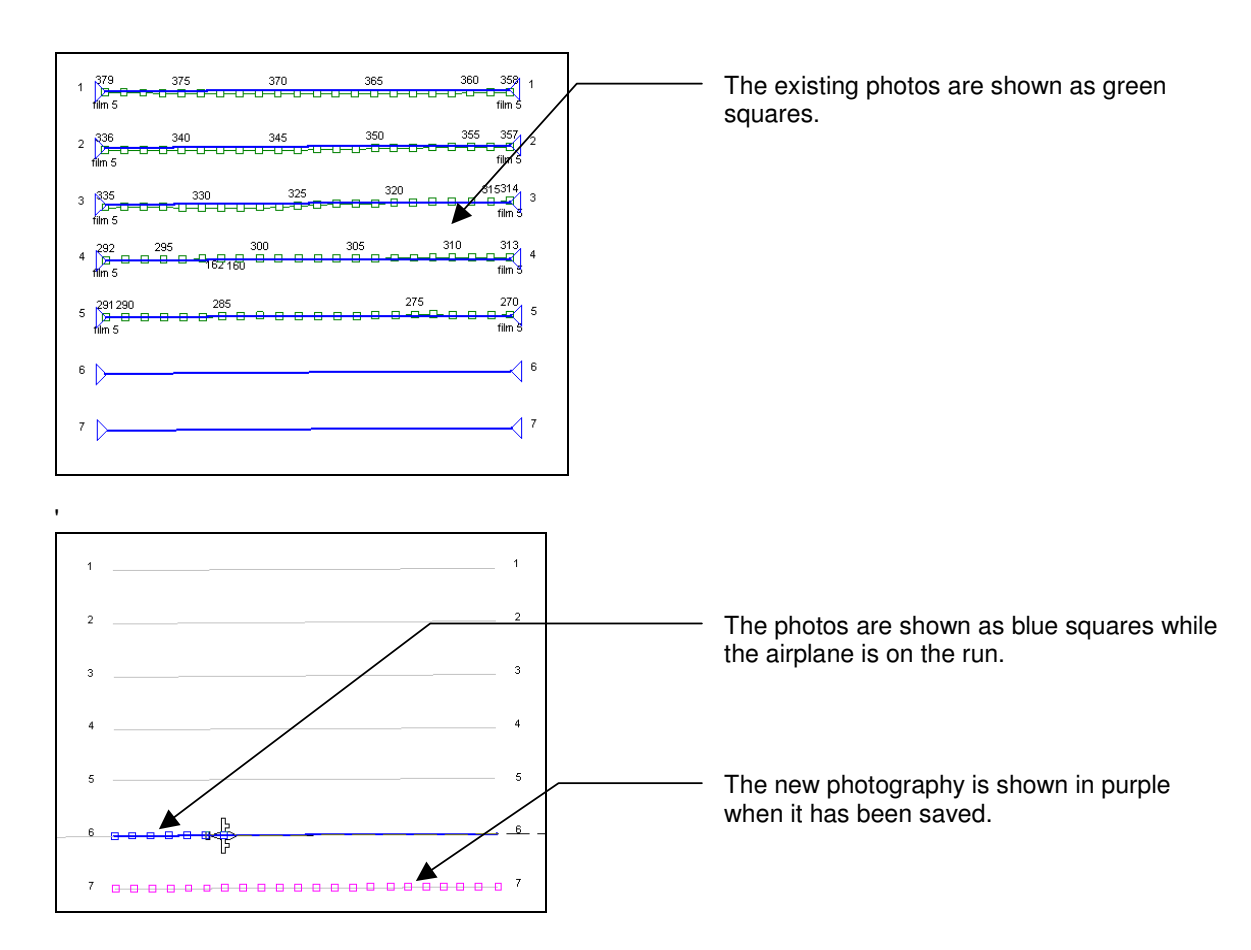

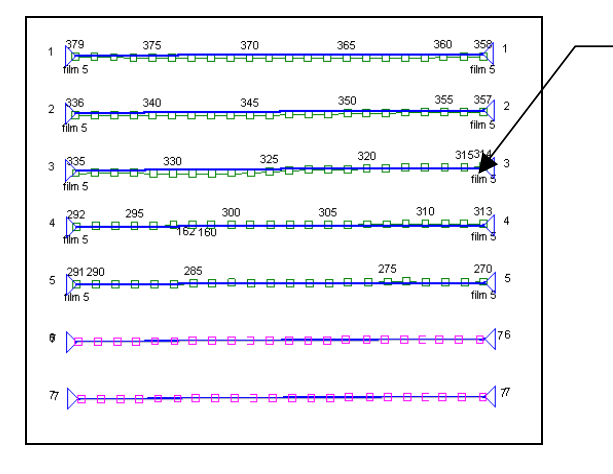

Press again the index button to see the complete coverage.

**32 - FLAGS AND MARKS** 

**Flags** are small informative messages that can be activated and deactivated at will during the survey. While a flag is active, all the photos taken are marked. Photos stop being marked when the flag is deactivated. Several flags can be active at the same time. A flag can hold any kind of text (see the CONFIG menu how to create flags). A typical flag example would be "Cloud shadows" or "Bumpy". **Marks** are similar to flags but are only attached to the previous photo. This allows the operator to add comments such as "airplane banked" or "marginal" to the last photo only.

The purpose of flags is to build the film report as well as to assist the operator to remember problems and events that occurred during the flight. In the next release it will be possible to show the flagged photography on the display.

During the survey, press the flag button **III** to pop up the flag window.

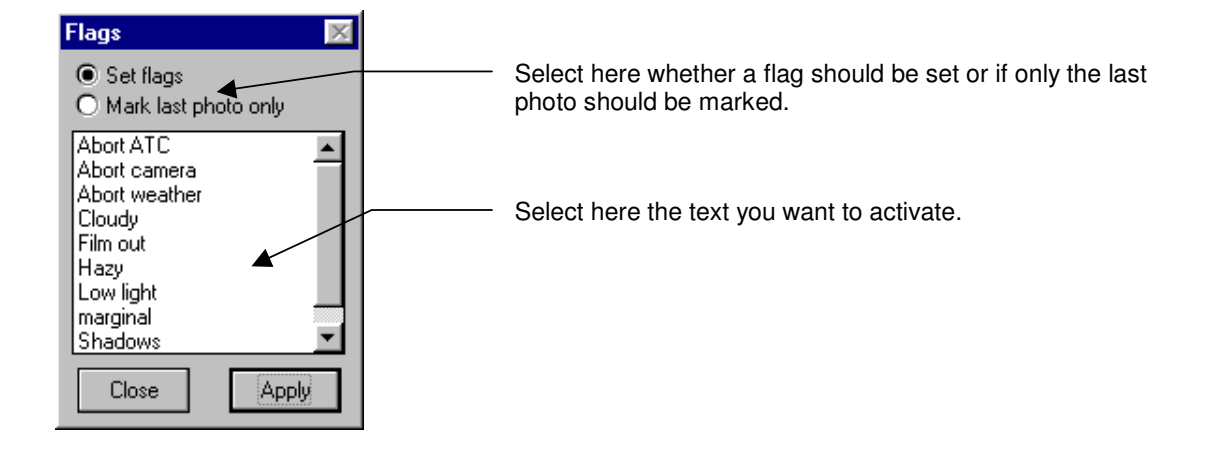

**Cloudy Hazy** marginal

## **33 - CHECK-LISTS**

The check-list function allows the user to prepare 4 sets of check-lists:

- 1. **Start**: This list is displayed automatically each time the program is started.
- 2. **Run**: This list is displayed automatically each time a run is selected.
- 3. **Photo**: This list is displayed automatically each time the airplane is established on a photo run.
- 4. **Crew**: This list is displayed manually by the user.
- Normally, the checklist is displayed automatically at crucial moments of the flight.
- It can also be displayed by the user by pressing the check-list button  $\boxed{\mathbf{V}}$
- If required, the automatic display can be disabled (see the **NAVIGATION CONFIGURATION MENU**).
- All items in the lists can be edited and new items can be added by the user (see the **NAVIGATION CONFIGURATION MENU**).
- Click anywhere on the check-list to prevent it from hiding. Its caption will change to "Timer disable" and the list will remain visible until the user hides it.
- By default, the check-list has an internal timer that hides it after 5 seconds. This behavior can be changed in the **NAVIGATION CONFIGURATION MENU**. Setting the timer to 0 (zero) disables the timer and the list remains visible until the user hides it.
- To hide the check-list, simply click anywhere on the display or hit a key.

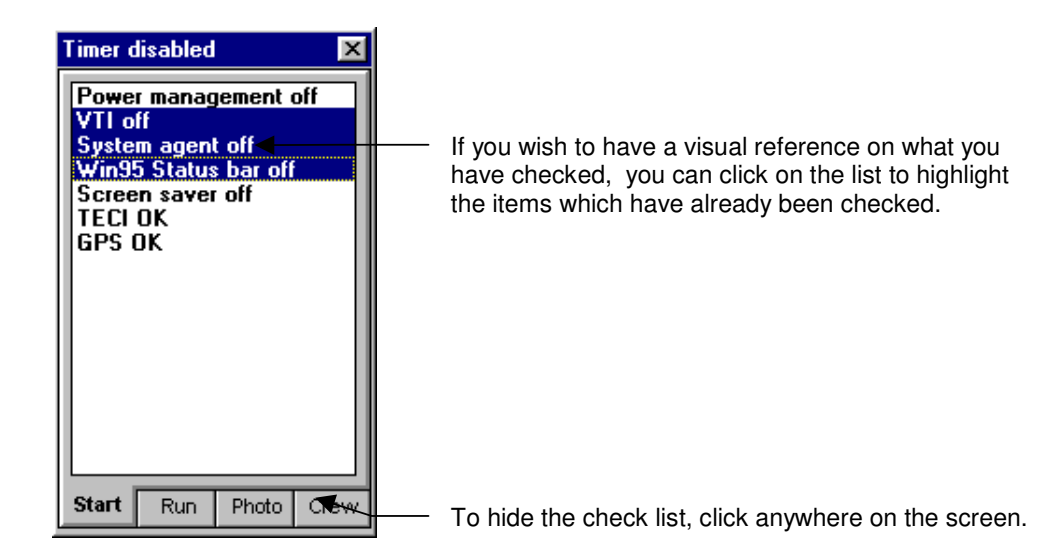

## **34 - CHARTS**

Last updated 7 August 1998

The project named **CHARTS** is a special project that can contain graphics of general use such as aeronautical charts, international borders, danger areas, etc. The CHARTS project and its contents must be entirely drawn and maintained by the user. It is his responsibility to respect aeronautical and copyright regulations.

The graphics placed in CHARTS are a special case of background graphic files. The data can be digitized from a map in **snapLIM** or extracted from a text in the **snapXYZ**.

Charts can only be loaded into the FERRY display which is a small scale map covering the complete country where you are operating. In this mode one can load large quantities of graphical information which do not affect the performance of the system. With too many background files loaded in the overview display, you run the risk to run out of computer resources.

To load a chart, you must be in the FERRY mode. Click the **FILE > LOAD - UNLOAD CHARTS** menu to show the list of available charts having the same coordinates system as the current flight plan.

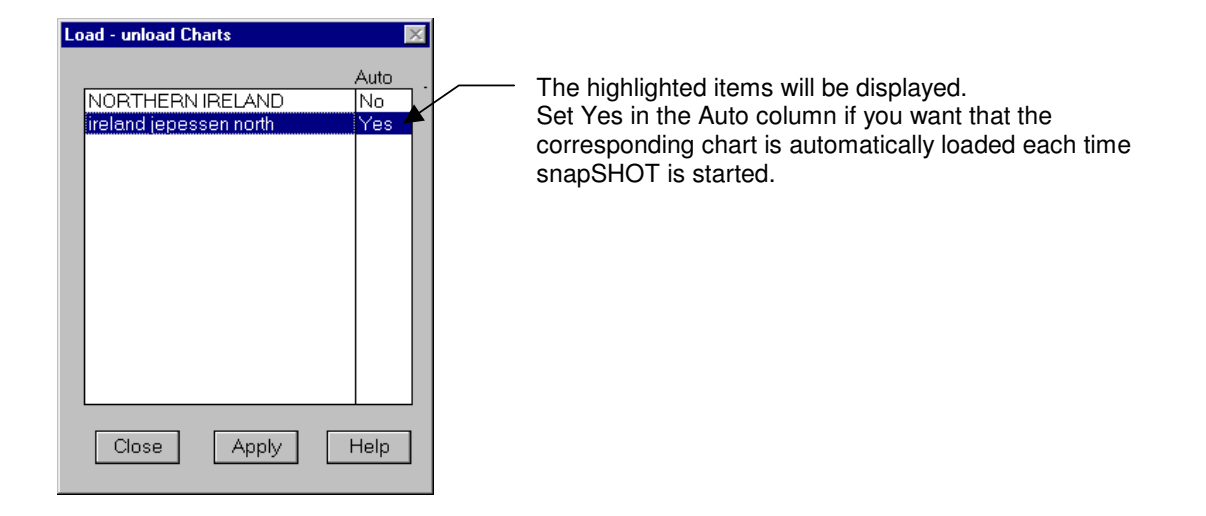

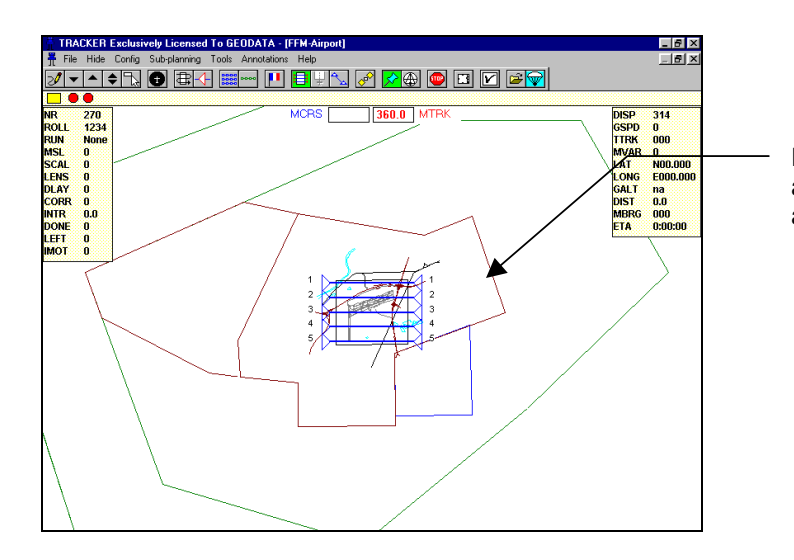

For example, the Frankfurt airport and the various airspace around it.

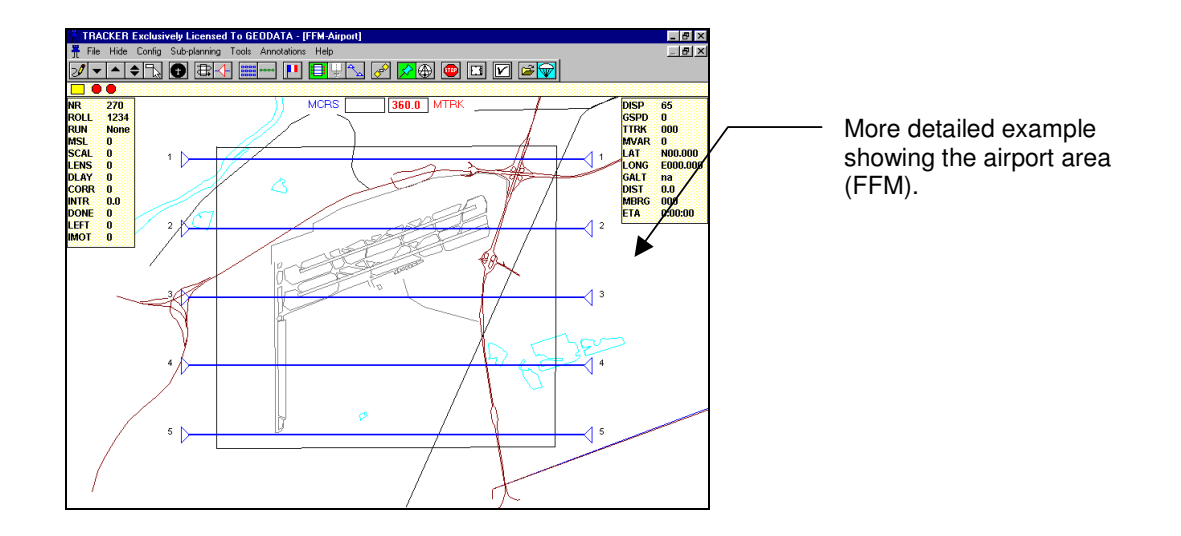

## **35 - PREPARING SUB FLIGHT PLANS**

#### **Also refer to snapSHOT chapter 44, How to re-fly part of a run.**

Using the sliding ends of run markers it is possible to prepare several flight plans derived from the same original flight plan (in TRACKER, these flight plans are called sub flight plans).

Note that this feature is a powerful and versatile project management tool but its usefulness might not be obvious at first sight. If you are new to computer flight planning some of the following might seem confusing and should preferably be considered once you have become more familiar with the system.

### **THE SLIDING MARKERS**

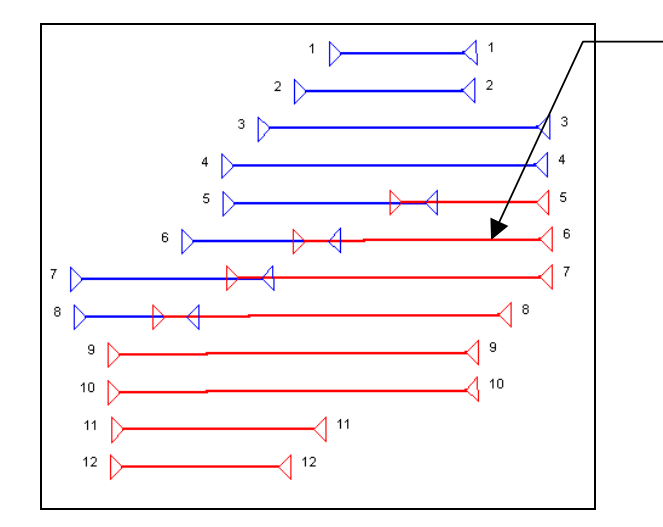

In **TRACKER**, the traditional arrows or triangles used to mark the start and finish of the runs can be moved along the run from one spot to another. This allows you to change the camera on and camera off locations at your convenience, even during the flight. To do this,

press the marker button  $\Box$ , pick a marker around the tip of the triangle and drag it along the run with the mouse. When you release the mouse button, the marker will snap to the nearest photo position and remain there. From now on, only the part of the run that is between the markers is active.

### **USE**

The first obvious utilization is to move the markers to fly only part of a run. For example when a run has to be interrupted and restarted in flight or if only part of a run has to be completed. One can use the photo index overview to see where the photography ends and move the sliders as required. Further, In **snapBASE** or directly in **snapSHOT** it is possible to prepare several sub flight plans, save them and retrieve them when needed. This is very handy when it comes to the preparation of the daily photo missions during an ongoing project. For each mission one can easily prepare a new sub flight plan showing only the remaining photography. Other possible applications:

- Divide the project in various flight altitudes depending on the terrain height
- Exclude areas which should not be flown (lakes, prohibited photo areas, etc.)
- Distribute work between 2 or more planes flying the same project.
- Use colors to differentiate between areas of priority, etc.

### **PROCEDURE**

The easiest way to learn how to use the markers is to experiment with them. Feel free to move, show, hide, save and load as many sub plans as need be. Whatever you do has no effect on the original flight plan.

Most sub planning functions are grouped in the **SUB PLANNING** menu.

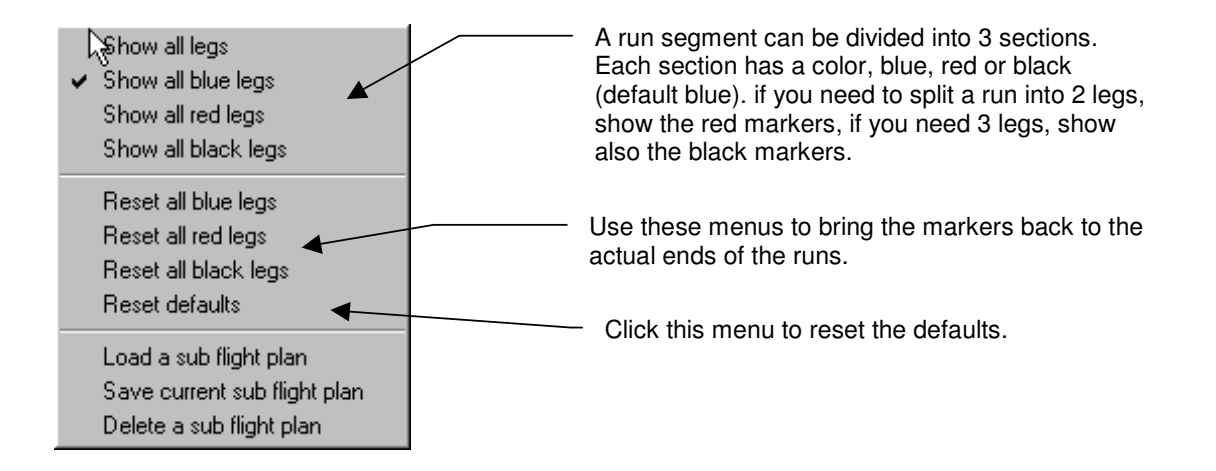

To operate on the markers, click the marker button **AL** and click the **right** mouse button on the run to be edited. The sub plan pop up menu will be displayed:

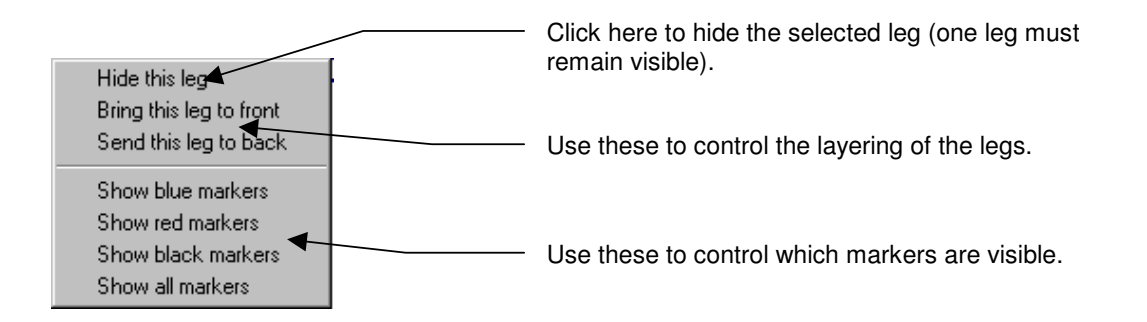
#### **EXAMPLE**

The following exercise demonstrates how to use the sliding markers to prepare an alternative sub flight plan. In this case a block of photography covers a military training area which the crew might not be allowed to fly when the area is active. If this is the case, then the crew will select the sub plan to avoid flying into the area. During the digitizing, the operator has taken care to draw the outline of the military area. This line will be used to position the markers.

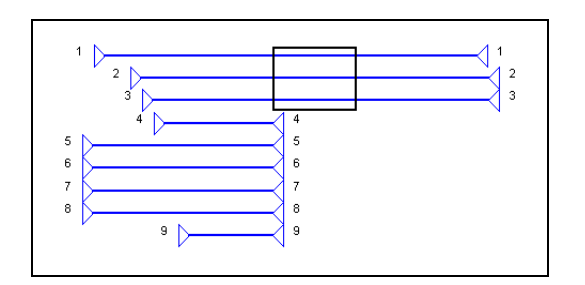

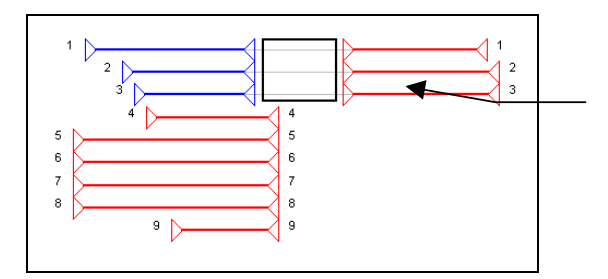

3) Now move the red markers so as to cover the Eastern part of the runs.

**36 - ANGLES** 

In **snapSHOT**, angles conform to the following rules:

Unless the planning was carried out in pinpoint mode (grid or geographic), runs generated by **snapPLAN** and **snapXYZ** are computed as straight lines drawn on the map. Therefore the value of the course changes along the line in the case of Transverse Mercator. This can be seen in the MCRS window while the plane is progressing along a long run.

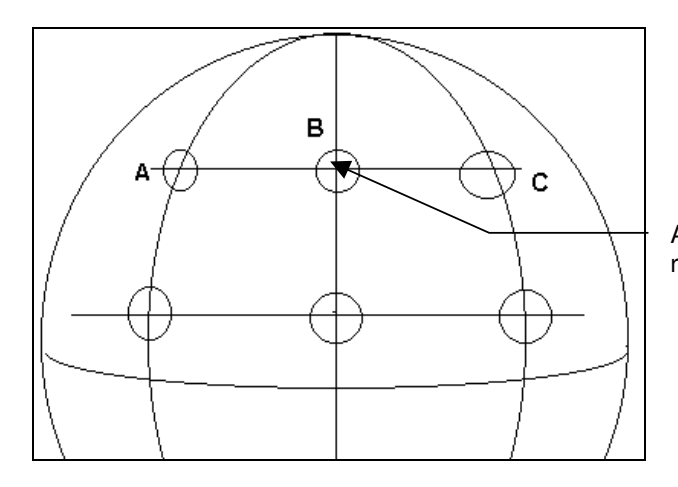

Angles A, B and C are different. This is why the required course will change along the run.

Geographic runs (pinpoints flight plans prepared in **snapPLAN**) are portions of great circle and have a constant course. The airplane either flies along a Meridian or Parallel. The resulting track is a curve when it is plotted on a map.

Note: great circle navigation will be available from version 2.0 onwards.

By default, all displayed angles are magnetic (if the variation is available).

## **37 - PRE-FLIGHT CHECK**

Remarks: Please refer to the TECI manual for more detailed information.

## **CONNECTIONS**

The following describes the system connections.

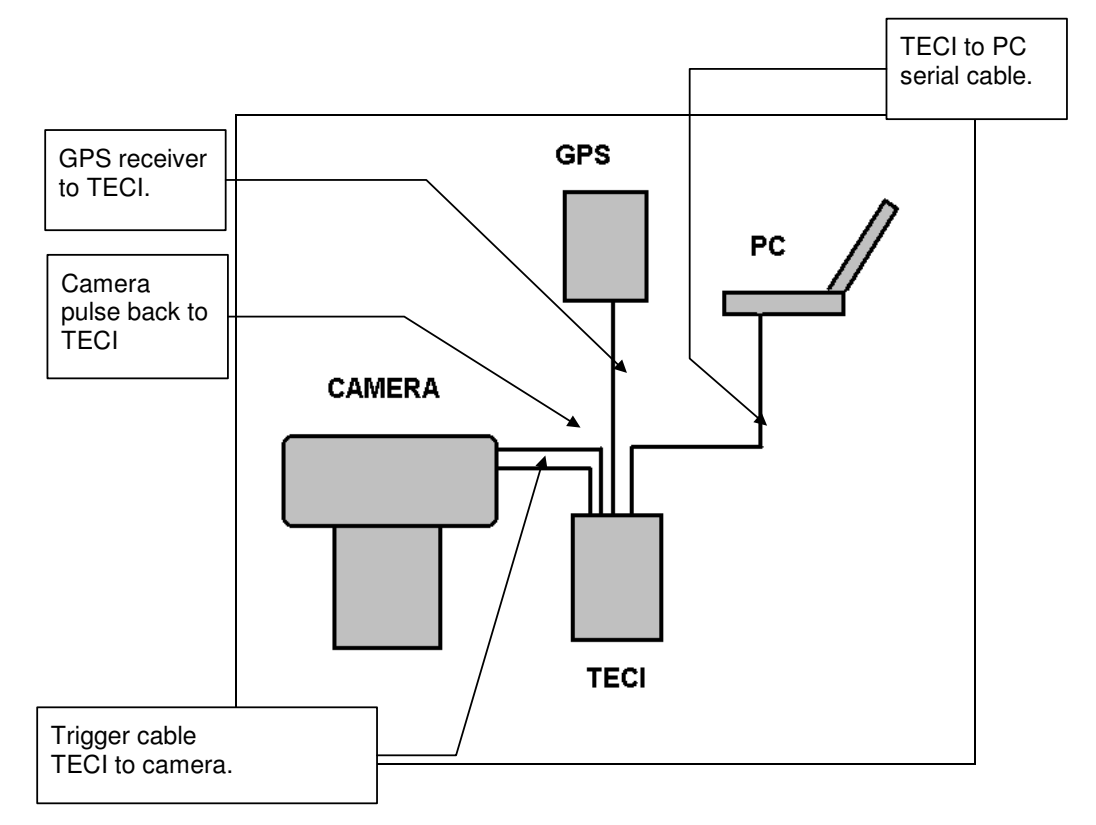

Remark: Your hardware might be slightly different from this description.

### **GETTING THE GPS SIGNAL**

Once the TECI has been connected to the GPS and a position is available, perform the following check. All connectors must be firmly secured:

- Switch the TECI on.
- Start the **snapSHOT** program and load a local test job.
- Press **of** to open the communication port. The message **"Communication port successfully open"** should appear on the status bar.
- The **snapSHOT** GPS LED indicators **OD** (left side of status bar) should flash.
- No flashing indicates a failure of the communication. Make sure the GPS receiver is connected,

operating (avionics switched off?) and sending the right position message. Try to toggle on/off  $\sqrt{2}$ one more time. Flashing LED's only indicates that the TECI box or the GPS receiver is sending data.

- If the data received is not usable, then the message **"GPS data corrupted"** will appear on the status bar. In this case an error log file is automatically created in \TRACKER\DATA\GPS.LOG.
- If the area loaded is in the vicinity of the airplane then the aircraft symbol  $\Box$  should be visible at the right position on the display. Before you commit yourself to go flying, press the small scale overview button  $\rightarrow$ . The small aircraft symbol should be visible on the display, correctly positioned with regard to the project area you selected. Using a chart of your country as background might be useful to detect problems early.
- Press the single release button to trigger a photo.
- No camera release indicates a failure of the triggering circuitry.
- The number should change  $\overline{NR}$  254
- No change indicates a failure of the photo detection circuitry.

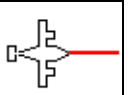

#### **GPS MESSAGE EXAMPLE: TRIMBLE 2000 GPS RECEIVER**

Set the receiver on 9600 baud, no parity, 8 bits, 1 stop bit. Select the **X1** (X RAY ONE) output format.

The displayed message should precisely match the format below, including a carriage return and line feed after each item:

GDA AN 49 5773 BE 008 3835 C352 D000 E000507 F---- GL0002 HL0002 I3303 J21 KEDDF L3305 M 0 P000 QE000 c005 T---------- d-- e-- i15/04/94 j10:19:07 s020000 tA kN 51 50.51227 W 003 37.31128 209.5 l18113.8 ------- ------ m090.00 330.29 L 0.01573 L 0.18 n -0.0 ---- ---- --- o 5.06587 330.468 --:--:- p10:19:07.00 +1.0 qR000 0# r10:19:07.564 u0 .565 zG GPS-3D:0 LOR:0 TGT7175578

## **38 - GPS DIAGNOSTIC MENU**

The GPS diagnostic is a utility that allows the user to check whether the data sent by the GPS receiver is the right one.

Note: To check and configure a receiver you must temporarily remove the **TECI** and directly connect the GPS to the computer, using the same cable.

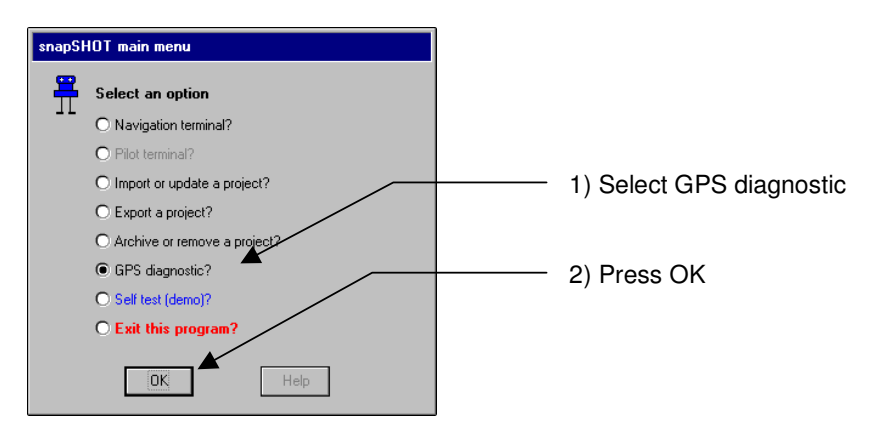

The following dialogue will show up:

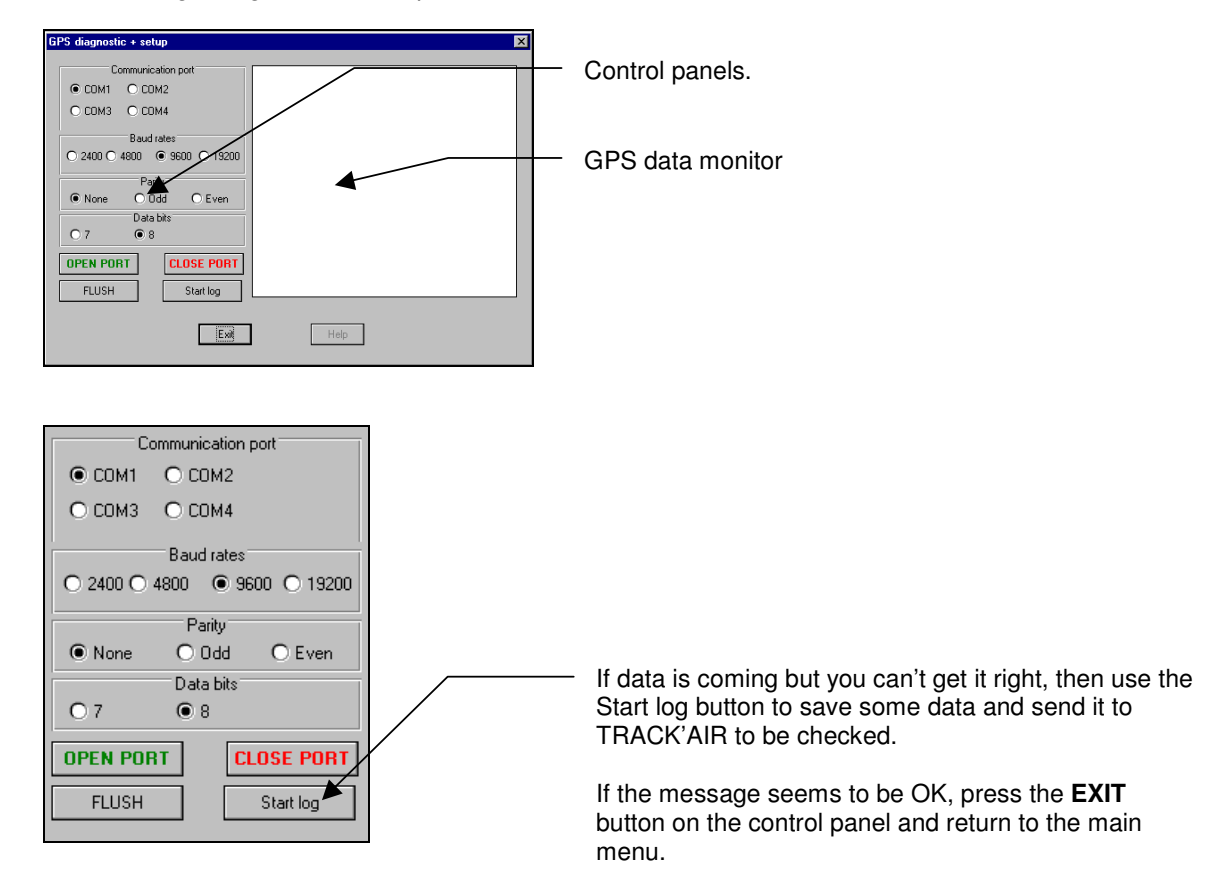

## **39 - CAPTURE MENU**

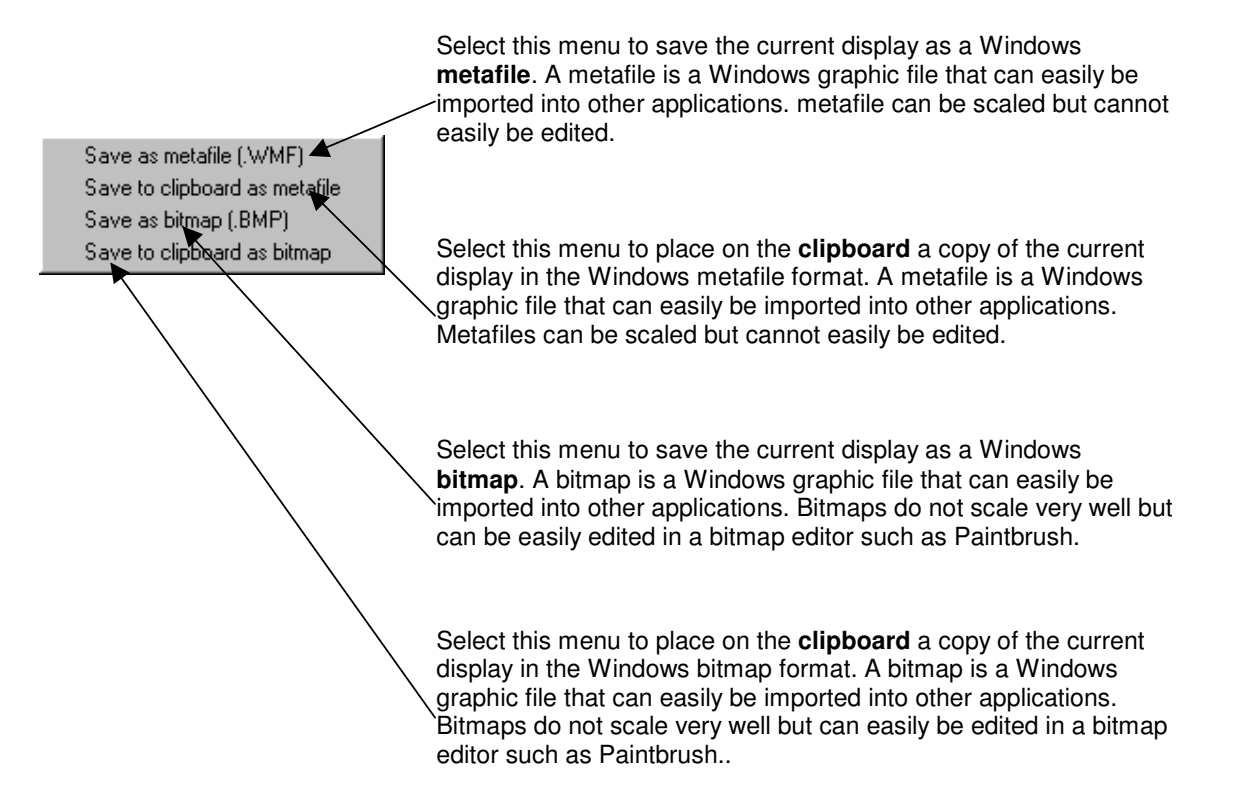

## **40 - OPTION : TWO COMPUTERS OPERATION**

In case the aircraft size or layout does not allow the Navigator and Pilot to share the same PC, it is possible to interface two computers that can be used independently by the Pilot and Navigator. In this configuration, the Pilot computer is slaved to the other computer and does not require any action from the Pilot.

- Both computers are connected to the TECI via a special cable that is part of the 2 computers kit.
- The pilot terminal does not need any action from the pilot.
- If required, both computers can be indifferently used to select a run.
- Both computers record simultaneously the photo positions (added data safety).

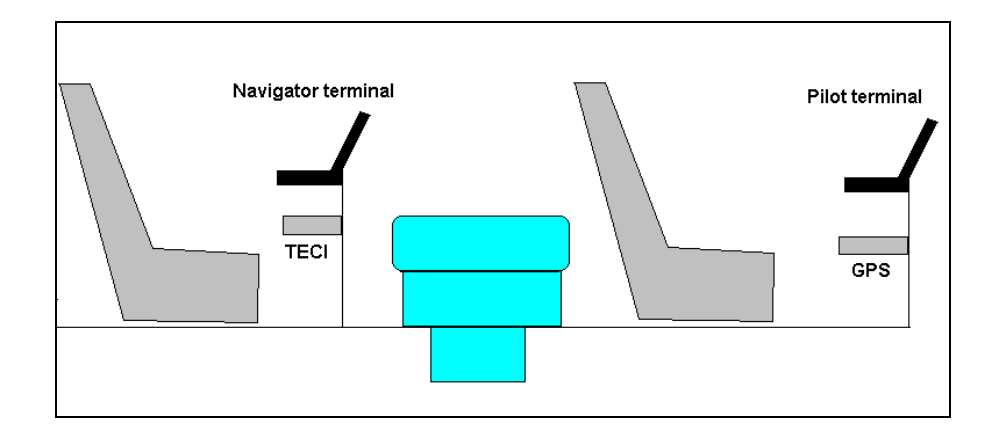

• The 2 computers kit includes the Pilot and Navigator terminal within the same program. Simply select the Pilot terminal module or the Navigator terminal from the main menu.

# **41 - LEICA RC30 FILM ANNOTATION**

#### Modified 29 January 1999

The Tracker system supports film margin annotation for the Leica RC30.

### **OVERVIEW**

The system was designed to provide maximum flexibility and ease of use:

- There is no special action to be taken to print the margin on the film, the system automatically communicates with the camera and instructs it to print the margin text.
- The text of the margin can contain plain text as well as data fields that are linked to the database. The value of these fields is automatically filled by the system.
- Different margin layouts can be prepared in advance with the help of the margin editor and selected at will before or during the flight.
- A standard default margin can be prepared once and for all. **snapSHOT** will automatically use the default margin if no other choice was made.
- All the variable parameters such as project name, time, run numbers, altitude, positions, etc, are automatically updated by **snapSHOT** when necessary.

#### **HOW DO THE MARGINS WORK?**

**snapSHOT** stores margin as a sort of template that uses a combination of plain text and place holders for the variable data (time, run numbers, altitude, etc).

The user types the plain text and the place holders are automatically filled by **snapSHOT**. For example, if you want to display the latitude, **snapSHOT** will automatically replace the latitude place holder NNNNNNNN by the actual value of the latitude.

The margin is prepared by picking blocks of information from a list in the order you want them to appear on the film. Each information block contains an optional caption (plain text) and a data field (place holder) which is automatically filled by **snapSHOT**.

For example: **GPS time GGGGGGGG** will be replaced by: **GPS time 13:03:24**

Template containing a set of data fields.

Roll 9706 Run RRR Job airports Date DDDDDDDD GPS GGGGGGG No FFF Lon EEEEEEEEE Lat NNNNNNNNN

(all 9706 Run 000 Job airports Date 13-06-97 GPS 00:00:00 No 001 Lon E000.0000 Lat

**TRACK'AIR** © 1995 - 2008

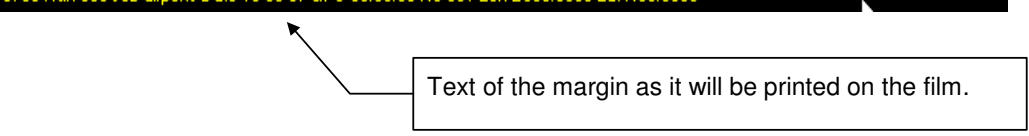

#### **WHERE TO PREPARE THE MARGINS?**

The margins can be prepared indifferently in **snapBASE** or in **snapSHOT**. In case the margin is prepared on a different computer than the one used during the mission, the margin will be automatically transferred along with the flight plan. The selected margin will be also automatically loaded and displayed in the camera. This allows the text of the margins to be prepared in advance in the office.

### **DEFINITION OF DATA FIELDS**

The data fields are place holders (or templates) which are used by **snapSHOT** to recognize where the data has to be written. A data field is represented by one character repeated several times (HHHHHH). There are 2 types of data fields:

Fixed length, such as the date or time.

Variable length, such as the project name or film roll number. The characters representing the variable length data fields are preceded by a  $@$ .

If you modify a data field in the editing window, it will loose its link to the database and will not work anymore.

### **DEFINITION OF FIELDS CAPTIONS**

The data field caption is the title which proceeds the data, E.G. **JOB, TIME, FILM**, etc. You may edit the captions in the data fields caption panel. You can change the wording, the language or simply remove a caption that you do not want to display. The captions are stored in the database and are the same for all projects.

### **DEFINITION OF FREE FIELDS**

Free fields are simply small strings of text which you can save to avoid retyping, E.G. **Copyright TRACK'AIR** 

#### **BEHAVIOR OF THE MARGIN**

- There can be only one margin saved with each flight plan.
- If no margin has been saved then the system will automatically use the default margin.
- To disable sending the margin, deselect **Tracker sends data to right margin** on the EDI configuration panel.

#### **PREPARING A NEW MARGIN.**

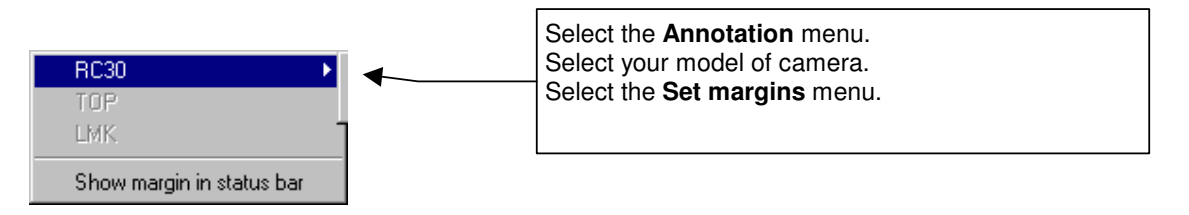

The margin editor will be displayed. It has 4 panels: **Prepare new margins, Data fields' captions, Free fields, and EDI configuration.**

Select the first panel **Prepare new margins** that is used to prepare, save and load the margin layouts.

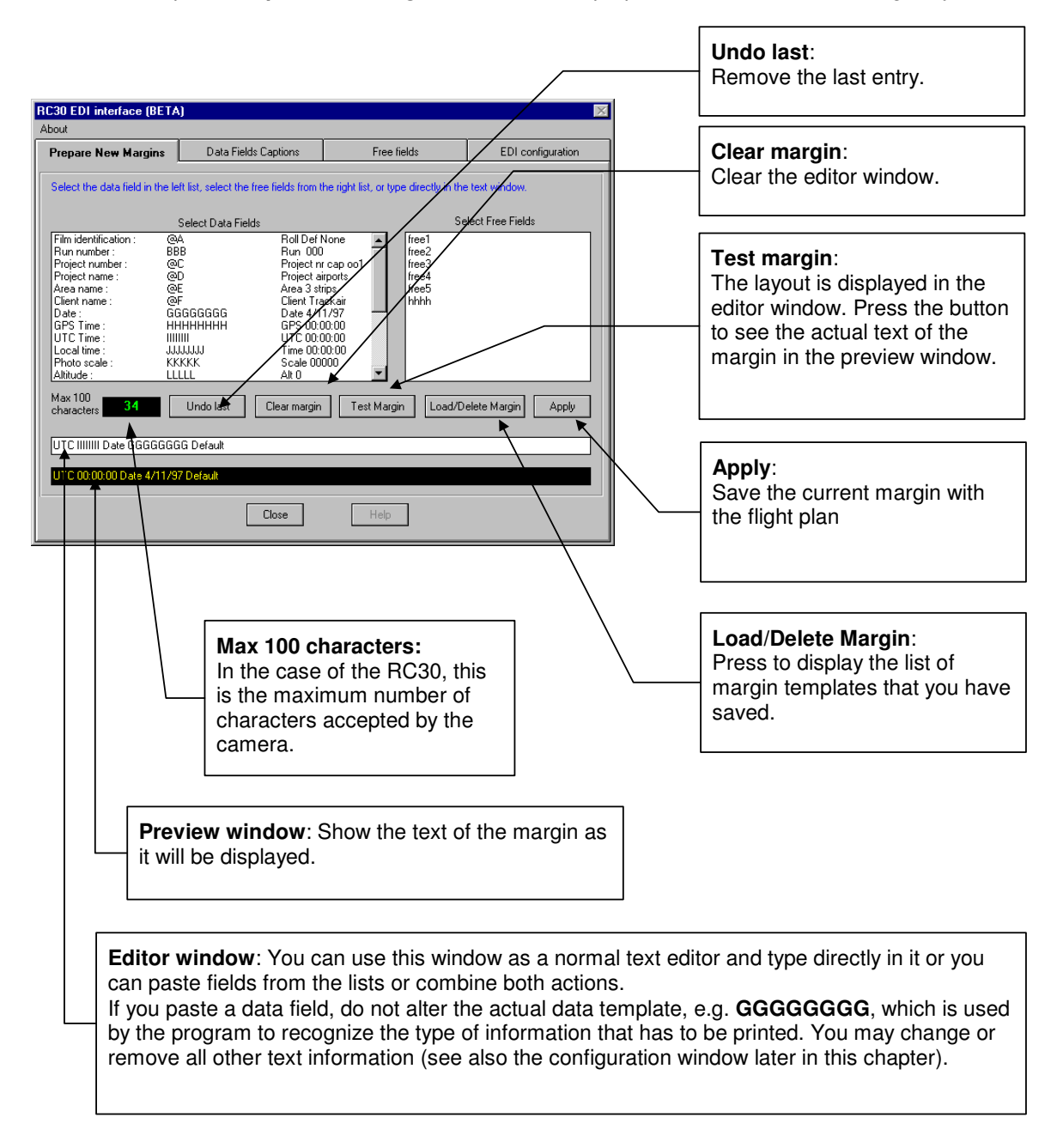

If this is the first time that the margin is used, **snapSHOT** will display a default margin in the text editor: For example:

Area @EEEEE Date DDDDDDDD GPS GGGGGGGG Lat NNNNNNNN Lon EEEEEEEEE Run RRR The @ characters represent variable length text, in this case the name of the area. The DDD, etc. represent fixed length text, such as the time or the date.

#### **SAMPLE MARGIN**

To create a new margin layout, clear the editor window. Follow this example:

First pick the Roll number in the data field list. The editor window will show:

**Roll @AAAA**  Add the run number: **Roll @AAAA Run RRR**  Add the Job name: **Roll @AAAA Run RRR Job @DDDDDDDD**  Add the time, lat, long, etc. **Roll @AAAA Run RRR Job @DDDDDDDD GPS GGGGGGGG Roll @AAAA Run RRR Job @DDDDDDDD GPS GGGGGGGG Lat NNNNNNNN Lon EEEEEEEEE** 

At any stage you can press the **Test** button to see the actual text:

Roll None Run 000 Job airports GPS 00:00:00 Lat N00.0000 Lon E000.0000

Once the margin is complete, press the apply button to make this margin the active one. You will be prompted to save the margin for later use:

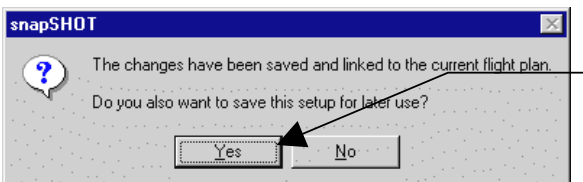

This margin is now active and saved with the current flight plan. Press **YES** if you want to save this margin layout for later use.

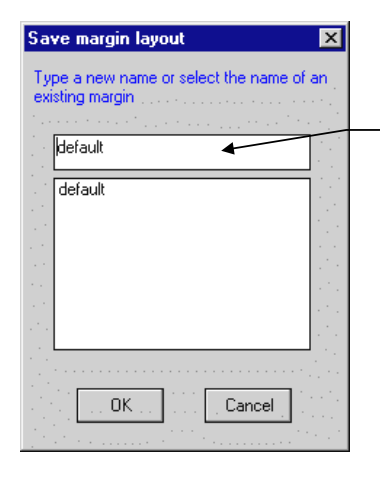

Type a name and press **OK.**  Note that if you give the name default to a margin, then it will be automatically loaded if no other margin is selected.

### **DATA FIELDS CAPTIONS PANEL**

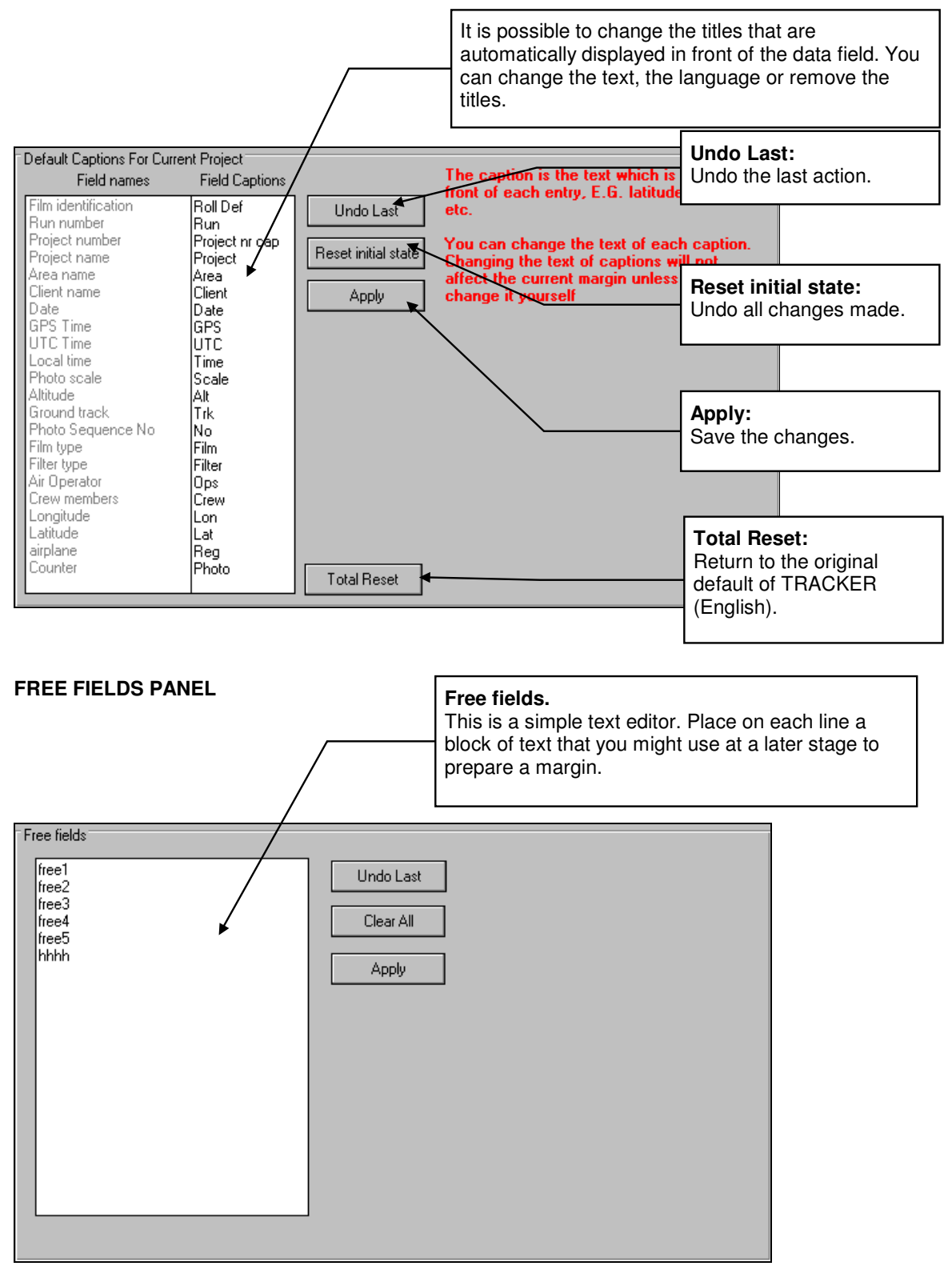

#### **EDI CONFIGURATION PANEL (RC30 ONLY)**

To configure the way the program interacts with the camera, select the last panel.

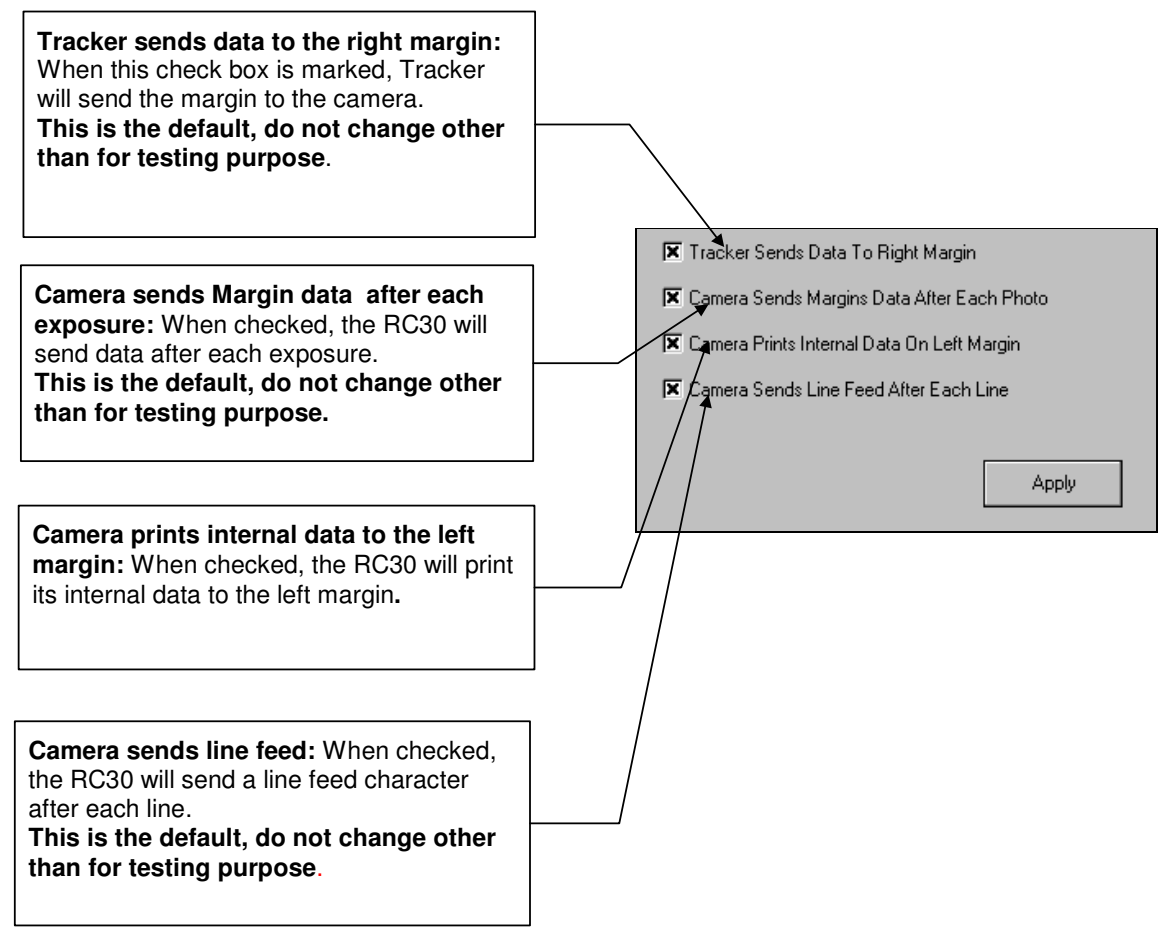

#### **CABLES CONNECTIONS (RC30)**

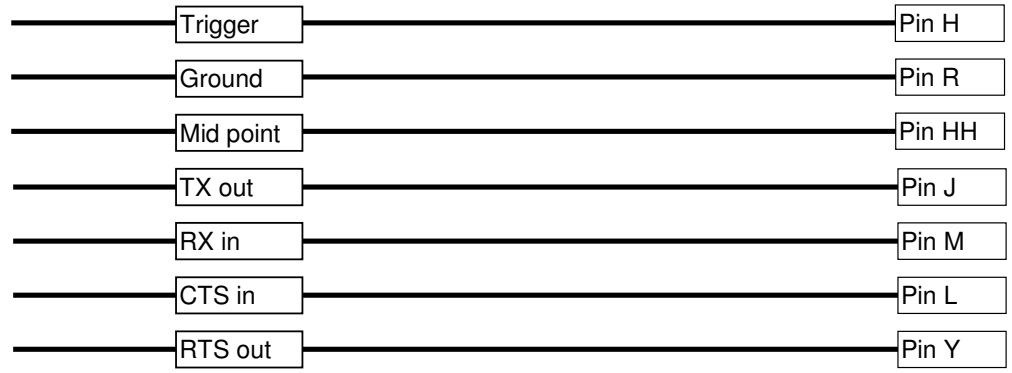

## **42 - OPTION: LEICA PAV30 (SOFTWARE)**

This section covers the following functions

- Recording of data from the mount.
- Automatic switching of the mount.
- Automatic drift setting.

#### **IMPORTANT: The PAV must be manually set to AUTO MODE prior to connecting with snapSHOT**.

#### **PRESENTATION**

If the PAV option is present, snapSHOT will automatically attempt to connect COM2 to the mount when

the TECI/GPS button  $\mathbb{R}^N$  is pressed. Unless otherwise configured, the operation relative to the mount are automatic and do not require the attention of the operator.

#### **RECORDING OF DATA FROM THE MOUNT**

By default snapshot will attempt to record the message \$PAVSA,110 which describes the values of the inclinometers and gyros. The data is automatically saved in the database and can be retrieved in snapBASE.

### **AUTOMATIC SWITCHING OF THE MOUNT**

By default snapSHOT will attempt to switch the PAV mount to Auto mode at least 20 seconds before the beginning of the run and to freeze the mount after the run has been completed or abandoned.

#### **CONFIGURATION**

The above settings can be configured in the menus CAMERAS > RC30 > SET PAV. This display the following dialogue box:

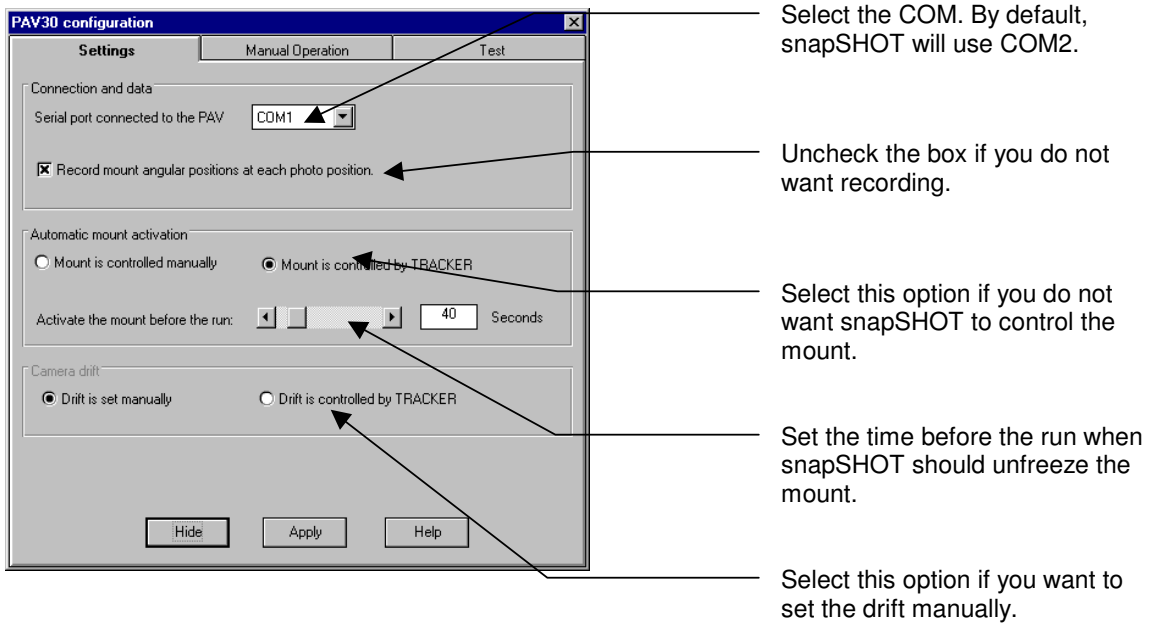

### **TROUBLESHOOTING**

In case the mount cannot be initialized or operated, a message indicating the error will be displayed.

- 1) Switch off the communications ports  $\sqrt{\frac{1}{n}}$ 
	-
- 2) Select the menus CAMERAS > RC30 > SET PAV
- 3) Try to initialize the mount manually.
- 4) If the system is reporting errors, please contact TRACK'AIR for assistance.

**If the system cannot be started with the PAV mount, you must disable both the PAV control and recording on the settings tab of this form to be able to use snapSHOT.** 

## **43 - HOW TO SUSPEND PHOTOGRAPHY**

Last updated 19 February 1999

This section is common to snapBASE and snapSHOT.

This section describe useful modifications which can be applied to a flight plan.

- Suspend photography.
- Skip each other photo.

Note: This functions make use of the sub flight plan functions.

#### **SUSPEND PHOTOGRAPHY**

1) In snapSHOT or snapBASE, press the sub plan button  $\overline{\text{A}}$ 

2) Move the sliding triangles around the area where photography is not required.

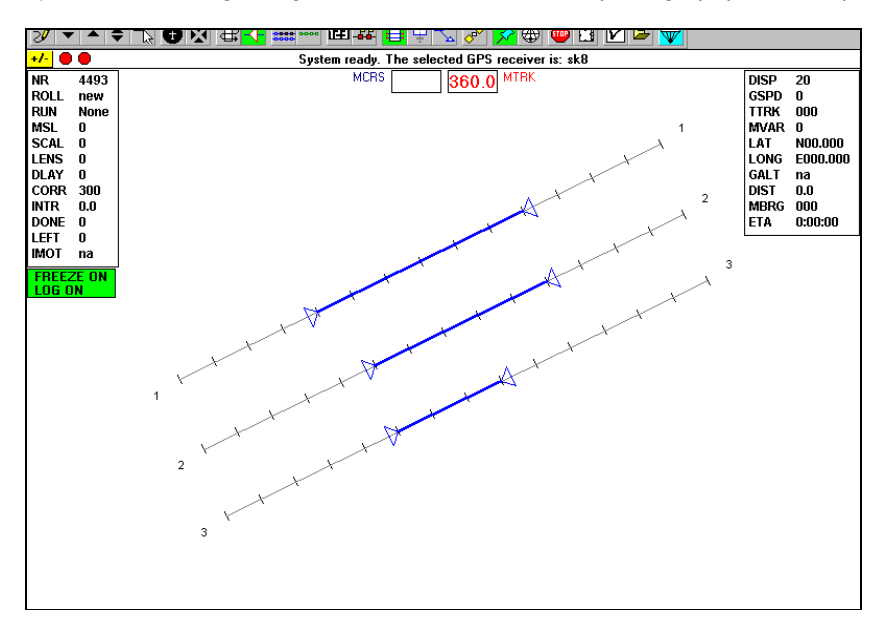

3) For each run, click on the solid blue section of the line with the RIGHT mouse button.

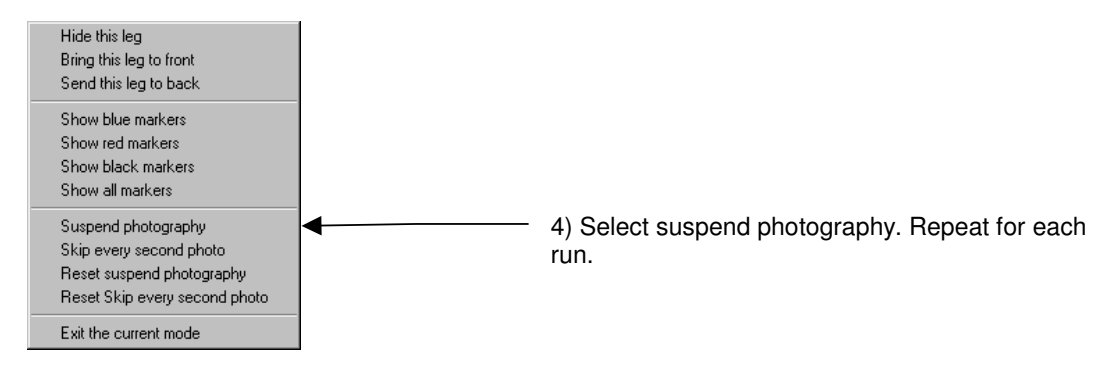

5) When done, push back the sub plan button  $\overline{\mathbf{A}+\mathbf{B}}$ 

**TRACK'AIR** © 1995 - 2008

The triangles will return to the beginning and end of the lines.

6) To check visually, select the HIDE menu and uncheck the PHOTO POSITION TICKS.

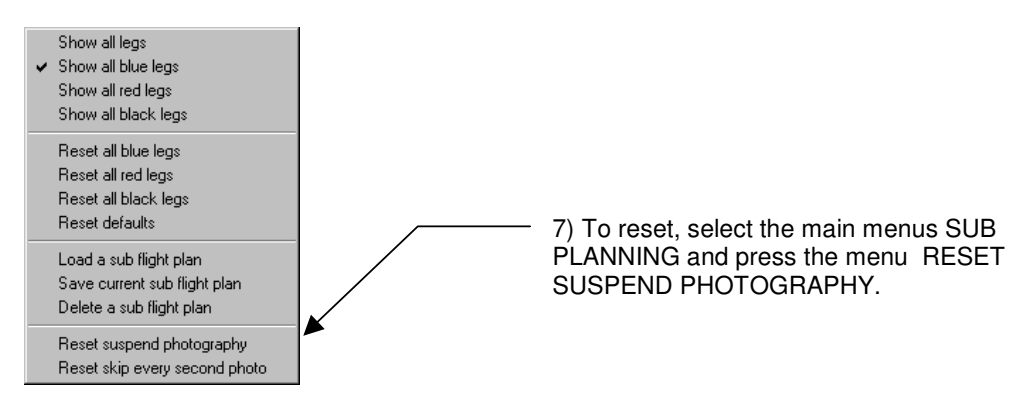

#### **SUSPEND PHOTOGRAPHY SEVERAL TIMES ON A RUN**

It is also possible to suspend the photography on several sections of a run (maximum 3 times). This function makes use of the colored sliding end marker of the runs.

The following example will demonstrate how to create 3 separate areas where photography will be suspended.

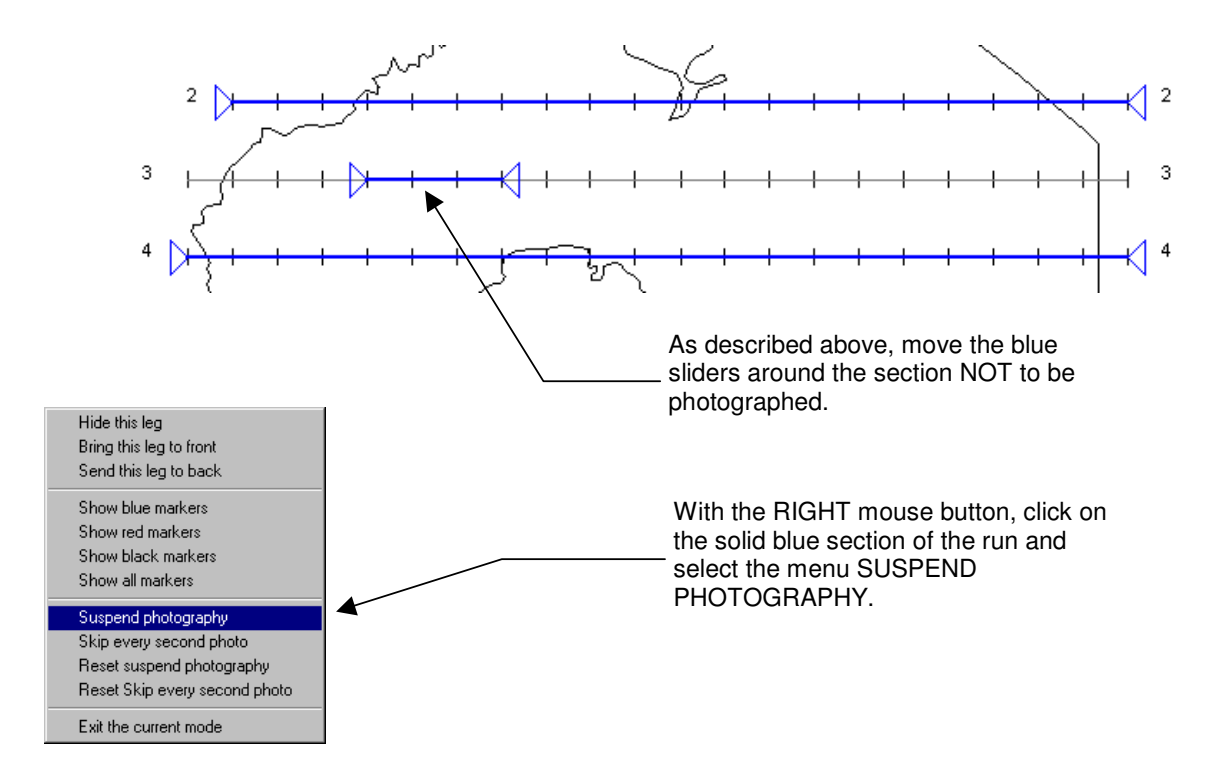

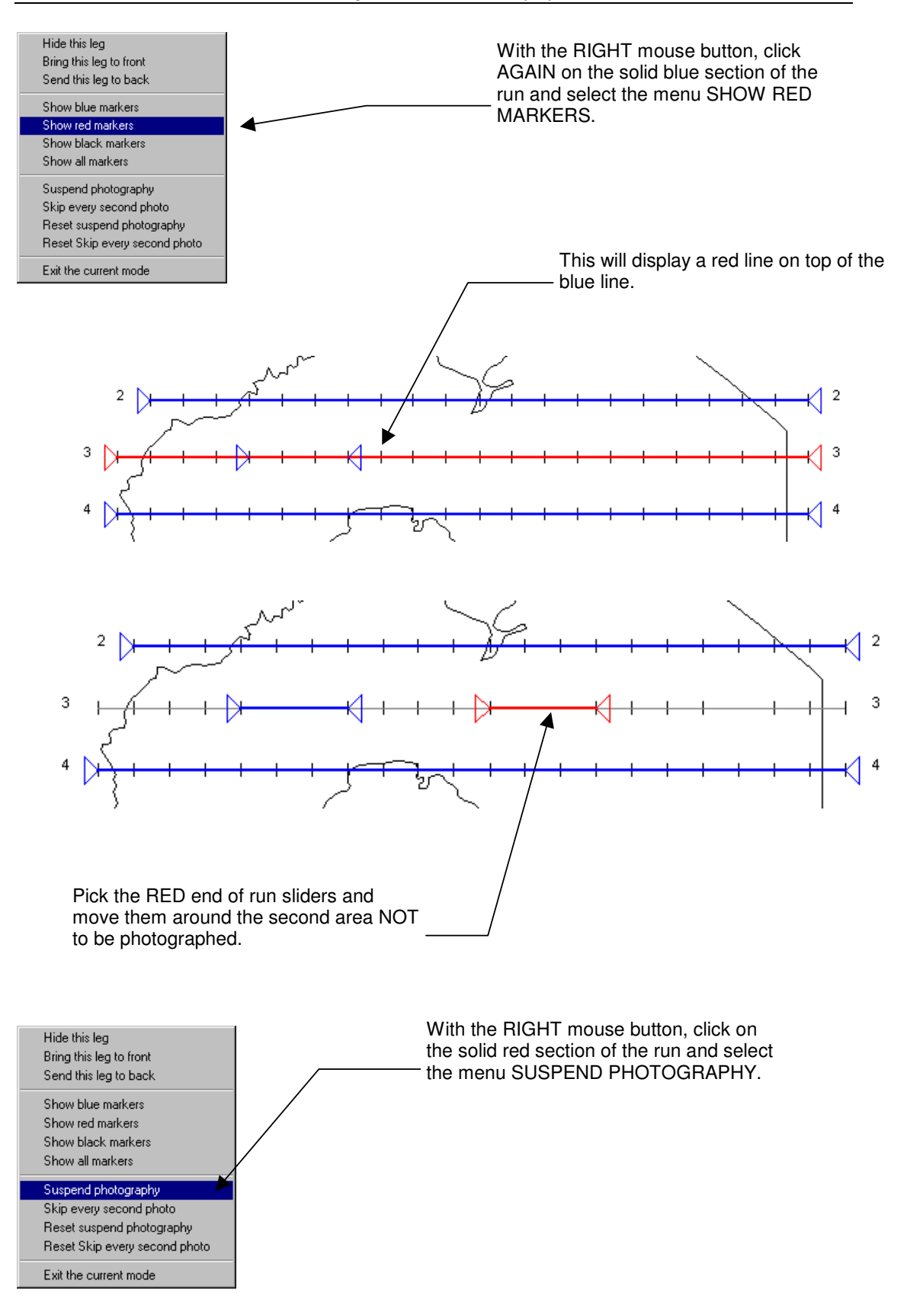

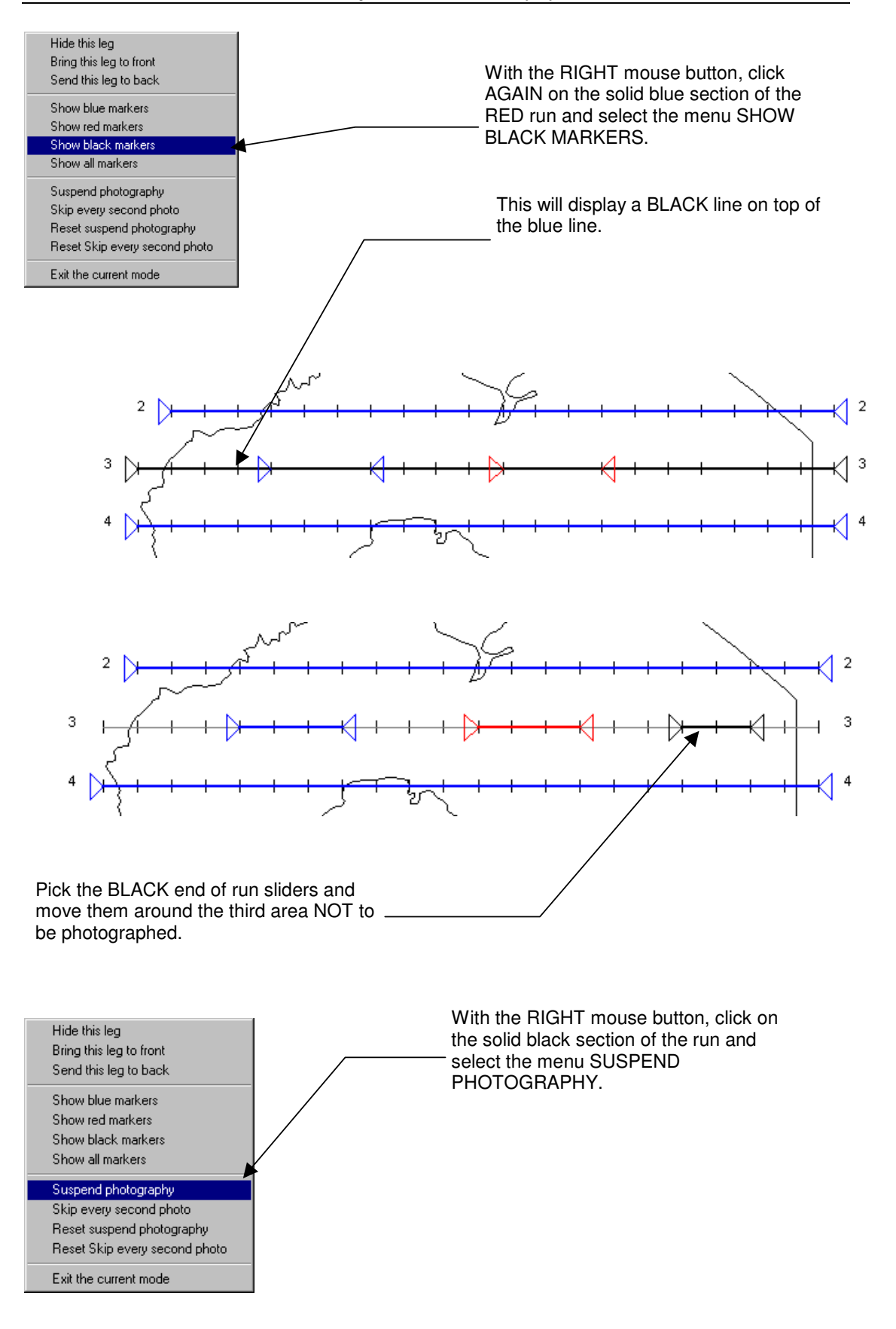

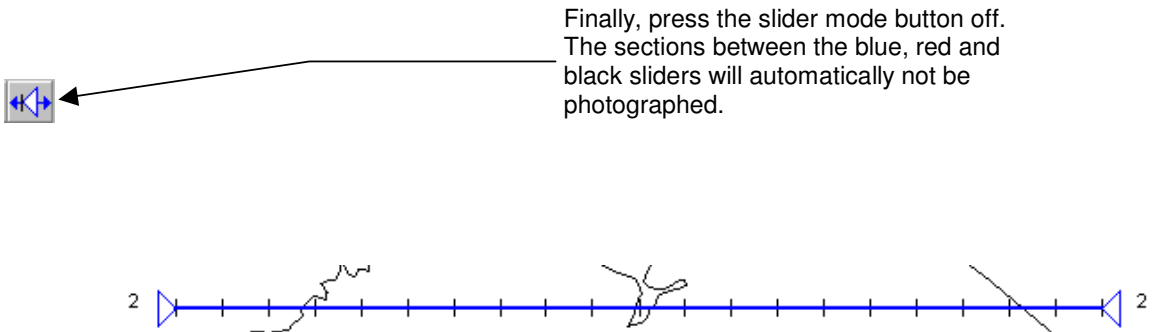

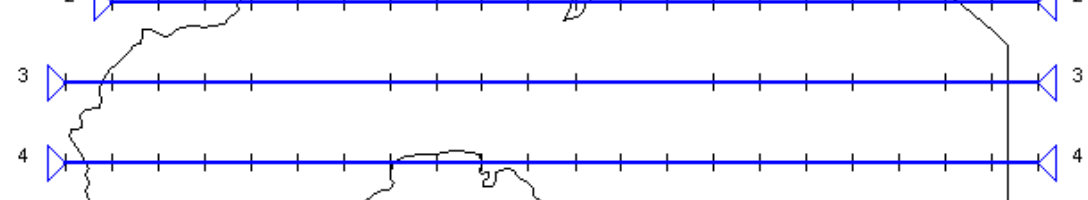

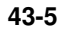

#### **SKIP EACH OTHER PHOTO**

This function allows you to skip each other photo, therefore changing the overlap within in a run, for example switching from 60 to 80% and back.

For this example, we start with flight plan with was designed with 80% forward overlap.

- ⇷ 1) Click the sub plan button
- 2) Move the triangle around the region which has to be flown at 60%

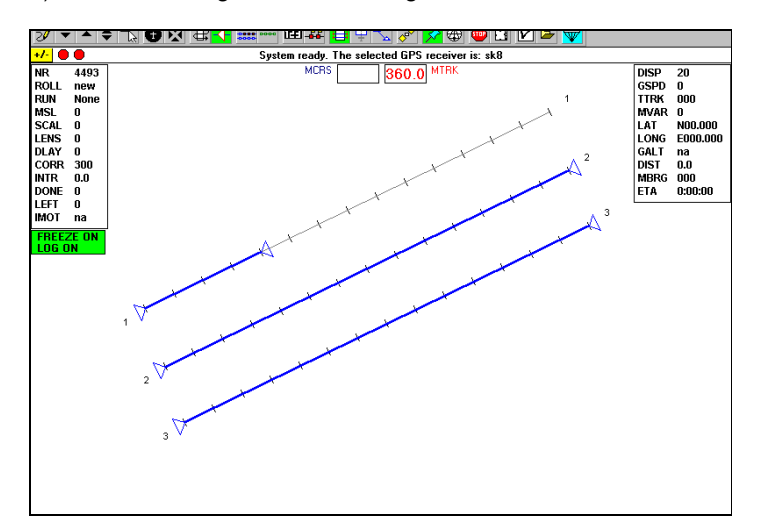

3) With the RIGHT button, click the blue part of the run

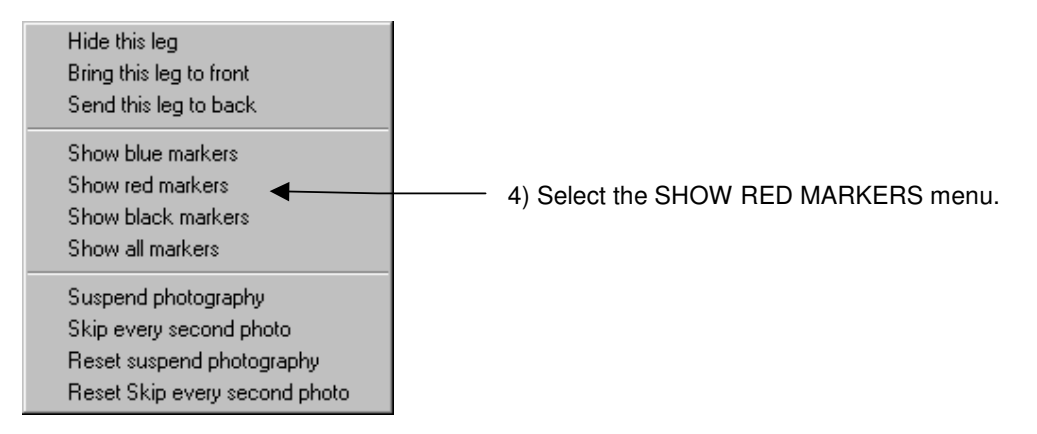

5) Slide the red triangles around the area to be flown at 60%

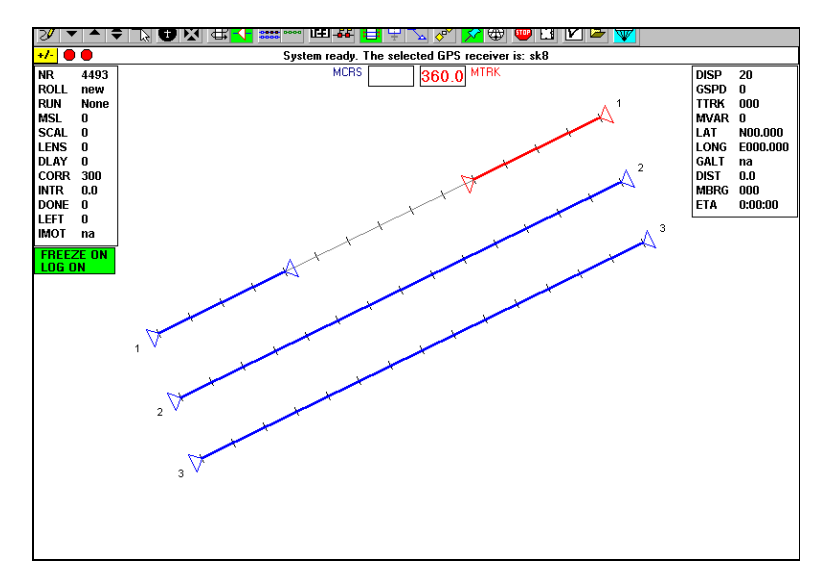

6) With RIGHT mouse button, click the blue part of the run

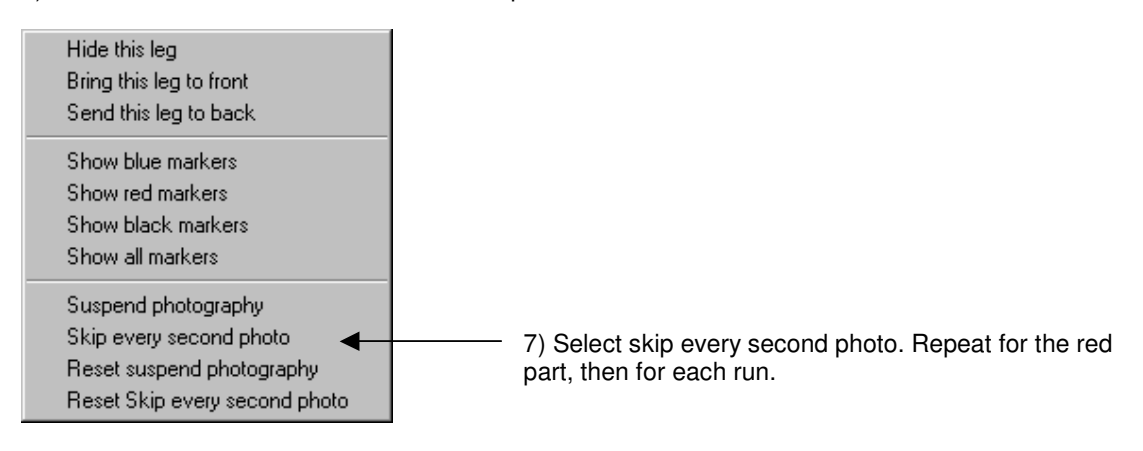

↬ 8) When done, push back the sub plan button The triangles will return to the beginning and end of the lines.

9) To check visually, select the HIDE menu and uncheck the PHOTO POSITION TICKS.

10) To reset, select the menus SUB PLANNING > RESET SKIP PHOTOGRAPHY.

If needed, the black markers can also be used to define a third area where the photos have to be skipped.

## **44 - HOW TO RE-FLY PART OF A RUN**

Also refer to chapter 35 SUB FLIGHT PLANS.

In **TRACKER**, the traditional arrows or triangles used to mark the start and finish of the runs can be moved along the run from one photo position to another. This allows you to change the camera ON and camera OFF locations at your convenience, even during the flight. To do this, press the marker button  $\Box$ , pick a triangle marker around the tip of the triangle and drag it along the run with the mouse. When you release the mouse button, the marker will snap to the nearest photo position and remain there. From now on, only the part of the run that is between the markers is active.

## **EXAMPLE.**

In this example, 5 photos have been flagged during the previous flight (with the flag button  $\boxed{1}$ ). To see the previous flight, press the photo index button .

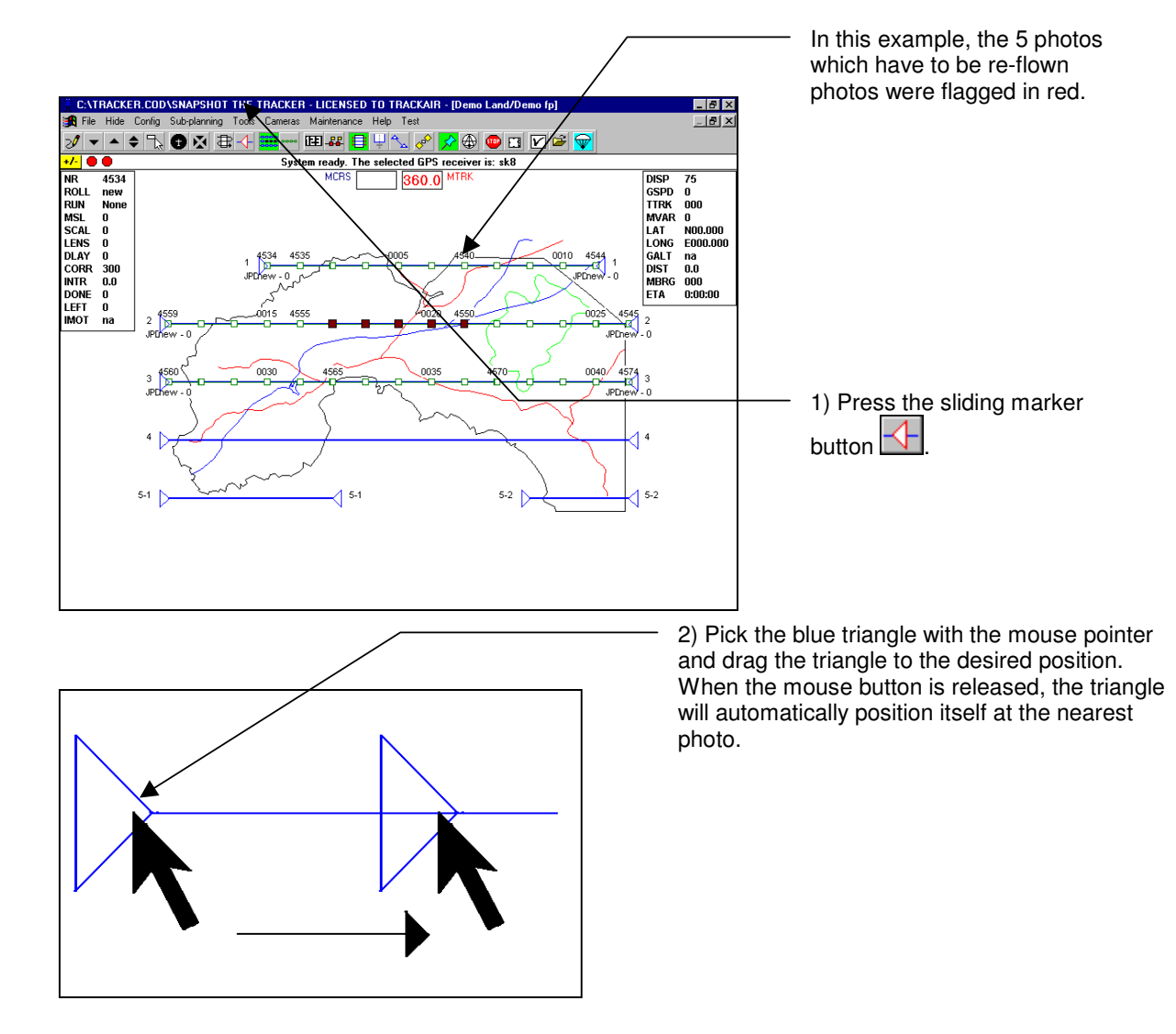

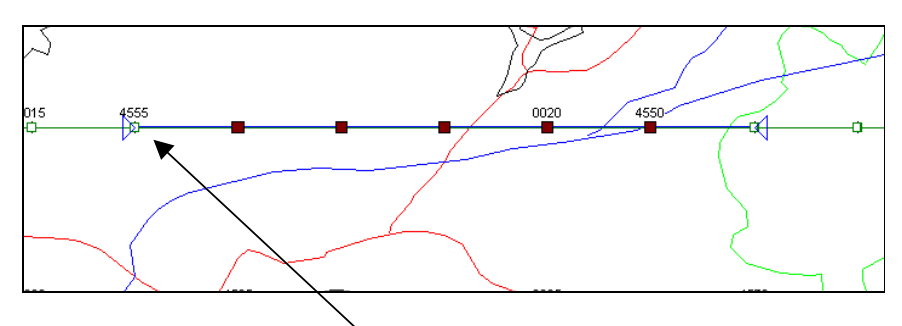

3) Repeat the operation for both sides of the run. The section between the markers is now the new active run.

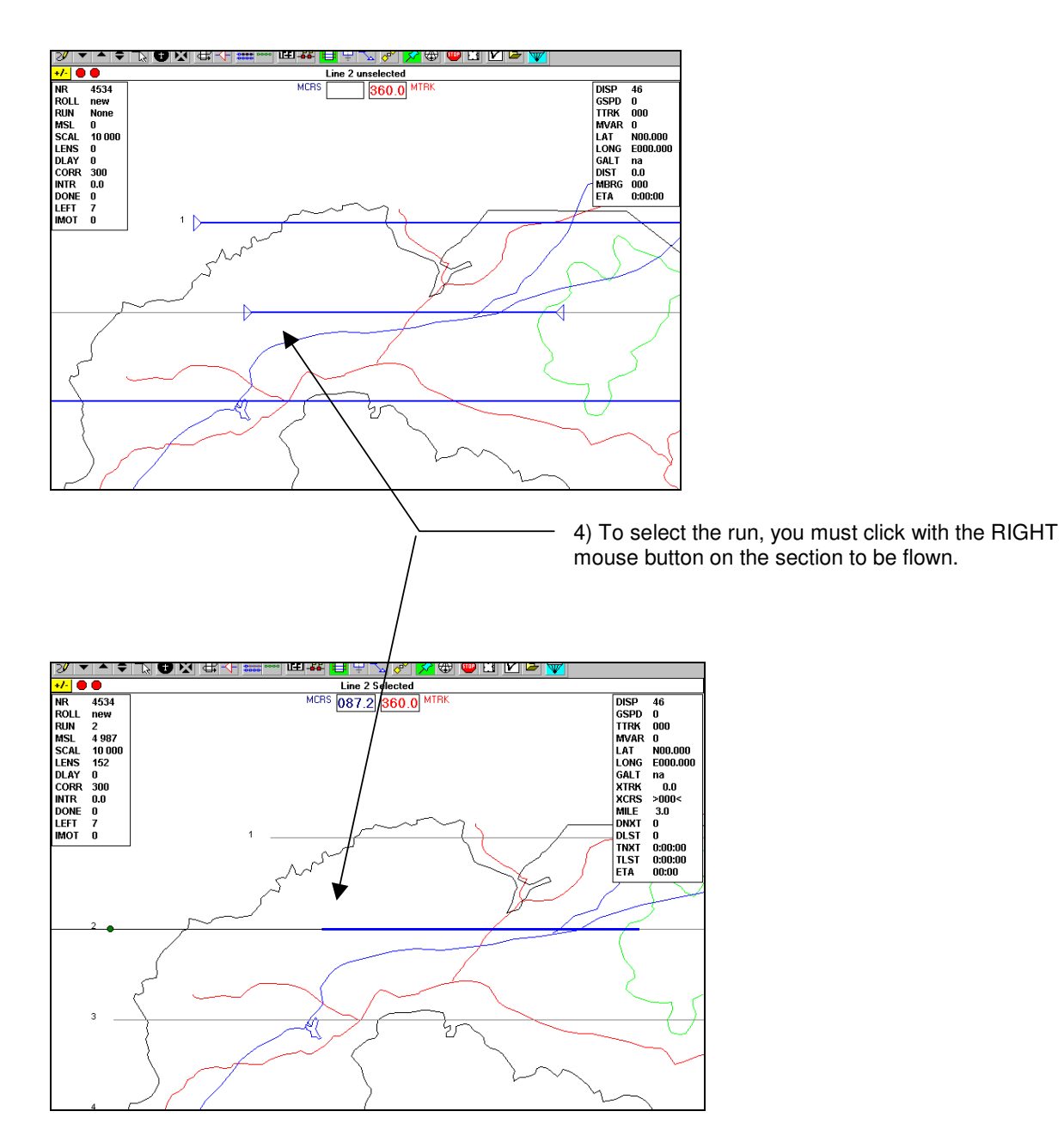

### **SAVING THE RE-FIGHT**

It is possible to save the re-flight so that it can be used at a later stage.

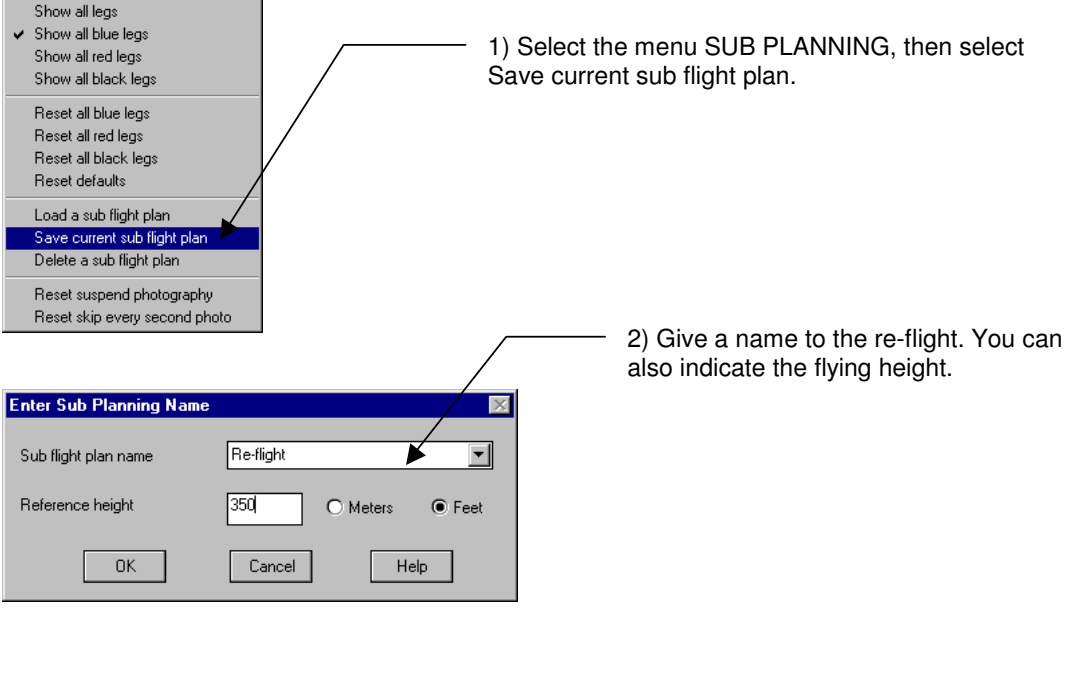

## **RELOADING A RE-FLIGHT**

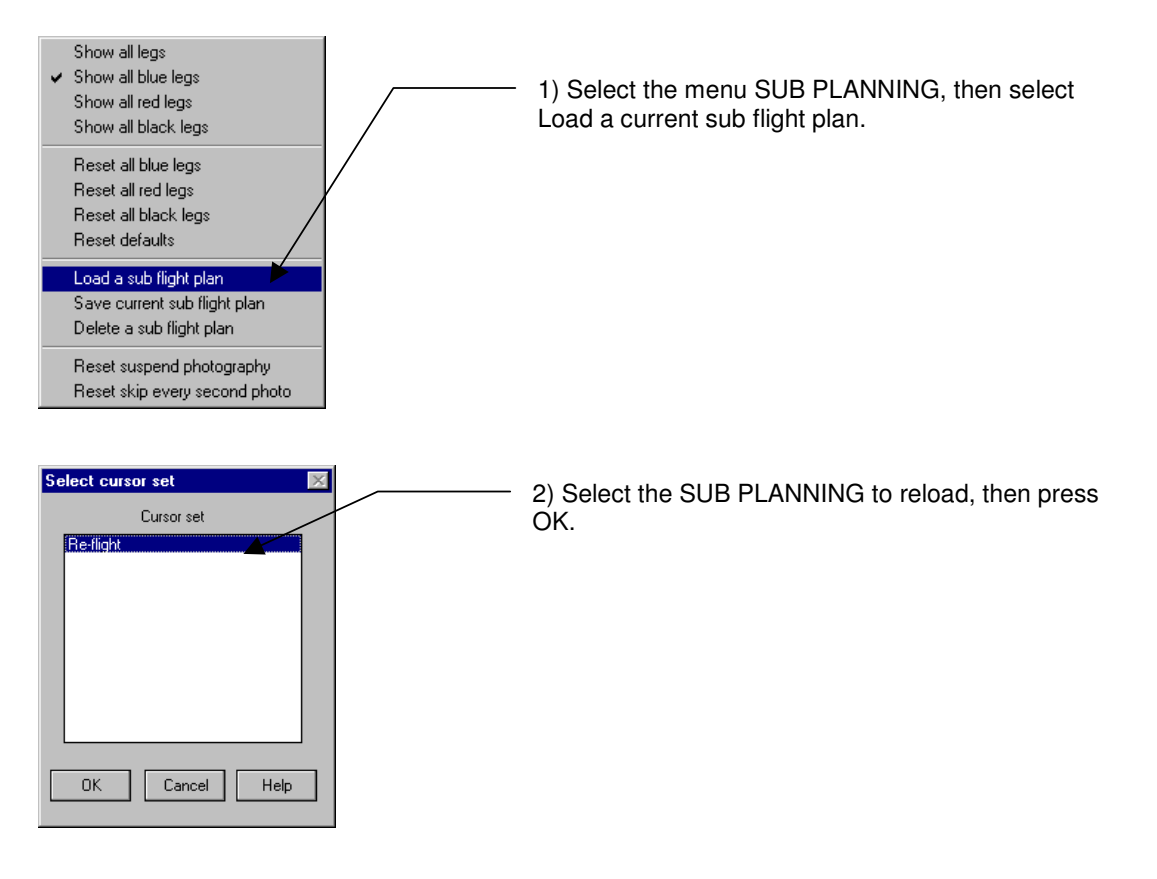

# **45 - BACKGROUNDS AND AREAS**

Last updated 7 August 1998

TRACKER distinguishes between block areas and background drawings:

### **AREAS**

We call block areas (or simply areas) a **closed** region which has to be covered by parallel runs of photography. Areas can be created with the digitizing utilities provided with the TRACKER system (**snapLIM**, **snapXYZ)**. The main characteristic of a block area is that it has to be a **closed** shape so that the automatic planner of snapPLAN can do its job.

#### **BACKGROUNDS**

We call background a file containing any kind of digitized cartographic details (closed or not closed shapes). Its primary use is to provide the background required to plan single strips of photography (road, rivers, etc.). Additionally, background files can be also used to add useful information to a flight plan (restricted airspace, international borders, etc.). Contour lines can also be digitized as background.

The above distinction is arbitrary and only reflects the way the data is internally saved and organized by the **TRACKER** system.

### **PROJECTS AND BACKGROUNDS**

Normally a background is associated to a particular project. In snapBASE, it is possible to associate a background drawing to several projects.

#### **COORDINATES AND CLIPPING**

Loading a background in snapSHOT is only possible if it was saved in the same coordinates system as the flight plan which is loaded. The background will be clipped to fit the extent of the flight plan.

## **46 - MAIN MENU**

#### Last updated 7 August 1998

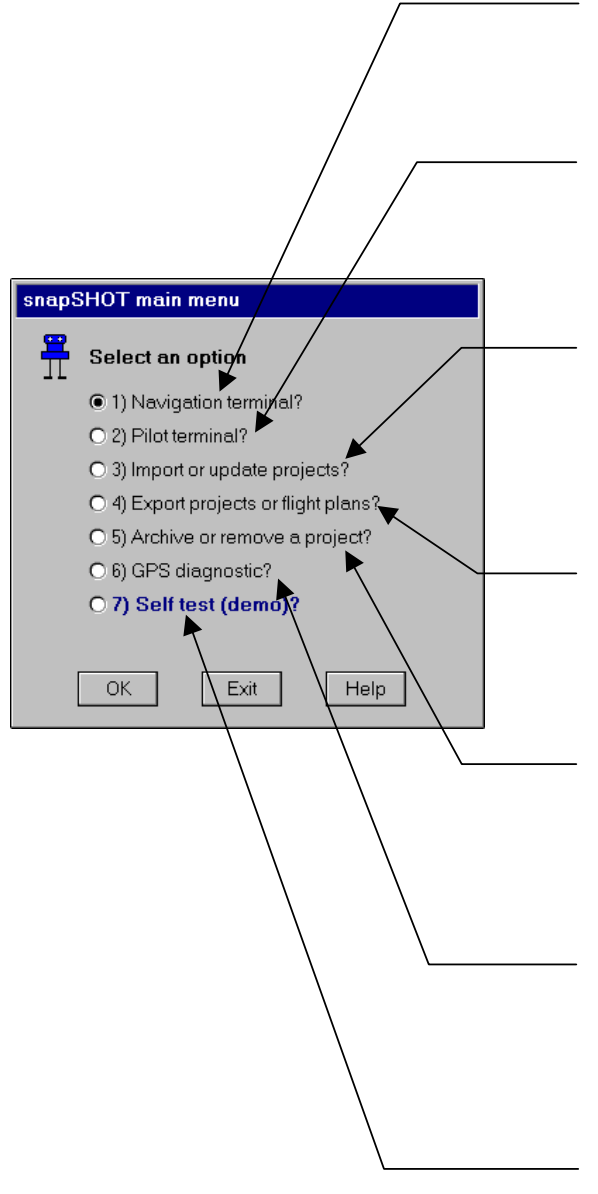

#### **1) Navigation terminal**

This is the default and normal operating mode of the snapSHOT program. Refer to chapter 11 NORMAL OPERATION

#### **2) Pilot terminal**

Only select this option for the second computer, in case you are using 2 computers. Refer to chapter 40 OPTION : TWO COMPUTERS OPERATION

### **3) Import or update projects?**

Select this option to import or update a project from an other computer. The project file should be located in the IMPORT folder or on a floppy disk.

Refer to chapter 19 IMPORT PROCEDURE

#### **4) Export projects or flight plans?**

Select this option to export a project to an other computer. The file will be exported to the EXPORT folder or to a floppy. Refer to chapter 18 EXPORT PROCEDURE

#### **5) Archive or remove a project?**

Select this option if you want to create an archive (a copy) of a project. Archiving also gives you the possibility to remove a finished project from your active database. Refer to chapter 20 ARCHIVING

#### **6) GPS diagnostic?**

Select this option if you need to check your GPS. Refer to the GPS diagnostic chapter for more information. Refer to chapter 38 GPS DIAGNOSTIC MENU

#### **7) Self test (demo)?**

Select this option to run the built in demo. Refer to chapter 4 QUICK DEMO

## **47 - LMK REPLACEMENT DISPLAY**

## **TESTING THE DISPLAY**

- Remove the display from the camera.
- Connect it to the TECI expansion port.
- Do NOT start the GPS.
- Start snapSHOT.
- Select the Camera/LMK menu.

The display backlight in automatically turned on when the existing camera lights are switched on. This is achieved with the help of a light sensor placed on the front of the display.

Testing of the system consists of opening the COM port with the red button. The LCD displays should be operating immediately. Mask the small light sensor on the front of the display with a finger, then remove the finger, the display should flash.

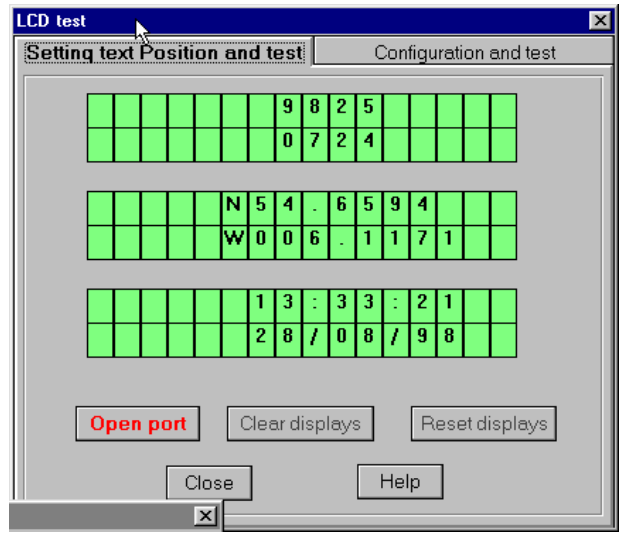

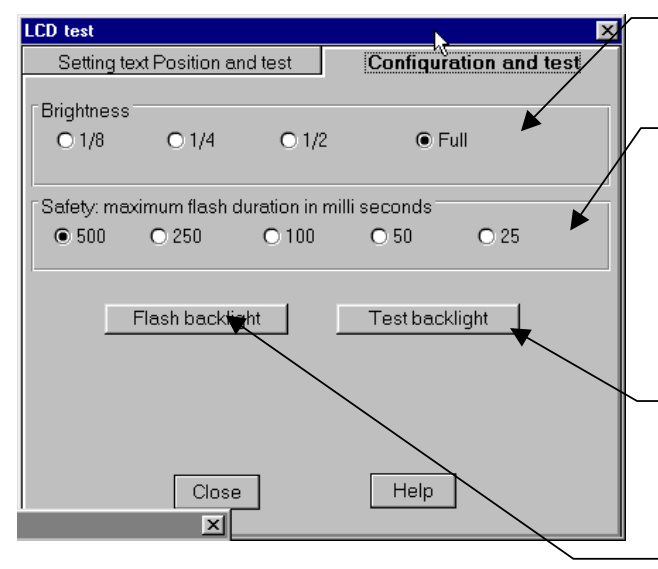

Brightness: 4 settings available. Correct value to be determined by tests.

Safety. The illumination of the backlight is controlled by the existing instrument lamps.

To prevent accidental film fogging, the backlight is automatically switched off after a fixed time. For normal aerial survey mapping camera, the default is 500 ms.

This check function turns on the backlight at full intensity for 5 seconds (independently of the light sensor system).

This check function is used to test the actual flash of the backlight. The sensor should be in the dark (covered by a finger tip).

## **48 - HOW TO SELECT RUNS**

Last updated 12 October 1998 After version 195, please go to chapter 57

### **POINT AND CLICK SELECTION**

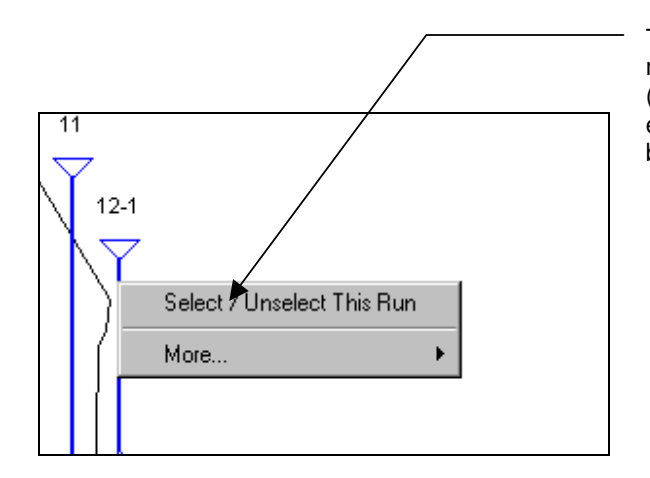

To select a run, click a run anywhere with the **RIGHT**  mouse button on the side you want to start the run from (for example, left half = from left, right half = from right, etc.). A popup menu will be displayed from which you will be able to confirm the selection. .

#### **SELECT RUNS FROM A LIST**

- Click the  $\mathbb{R}^n$  run list button or select the RUNS > SELECT RUN FROM LIST button
- Click the run number on the list to select it, click again the list to select it from the other side.
- Click Deselect on the top of the list to deselect the current run selection.

Note: The runs numbers have 3 parts, for example 4,2,3

- First, the run number itself, here run 4.
- Second, the number of the section (a run can have 7 sections), here section 2.
- Third the leg number, (a run section can have 3 different legs), here leg 3.

Most generally both the section and the leg will be equal to 1.

# **49 - PILOT CROSS TRACK INDICATOR**

Last updated 28 January 1999

The system is delivered with a small CDI display. This display is not considered being an ideal solution as the system was designed to be used with a full graphic display.

To connect the display, simply attach it to the EXPANSION port of the TECI box.

Suggestions regarding what the display should show are most welcome.

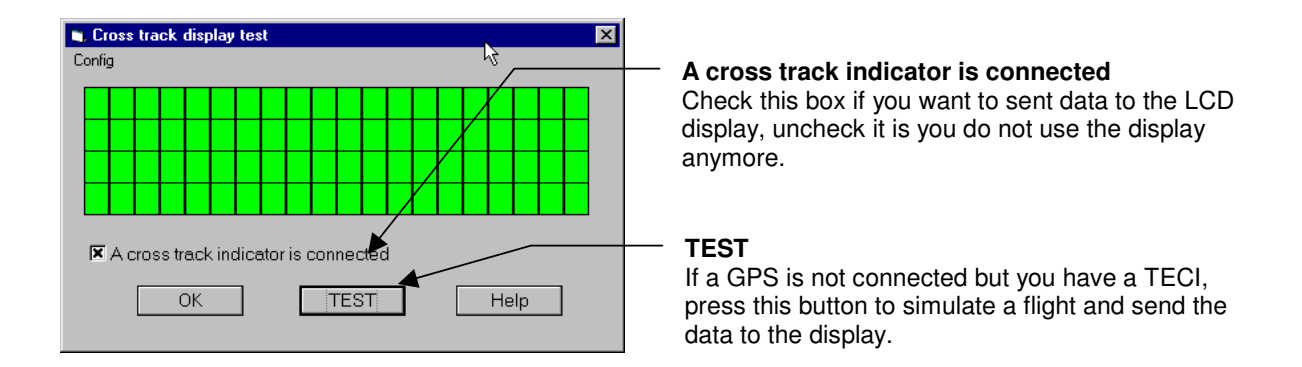

#### **Config menu**.

Note: Clicking these menus will add or remove the check marks in front of the menus.

**Show cross track in nautical miles**: Check this if you want the cross track in decimal nautical miles instead of meters (below 1 mile)

**Reverse direction of indicator**: Check this if you prefer that the indicator works the other way.

**Set the cross track range**: You can select here the width of the cross track display, therefore its sensitivity. 1 unit  $= 1$  black rectangle. There are 20 rectangles, so if you choose unit  $= 20$ , the width of the cross track will be 400 meters.

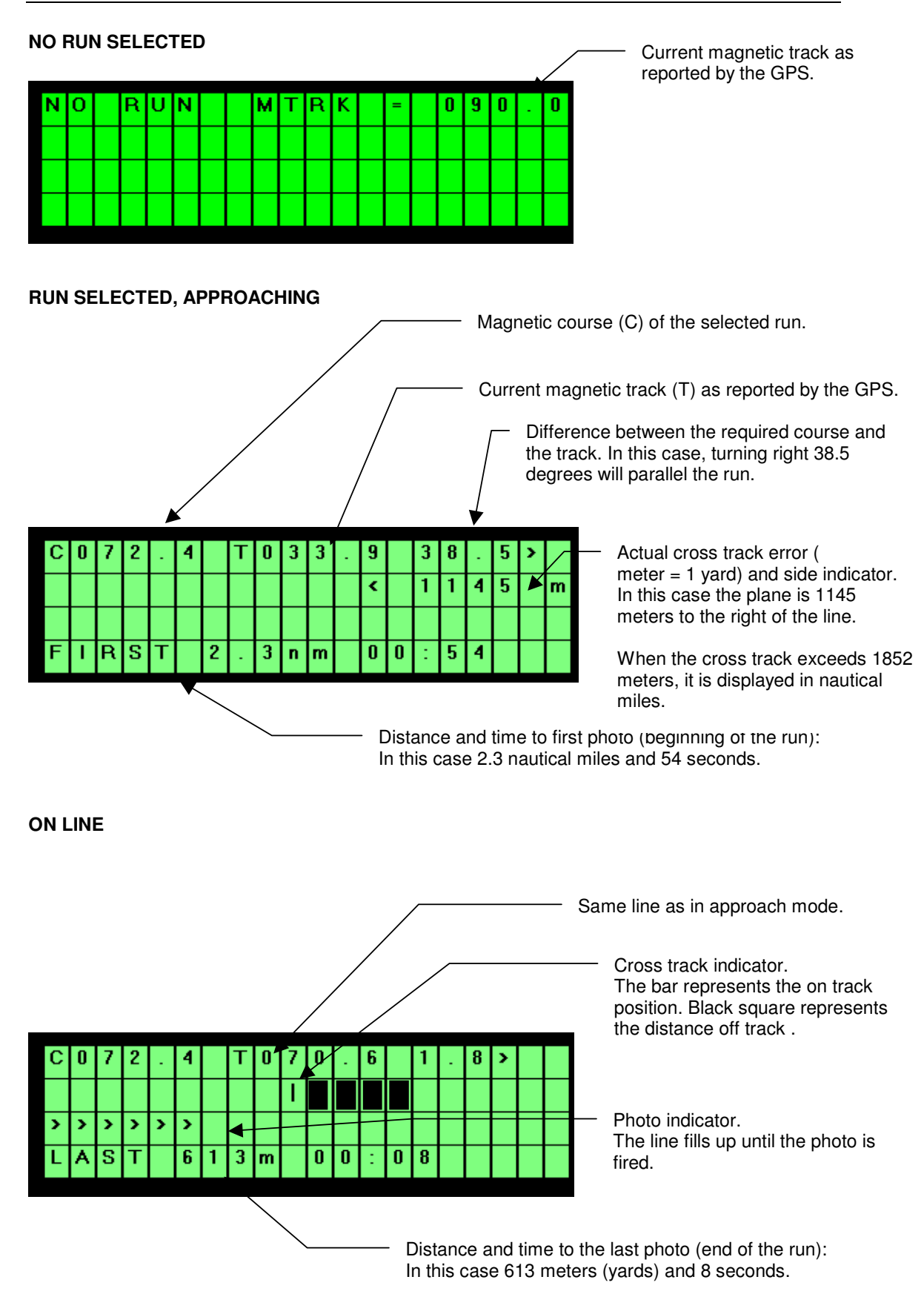

# **50 - RMK TOP FILM ANNOTATION**

#### Last updated 26 April 2000

This function is still in beta stage. Please report any problem.

Note: Tracker uses indifferently the words annotation (Zeiss) or film margin (Leica ) to describe the data exposed on film by the camera.

### **OVERVIEW OF THE DATA ANNOTATION SYSTEM**

The system was designed to provide maximum flexibility and ease of use:

- There is no special action to be taken to print the margin on the film, the system automatically communicates with the camera and instructs it to print the margin text.
- The text of the margin can contain plain text as well as data fields that are linked to the database. The value of these fields is automatically filled by the system.
- Different margin layouts can be prepared in advance with the help of the margin editor and selected at will before or during the flight.
- A standard default margin can be prepared once and for all. **snapSHOT** will automatically use the default margin if no other choice was made.
- All the variable parameters such as project name, time, run numbers, altitude, positions, etc, are automatically updated by **snapSHOT** when necessary.

### **PRESENTATION**

This function allows the user to prepare the annotation formats used by the RMK TOP to expose data on the film. The camera can expose its own internal data such as the shutter speed as well as external data generated by a third party system such as the snapSHOT. The camera requires pre-defined format layouts that can be prepared either by the TTL or with some restriction by snapSHOT. The camera will only accept external data if the corresponding format layout was activated via the TTL computer.

#### **LIMITATIONS**

The TOP data annotation system was designed to work well with the TTL computer but lacks flexibility when used in conjunction with the TRACKER. Because the system uses predetermined positions for each data field, it is difficult to take full advantage of a powerful computerized system such as TRACKER. With other cameras such as the Leica RC30, the user can make changes to the margin annotation during the flight in a few seconds. But with the TOP camera, be warned that if the annotation format snapSHOT is sending is not exactly the one expected by the TTL, you will receive an error from the TTL each time you trigger a photo! To circumvent this problem, we have created a special mode (Free line method) that emulates the way snapSHOT works with the Leica RC30. This method allows the user to create a "fit all" default annotation string that does not require making changes in the TTL.

### **METHODS**

The Tracker software allows the user to prepare interactively the data annotation in 3 different ways:

- 1. Free line method
- 2. External data method
- 3. FMT file method.

### **OVERVIEW OF FREE LINE METHOD (OR ONE LINE METHOD)**

TRACKER allows preparing a "universal" format that works for all flight plans and does not require changing the format file in the TTL. With this method the camera internal data must be grouped together on one line and the snapSHOT external data on the other. We recommend using this format as this will simplify the operation of the camera and will allow you to change the data annotation on the fly without fuss directly from snapSHOT without editing the TTL, even during a photo line! The only restriction is that the total length of the external data generated by snapSHOT should not exceed 48 characters.

The method works as follows: The complete annotation string generated by snapSHOT is split into 3 external data fields of each 16 characters in length.

 $Da = 16$  characters,  $Db = 16$  characters,  $Dc = 16$  characters  $Da + Db + Dc = 48$  characters

The corresponding external data fields are also defined in the TTL Da = AAAAAAAAAAAAAAAA Db = BBBBBBBBBBBBBBBBB Dc = CCCCCCCCCCCCCCCC

And will be displayed one after the other as one line.

#### AAAAAAAAAAAAAAAABBBBBBBBBBBBBBBBCCCCCCCCCCCCCCCC

Regardless of the actual length of the string, it is formatted into 3 parts of 16 characters each by adding spaces when required.

COLOR 1:5000 26/04/00 15:05:12 11400 FEET For example, the above annotation with 42 characters will be split as follows:

```
Da = COLOR 1:5000 26/Db = 04/00 15:05:12 1 
Dc = 1400 FEET + 7 spaces
                                    snapSHOT generates a list of the external data fields that you 
                                    have selected and you have to copy these manually into the 
                                    external data table of the TTL.
```
Even if the length of the string varies, the result will still be OK, for example, if the next project is called COLOR 1:60000. Just keep the actual annotation string shorter than 48 characters to allow for variation in length.

#### **OVERVIEW OF EXTERNAL DATA METHOD**

This is the method for which the TTL was actually designed to work. Unfortunately, this method requires that the data fields length is predetermined and unchanging. For example, if you want snapSHOT to send the project name, then you must absolutely make sure that the length of the project name is ALWAYS the same, otherwise you will receive an error from the TTL.

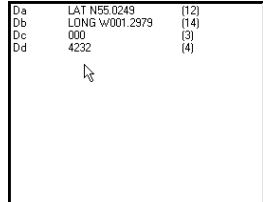

#### **OVERVIEW OF FMT FILES METHOD**

The last method used by Tracker to generate annotation formats uses FMT files to exchange data with the TTL. Please refer to the camera manual for additional information about the FMT file format.

The FMT file contains the description of the annotation format in a text format that can be uploaded to the TTL via software. TRACKER allows the user to prepare normal FMT files, which emulates the way the TTL would prepare them. Unless all parameters have the same length, it is necessary to prepare a new FMT file for each flight plan. For this purpose, it is possible to prepare in advance several FMT files that can be stored in the TTL.

Example of a FMT text file

\$HEADER FILE=A.FMT PROG=snapSHOT VER=1.87K LABEL=Tracker test fmt DATE=26/04/2000 \$a External data AFFIX=  $ROW=1$ COL=1 LEN=3 SPEC=1 ID=a…………..

#### **HOW DO THE MARGINS WORK?**

**snapSHOT** stores margins as a sort of template that uses a combination of plain text and place holders for the variable data (time, run numbers, altitude, etc).

The user select the required fields and the placeholders are automatically filled by **snapSHOT**. For example, if you want to display the latitude, **snapSHOT** will automatically replace the latitude placeholder NNNNNNNN by the actual value of the latitude.

The margin is prepared by picking blocks of information from a list in the order you want them to appear on the film. Each information block contains an optional caption (plain text) and a data field (placeholder) which is automatically filled by **snapSHOT**.

For example: **GPS time GGGGGGGG** Will be replaced by: **GPS time 13:03:24**

The annotation configuration toolbox has 2 areas: The white box is the actual editor. This is a normal Windows text box. It accepts copy, past, etc. The Black display is a simulation of the camera display. The text appears, as the camera will print it.

Template containing a set of data fields.

IIIIIIIIIIII UTC>IIIII alt>f/IIII>1/III>>>>>>>>>>Date GGGDGGGG>Lon SSSSSSSSSS>Lat TTTTTTTT>

 $: 10:03$ . 7 UTC 20250 alt  $f / 16.0$ 1/450 28/01/99 Lon E000.0000 Lat N00.0000

Text of the margin as it will be printed on the film.

#### **WHERE TO PREPARE THE MARGINS?**

**TRACK'AIR** © 1995 - 2008

The margins must be prepared in **snapSHOT (nor anymore in snapBASE!)**. In case the margin is prepared on a different computer than the one used during the mission, the margin will be automatically transferred along with the flight plan. The selected margin will be also automatically loaded and displayed in the camera. This allows the text of the margins to be prepared in advance in the office.

### **DEFINITION OF DATA FIELDS**

The data fields are placeholders (or templates) which are used by **snapSHOT** to recognize where the data has to be written. A data field is represented by one character repeated several times (HHHHHH). There are 2 types of data fields:

Fixed length, such as the date or time.

Variable length, such as the project name or film rolls number. The characters representing the variable length data fields are preceded by a  $@.$ 

If you modify a data field in the editing window, it will loose its link to the database and will not work anymore.

## **DEFINITION OF FIELDS CAPTIONS**

The data field caption is the title which proceeds the data, E.G. **JOB, TIME, FILM**, etc. You may edit the captions in the data fields caption panel. You can change the wording, the language or simply remove a caption that you do not want to display. The captions are stored in the database and are the same for all projects.

#### **DEFINITION OF FREE FIELDS**

Free fields are simply small strings of text which you can save to avoid retyping, E.G. **Copyright TRACK'AIR** 

### **BEHAVIOR OF THE MARGIN**

- There can be only one margin saved with each flight plan.
- **If no margin has been saved then the system will automatically use the default margin.**
- To disable sending the margin, deselect **Tracker sends data to margin** on the camera configuration panel.
#### **PREPARING A NEW MARGIN.**

- 1. Select the **Equipment** menu.
- 2. Select your model of camera.
- 3. Select the **configure film annotation** menu

The TOP margin editor will be displayed. It has 8 panels: **Annotation editor, Method, Captions, Affix, Free fields, Camera configuration, Format and TTL data length**

The first panel **Annotation editor** is used to prepare, save and load the margin layouts.

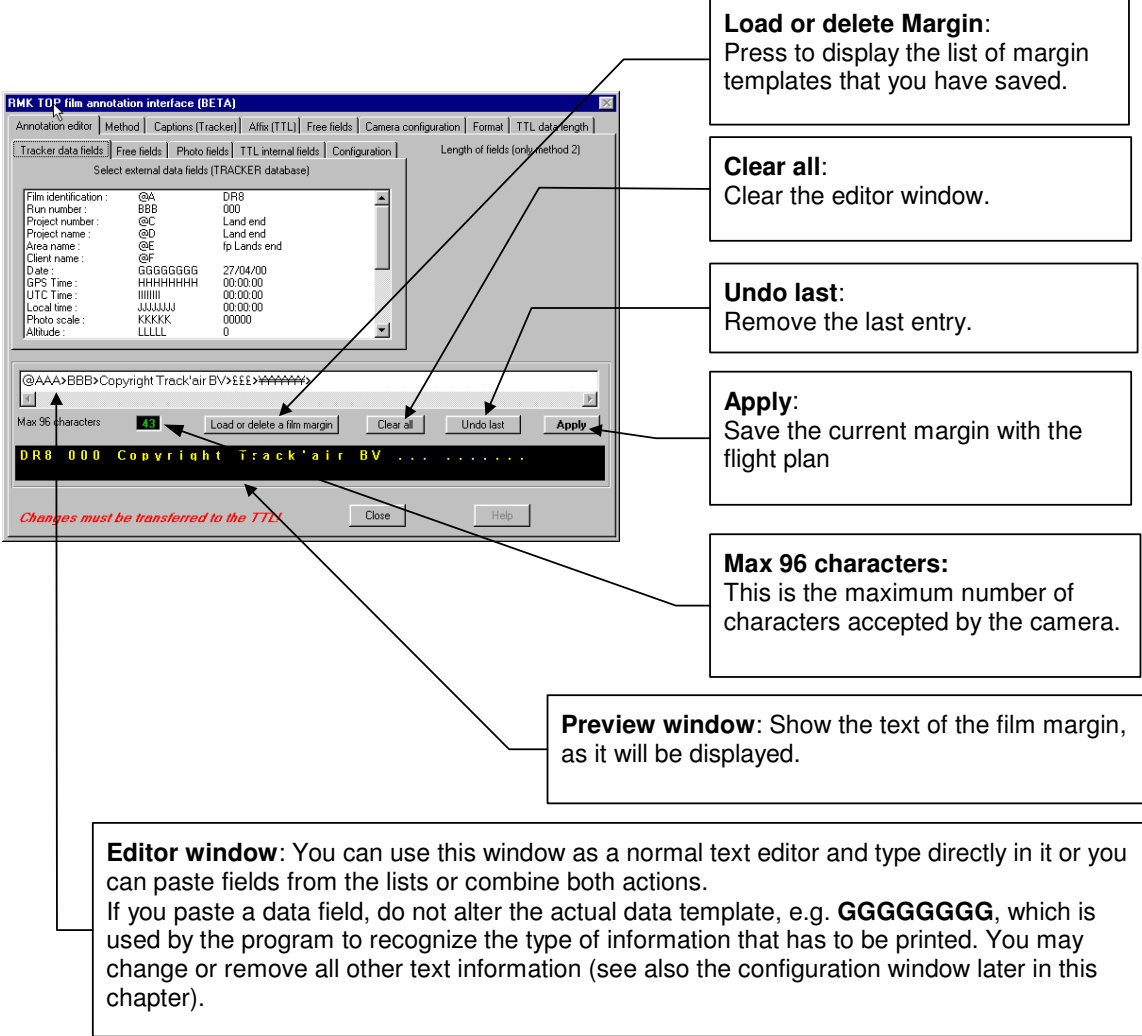

If this is the first time that the margin is used, **snapSHOT** will display a default margin in the text editor:

For example:

Area @EEEEE Date DDDDDDDD GPS GGGGGGGG Lat NNNNNNNN Lon EEEEEEEEE Run RRR The @ characters represent variable length text, in this case the name of the area. The DDD, etc. represent fixed length text, such as the time or the date.

# **DATA FIELD PANELS**

The Editor panel has several lists of data fields organized into a tab panel.

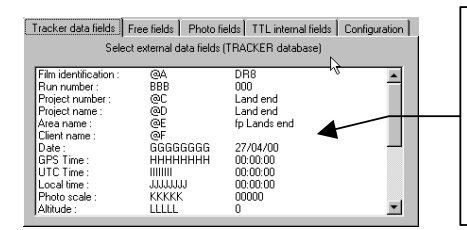

This list contains all the data available in the Tracker database. The data is automatically updated as required.

Warning. With the FMT method you must insure that all selected fields have fixed length.

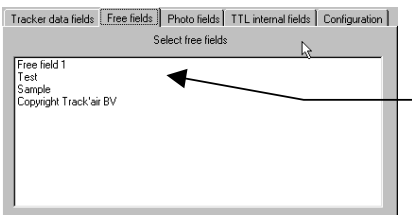

This list contains all the free data fields as they have been saved in the Tracker database. See the free fields' section to find out how to create these fields.

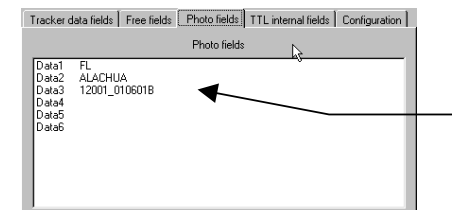

This list contains all the individual photo fields as they have been saved in the Tracker database by the snapXYZ. See the free photo field chapter to find out how to create these fields.

Tracker data fields | Free fields | Photo fields | TTL internal fields | Configuration |

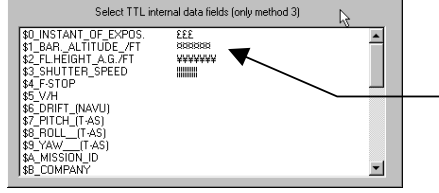

This list contains all the internal data fields of the TTL. See later in this chapter how to define the length of these fields.

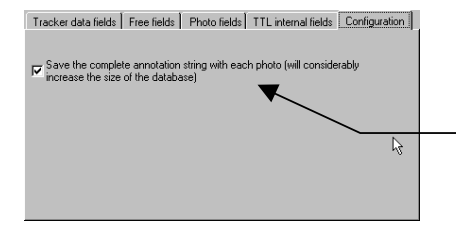

This options allows the user to save each annotation in the database each time a photo is fired. As is mentioned, the amount of data generated will be significant.

how to make a "one line" annotation string

To create a new "ONE LINE" margin layout, follow this example

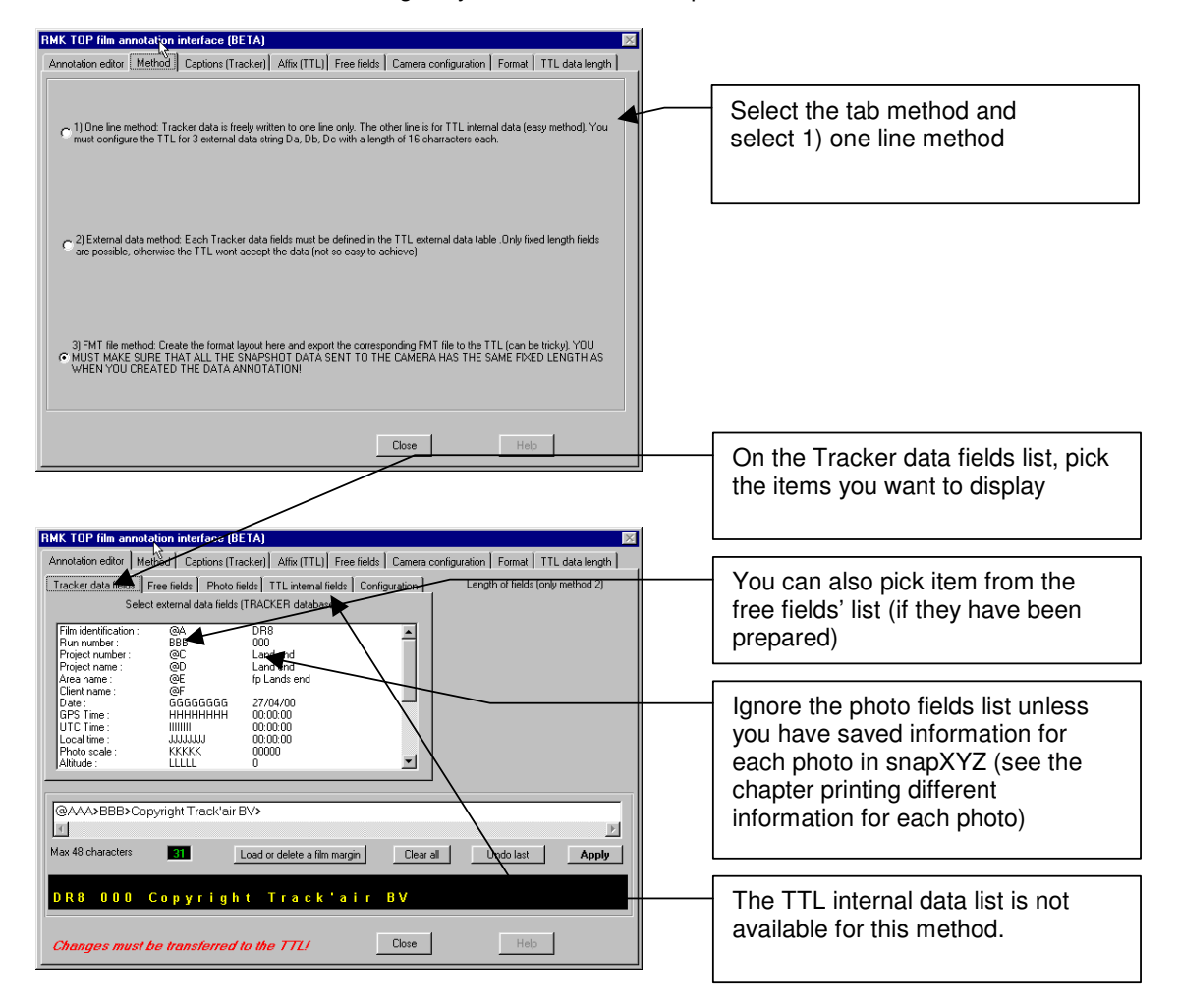

For example, First pick the Roll number in the data field list. The editor window will show: **Roll @AAAA** 

Add the run number: **Roll @AAAA Run RRR**  Add the Job name: **Roll @AAAA Run RRR Job @DDDDDDDD**  Add the time, lat, long, etc. **Roll @AAAA Run RRR Job @DDDDDDDD GPS GGGGGGGG Roll @AAAA Run RRR Job @DDDDDDDD GPS GGGGGGGG Lat NNNNNNNN Lon EEEEEEEEE** 

You will not be allowed to exceed 48 characters.

Once the margin is complete, press the apply button to make this margin the active one. You will be prompted to save the margin for later use:

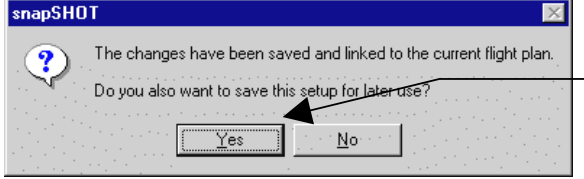

This margin is now active and saved with the current flight plan. Press **YES** if you want to save this margin layout for later use.

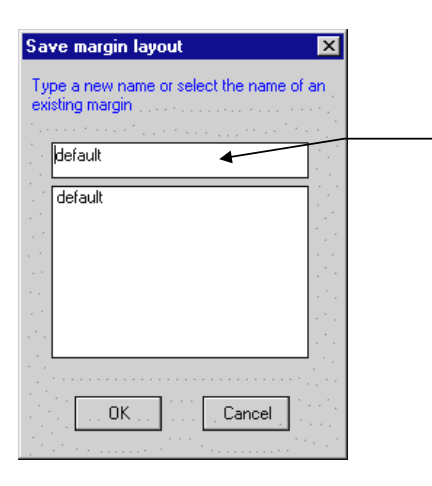

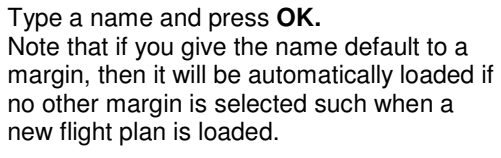

Then close the annotation editor and start the TTL.

From now on, the annotation string will be sent by snapSHOT to the camera. You must now configure the TTL to accept the data:

Start the TTL and select Data annotation

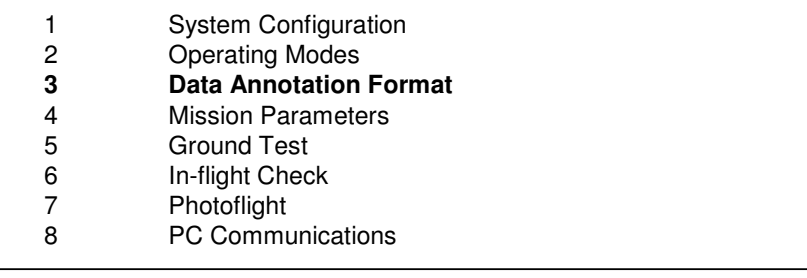

Select the menu specify external data

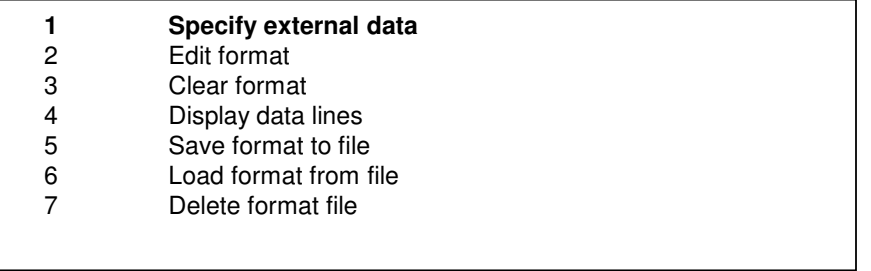

Define the external data as follows and press ENTER to save.

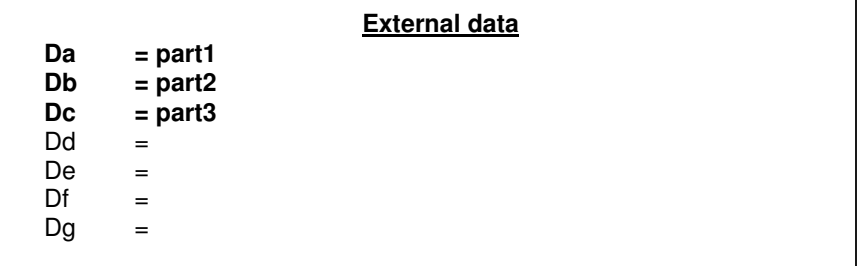

Press first the menu 3 to clear the current format, then the menu 2 Edit format

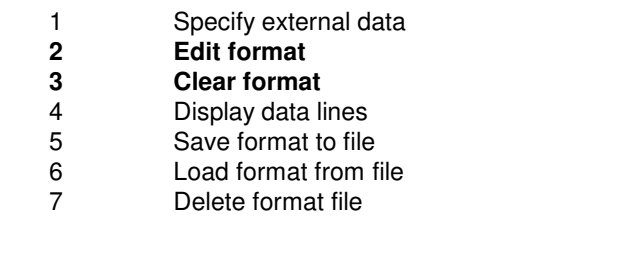

Select the internal data fields as required but make sure all internal field are on one of the 2 lines. Then move to the end of the list to EXTERNAL DATA and set Da to length 16, Db to length 16 and Dc to length 16. Make sure that the 3 external data fields are contiguous and are occupying a complete line.

#### AAAAAAAAAAAAAAAABBBBBBBBBBBBBBBBCCCCCCCCCCCCCCCC

Press ENTER to leave the menu and check the result with the menu 4 display data line.

TIP. After setting the length of a field, DO NOT PRESS ENTER (this would kick you out of the current menu), simply press the down arrow ↓, this will move the cursor to the data annotation layout at the bottom of the screen. After adjusting the position of the field, pressing ENTER will move the cursor back to the format list and allows you to carry on.

## **HOW TO USE THE EXTERNAL DATA METHOD TO SEND LAT/LONG TO THE RMK TOP**

## **OBJECTIVE**

Configure snapSHOT and the TTL to send the longitude and latitude to the camera.

# **TTL**

Prepare the data annotation as usual.

The latitude and longitude are referred to as external data by the TOP system. You must specify the external data in the external data table of the TTL: as per chapter 7.6.1. of the TOP manual. This is what the TOP manual says:

…External data can only be used for data annotation if it has been specified in the external data table. All external data must be identified by a label in the range Da .. Do, which precedes the actual information. The user must know the labels used by the external system. After entering the logical definition of the labels to be used, e.g.  $Da = Longitude$ ,  $Db = Latitude$ , the data is appended to the formatting table (see 7.6.2) and become accessible for specifying the required format. Any text, including German umlauts and ß (see 6.2.4.1) up to 17 characters may be entered for the external data specification.

All external data specified here is included when saving the format to a file, even if data is not actually used in the format. The complete external data table can therefore be re-established with each format loaded from file. This capacity should be carefully used in order to not exceed the maximum of 20 data items (15 prior to TOPsoft Ver. 3.3) per format file…

In the external data table, add the longitude and latitude. The length of the longitude sent by snapSHOT is 9 characters, the length of the latitude is 8 characters.

#### **SNAPSHOT**

Start the program.

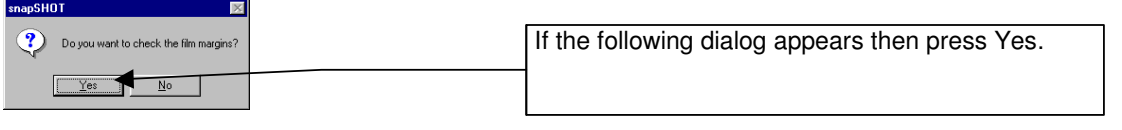

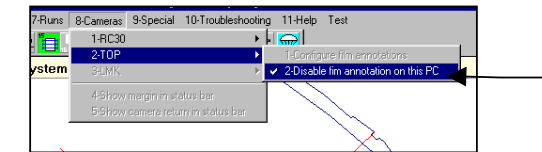

Otherwise, If the film annotation has been disabled, reenable the film annotation by un-checking the menu **disable film annotation**, then press Yes to the above dialog box

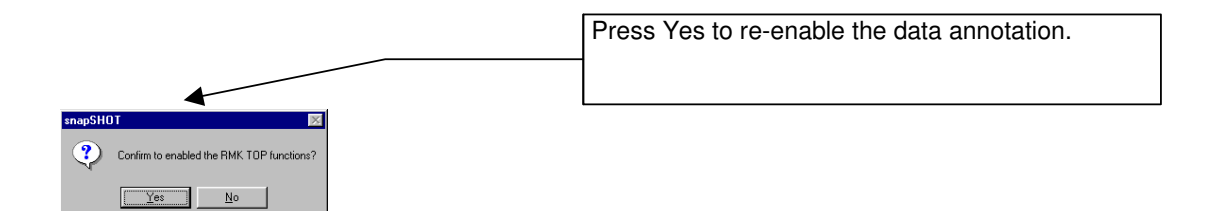

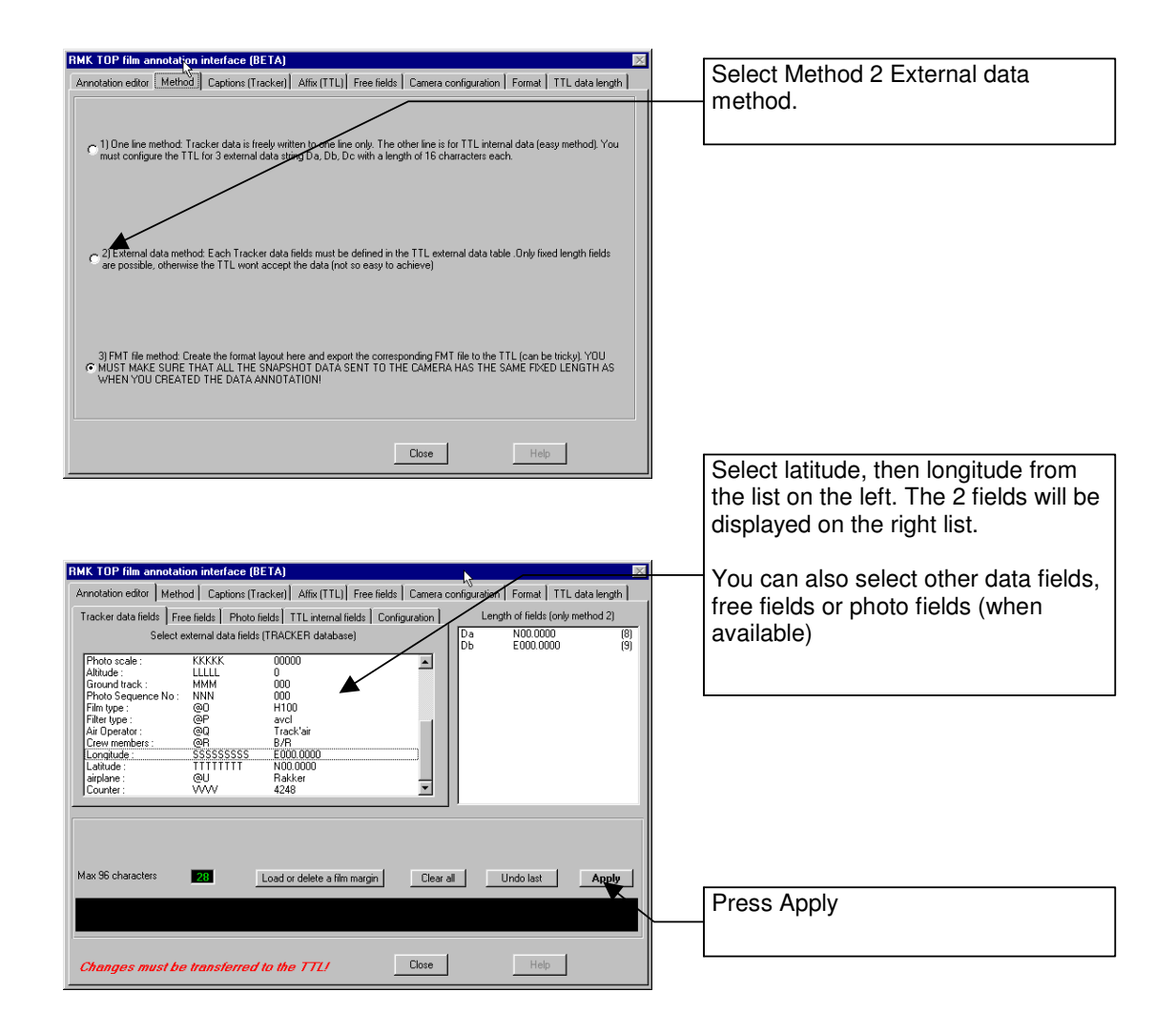

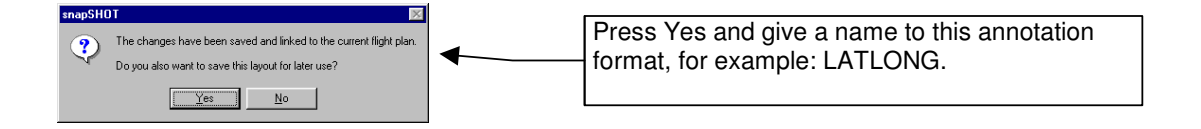

From now on, the latitude and longitude will be sent by snapSHOT to the camera. You must now configure the TTL to accept the data:

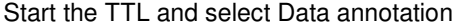

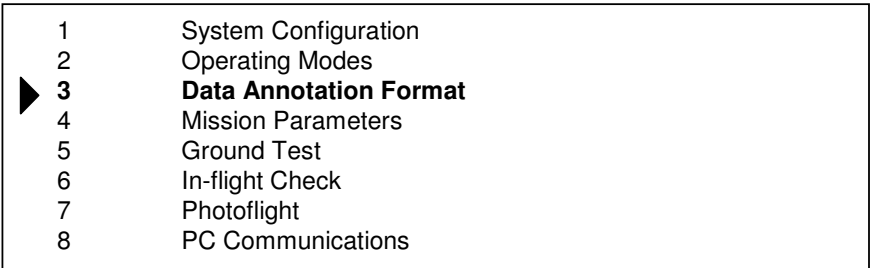

Select the menu specify external data

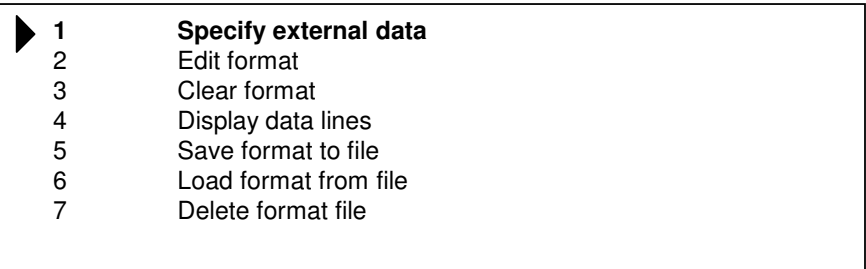

Define the external data (snapSHOT lat and long) as follows and press ENTER to save.

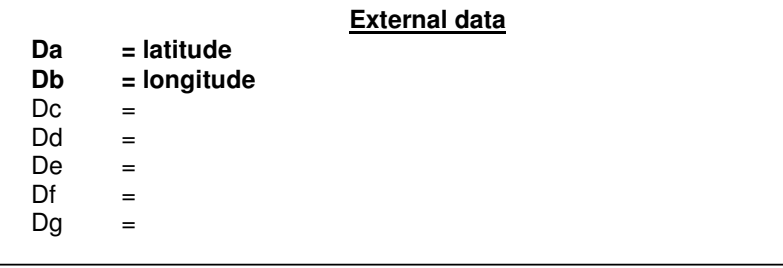

Press first the menu 3 to clear the current format, then the menu 2 Edit format

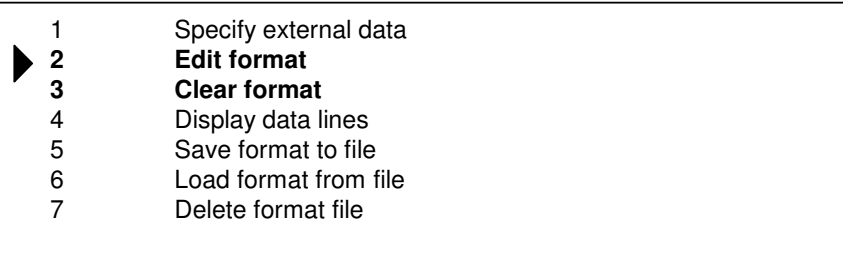

Select the internal data fields as required, to select the lat and long field, move to the end of the list to EXTERNAL DATA. Set the latitude to length 8 and the longitude to length 9.

TIP. After setting the length of a field, DO NOT PRESS ENTER (this would kick you out of the current menu), simply press the down arrow  $\downarrow$ , this will move the cursor to the data annotation layout at the bottom of the screen. After adjusting the position of the field, pressing ENTER will move the cursor back to the format list and allows you to carry on.

Note: It is not possible to add an affix to external data via the TTL. If you wish to display a caption such as LAT or LONG before the actual latitude and longitude, this must be done in snapSHOT as follows:

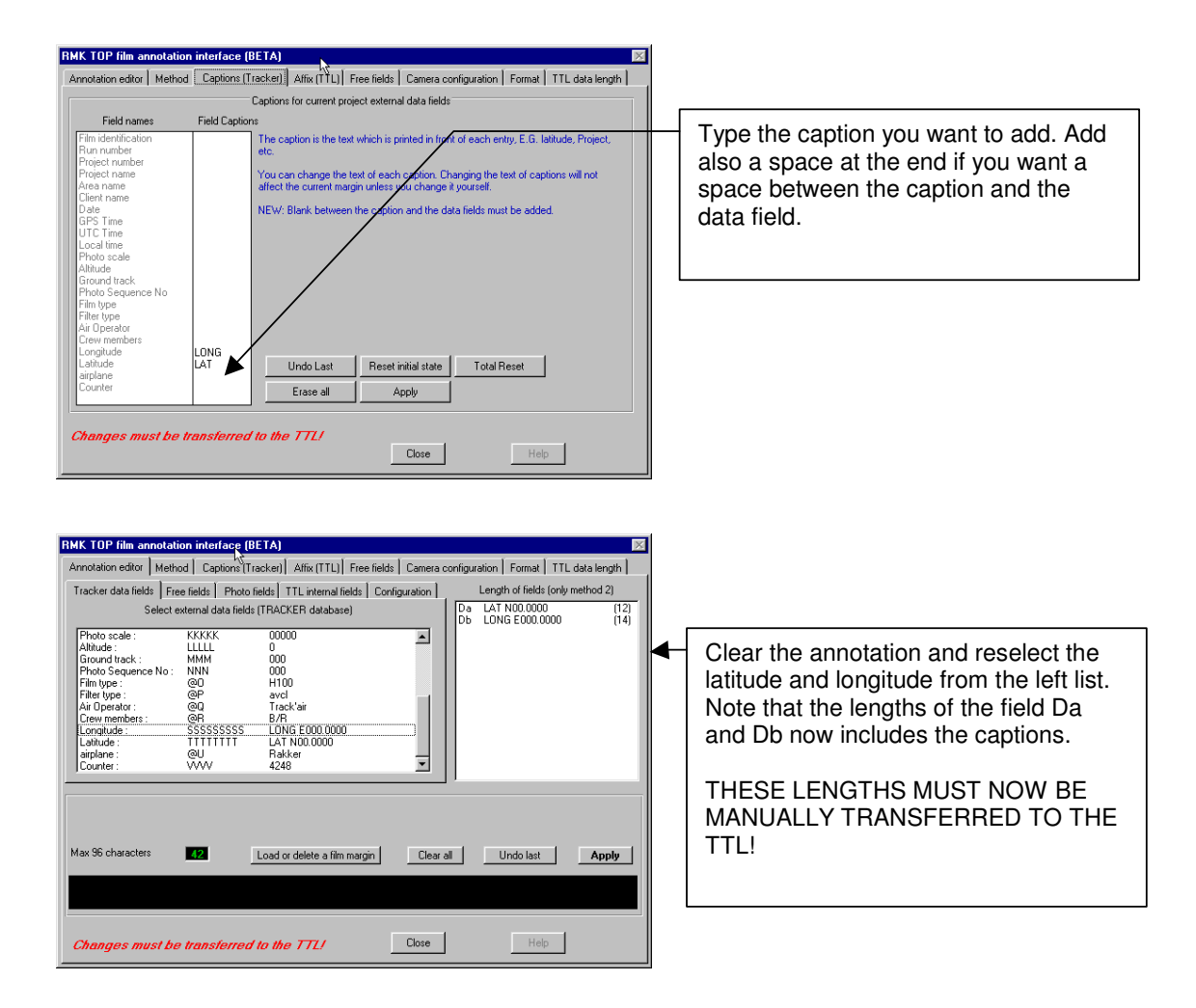

#### **HOW TO CREATE FMT FILES**

You can use an FMT file to export the annotation format from snapSHOT to the TTL.

Warnings

- You have to use the Zeiss communication software to upload the FMT file to the TTL. Please refer to your camera manual. This procedure is not explained here.
- All changes must be concurrently made in snapSHOT and in the TTL.
- All data field selected in snapSHOT MUST have a fixed length.

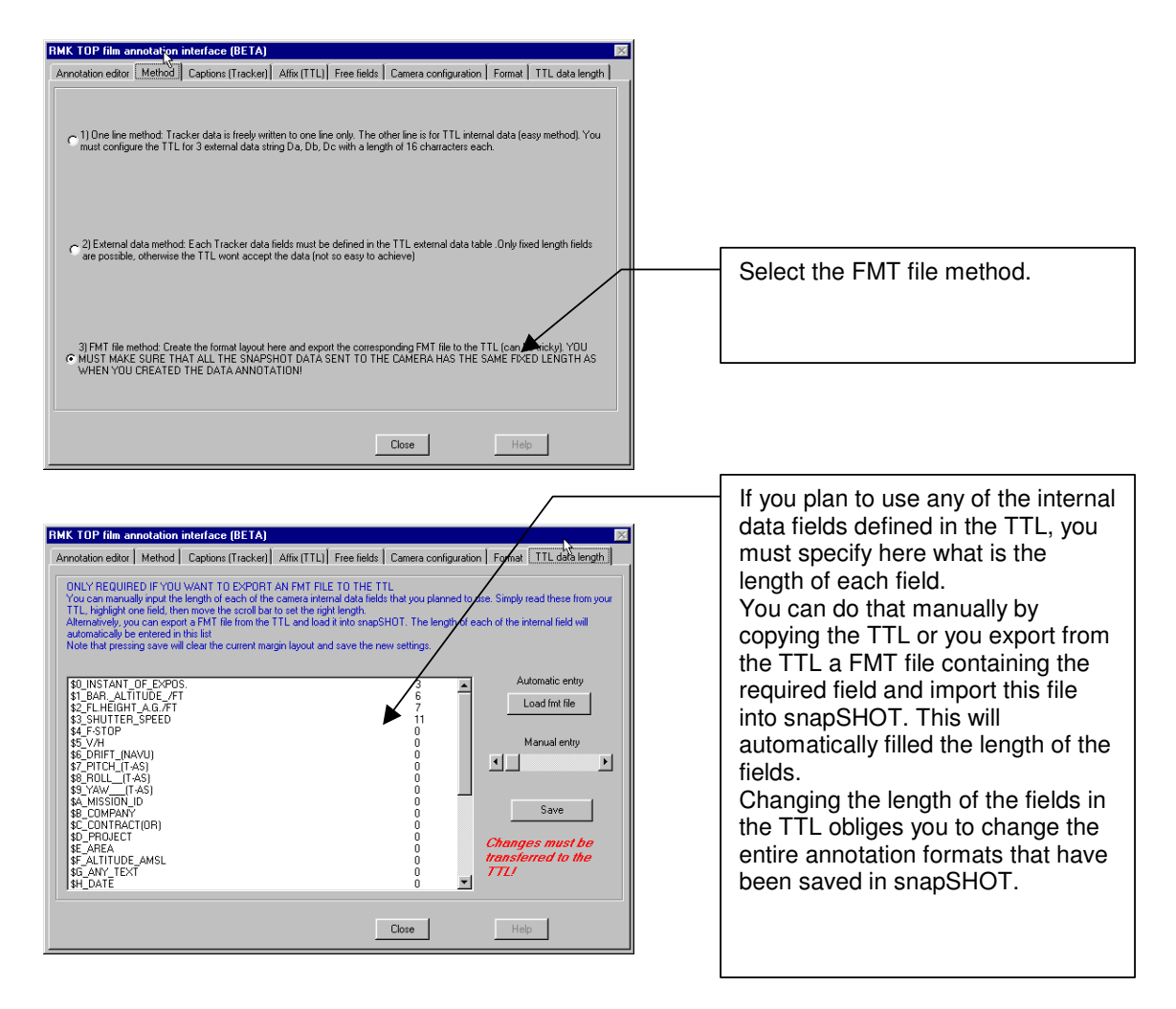

Once the length of the TTL internal data fields has been entered in the TTL data length tab, you can prepare the 2 lines annotation string:

As required, select external data fields from the top left list, free fields from the bottom left list or TTL internal data fields from the right list.

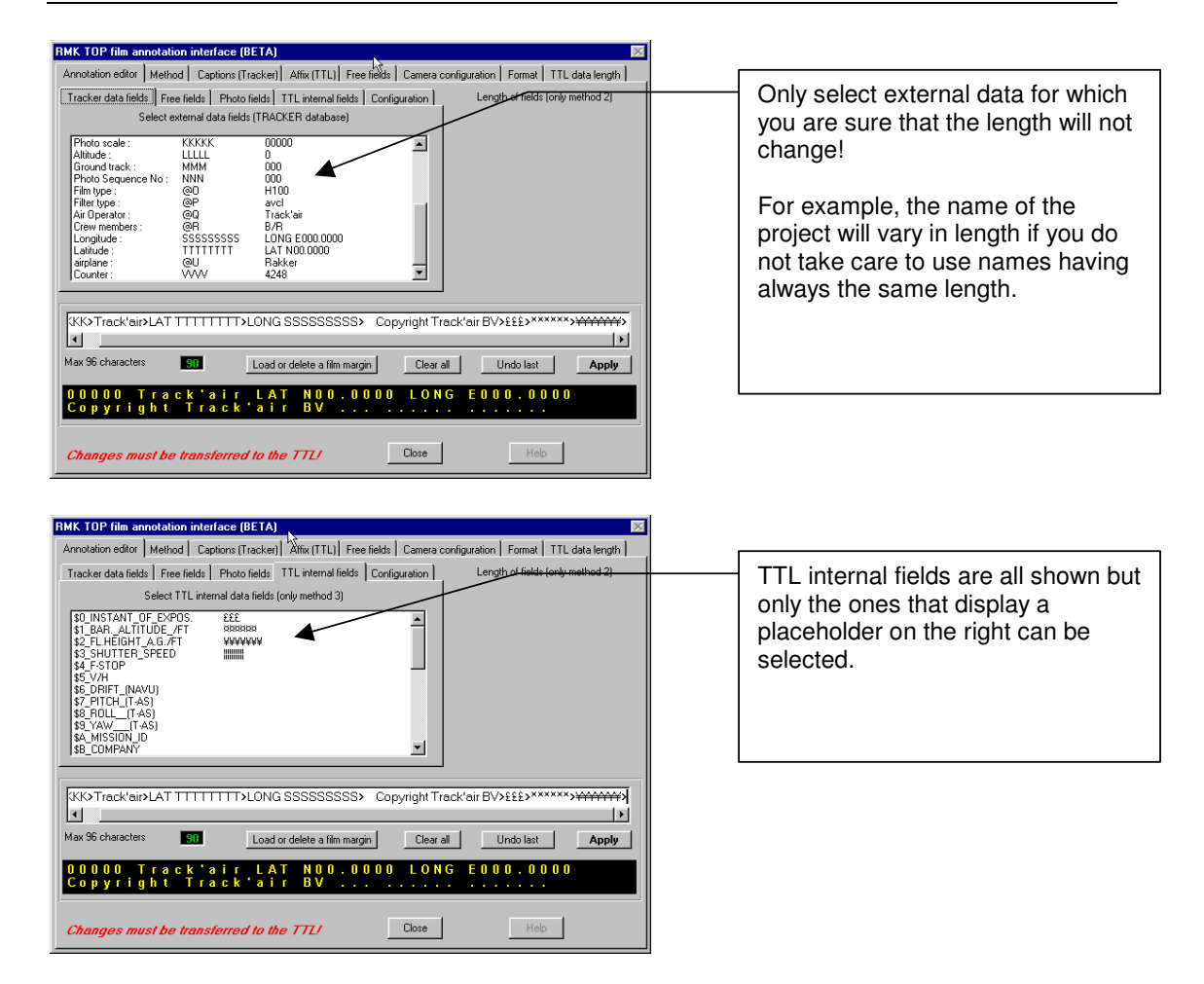

The upper window displays the formatted margin with the placeholders.

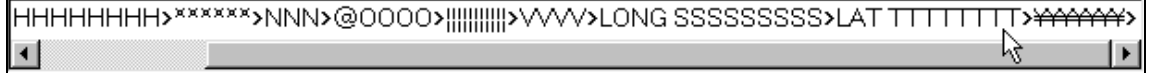

The lower window displays the margin as it will be displayed, using sample data. The dots represent the TTL internal data fields that snapSHOT cannot display because they are not known. The camera will replace these dots by the corresponding data fields.

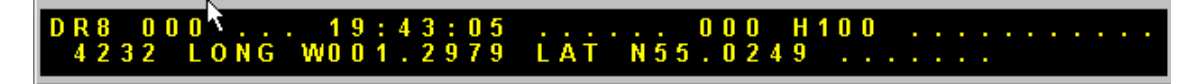

Once the string is complete, press Apply

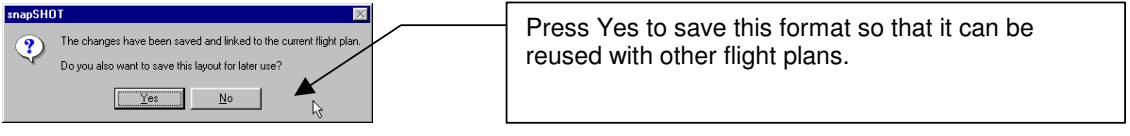

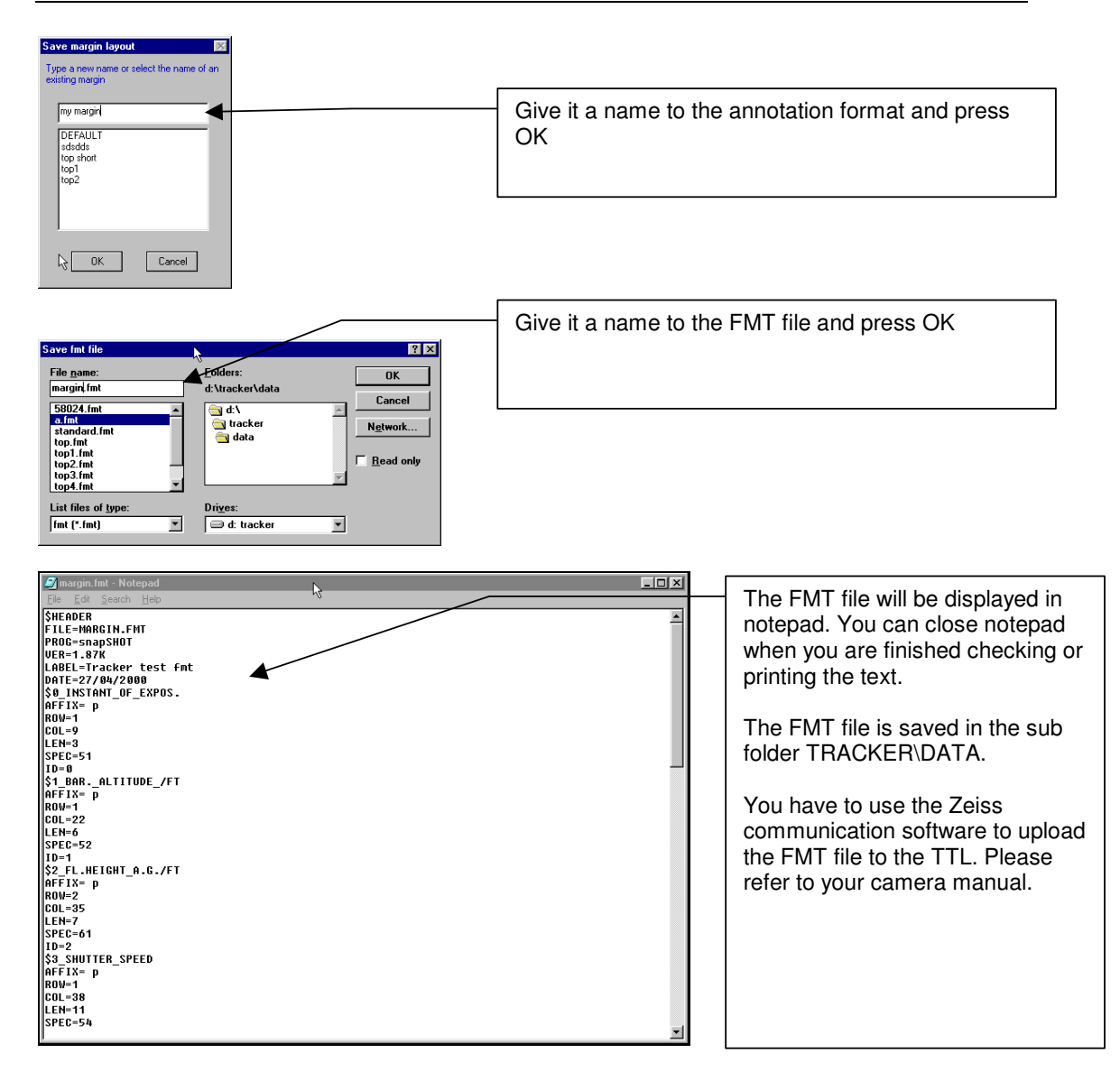

# **HOW TO PRINT DIFFERENT ANNOTATIONS FOR EACH PHOTO FRAME**

Providing information has been saved for individual photo frames (refer to the corresponding chapter in the snapXYZ manual), snapSHOT will manage the annotation string so that it is updated as required for each new photo. snapSHOT supports up to 6 different fields for each photo. The fields are named data1 to data 6. If a field is selected, snapshot will insure that the data corresponding to each photo is displayed automatically.

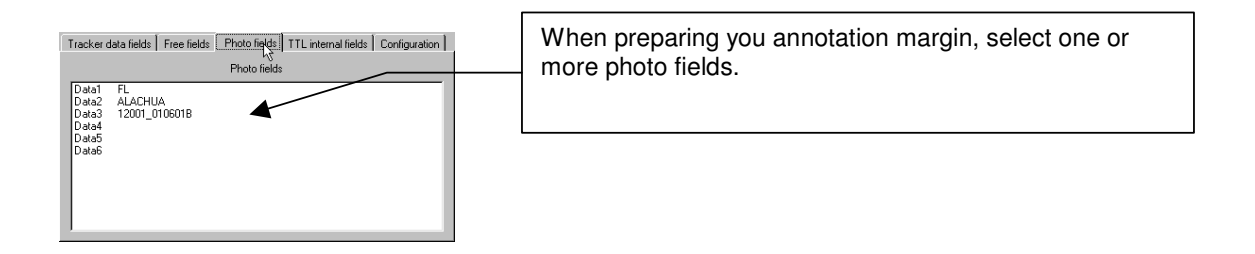

The photo fields can be used with all the 3 methods of sending data annotation to the camera.

#### **CAPTIONS PANEL**

It is possible to change the titles that are automatically displayed in front of the external data field. You can change the text, the language or remove the titles. Type the caption you want to add. Add also a space at the end if you want a space between the caption and the data field.

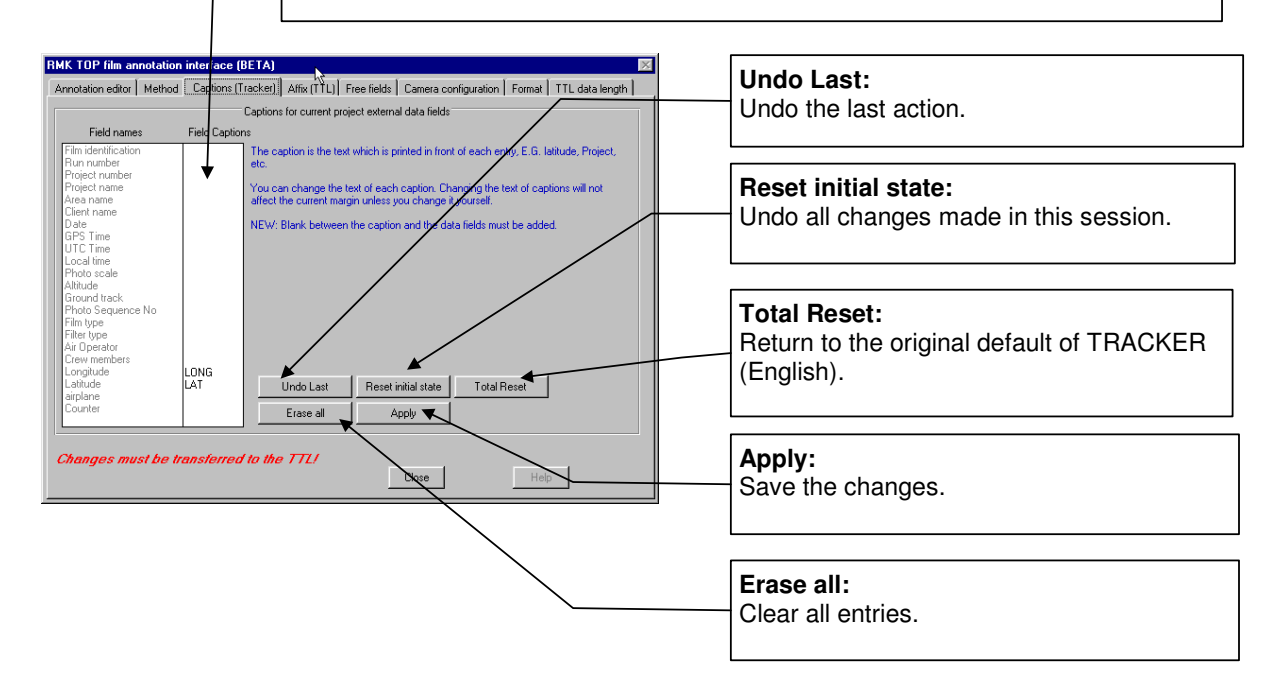

#### **FREE FIELDS PANEL**

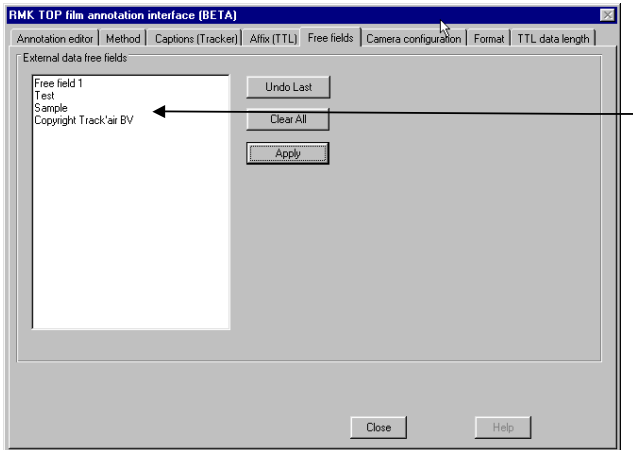

# **Free fields.**

This is a simple text editor. Place on each line a block of text that you might use at a later stage to prepare a margin.

# **CAMERA CONFIGURATION**

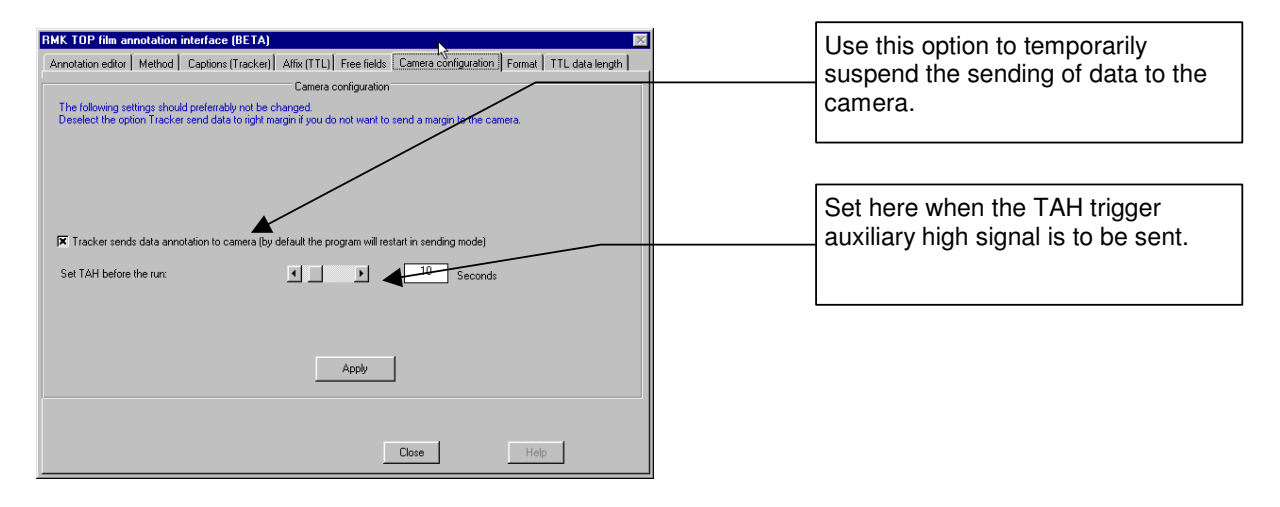

# **FORMAT PANEL**

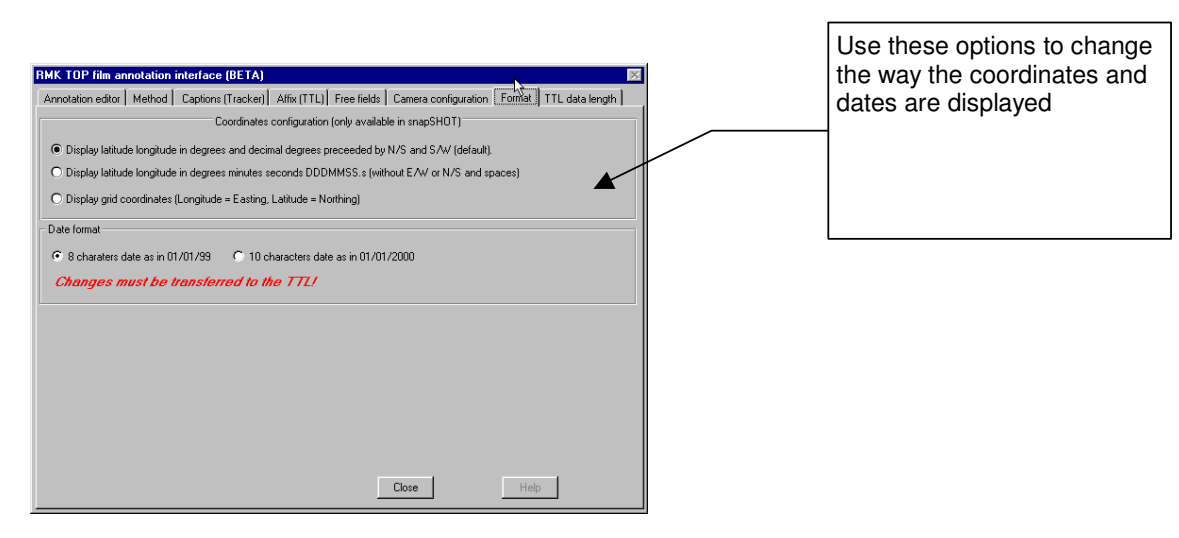

# **51 - DRIFT (OPTION)**

The drift option allows the user to read the current drift value from the snapSHOT screen. The option includes the COMPI hardware interface to the airplane compass system and the software drift option. The drift option can be completed by further options which allows the snapSHOT to interface with the camera mount to automatically turn it at the right angle.

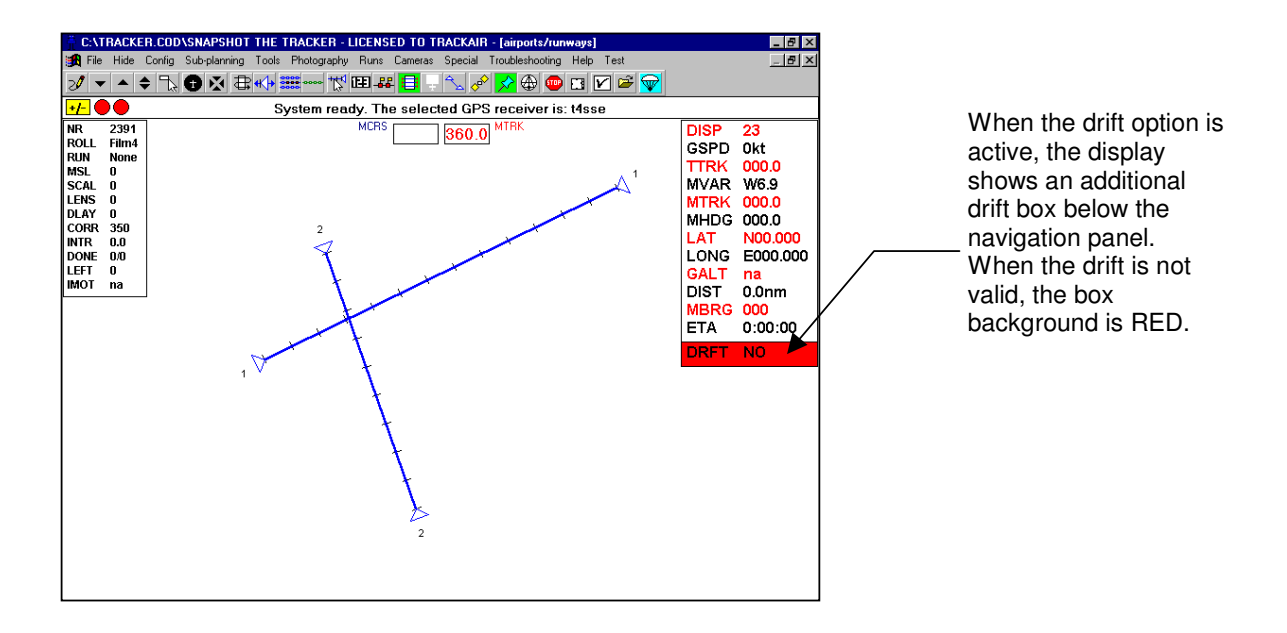

#### **COMPASS DEVIATIONS**

The first time the system is used and after every compass calibration, it is necessary to copy the compass deviation table in snapSHOT.

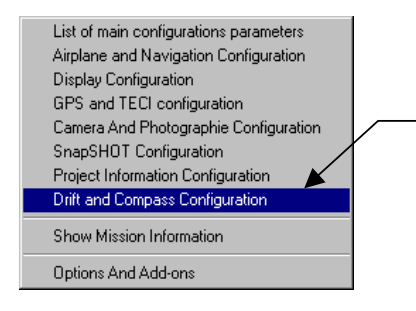

Open the menu CONFIG and DRIFT AND COMPASS CALIBRATION.

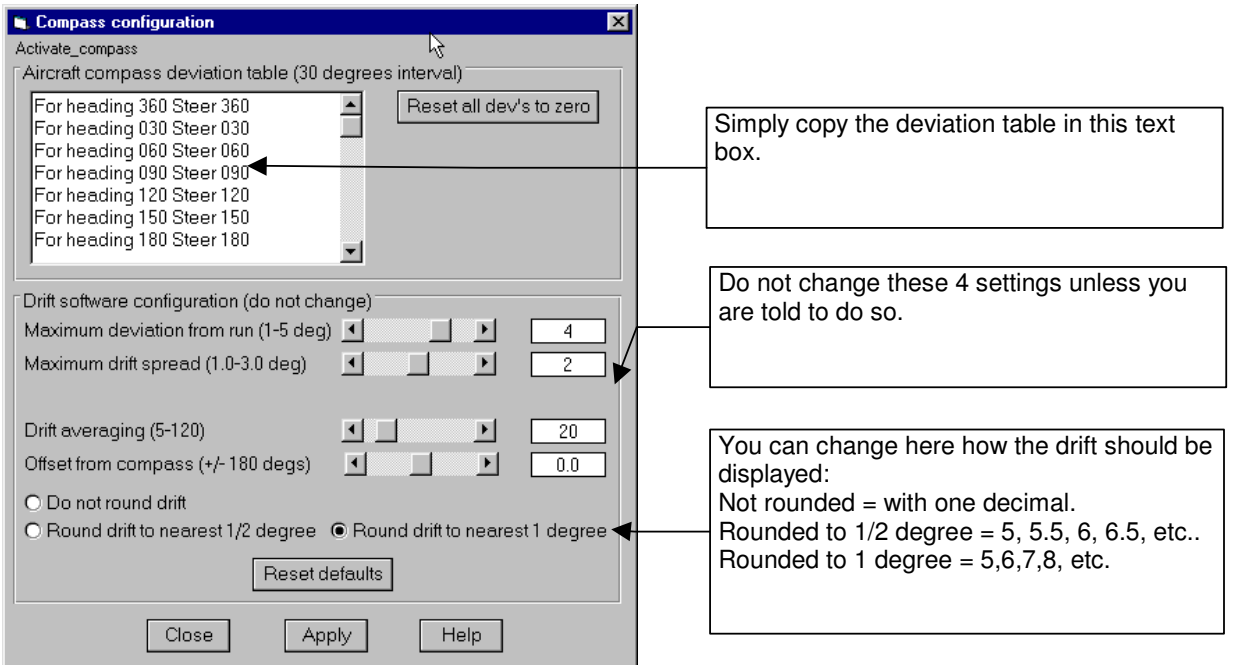

# **OPERATION**

There is no special action to be taken. The system will automatically activate the drift interface. One can see that the compass is transmitting data if the heading is displayed in the right hand navigation panel after MHDG (Magnetic heading). If the MHDG = 999, then the system does not receive heading data.

The drift is only computed when a run is selected and when the airplane is established within the strip width, flying approximately parallel to the run direction. By default it should take approximately 5 to 10 seconds to get a valid drift.

#### **RED, GREEN, YELLOW BACKGROUND**

- When the drift is valid, the background color of the drift box becomes green.
- If any of the conditions are changing (airspeed, track, wind, etc.), the background color will become yellow and still display the previous valid drift. This does not mean that the drift is not valid, only that the conditions are changing and that a new drift will computed when the conditions are stable again. The new drift could be same as the previous one.
- In all other case, the background will turn to red and the drift value will be 0. This does not mean that the drift is ZERO but that drift is NOT available at this moment.

# **52 - AUTOMATIC IN-FLIGHT PLANNING (OPTION)**

The automatic planning was developed for the Northern Ireland Ordnance Survey. The concept can be extended to other users, please contact Track'air if such a feature would be of interest to your organization.

# **OVERVIEW**

The system only applies to 10,000 map sheets revision planning. It automatically generates parallel runs and cross strips. This feature allows the user to create a new flight area during the flight and to automatically generate the corresponding flight plan. This gives the possibility to work exactly where a weather window is available.

# **OPERATION**

While the airplane is flying in Northern Ireland and the crew finds a suitable weather area which could be flown, click the menus SPECIAL, then OSNI (1 time). This will display the 10,000 Sheetcut background (if it was not displayed before).

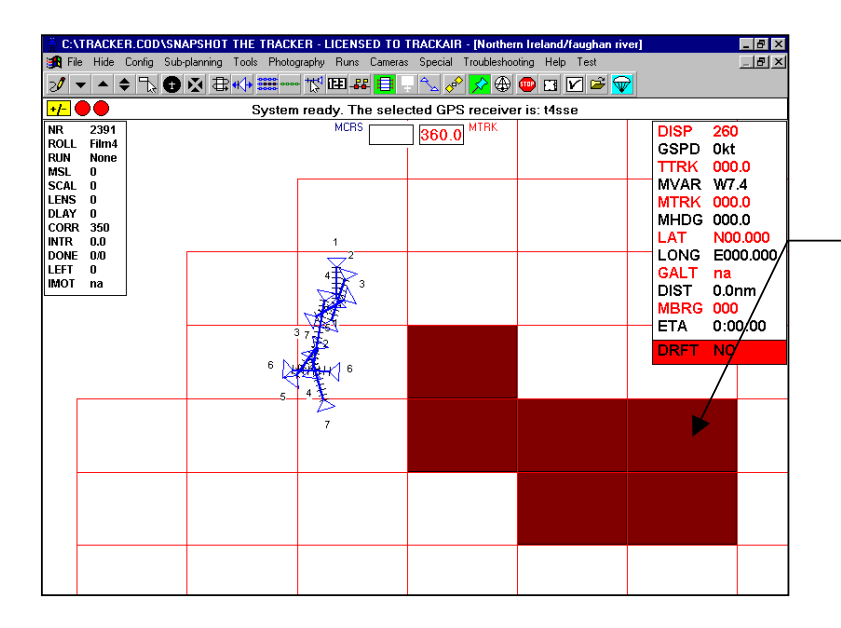

Click the sheets which should be flown with the RIGHT mouse button. Only select adjacent sheets, do not attempt to create separate areas. A maximum of 12 sheets can be selected. If your flight plan is larger, use the snapPLAN program.

The LEFT mouse button can be used to pan and move the drawing.

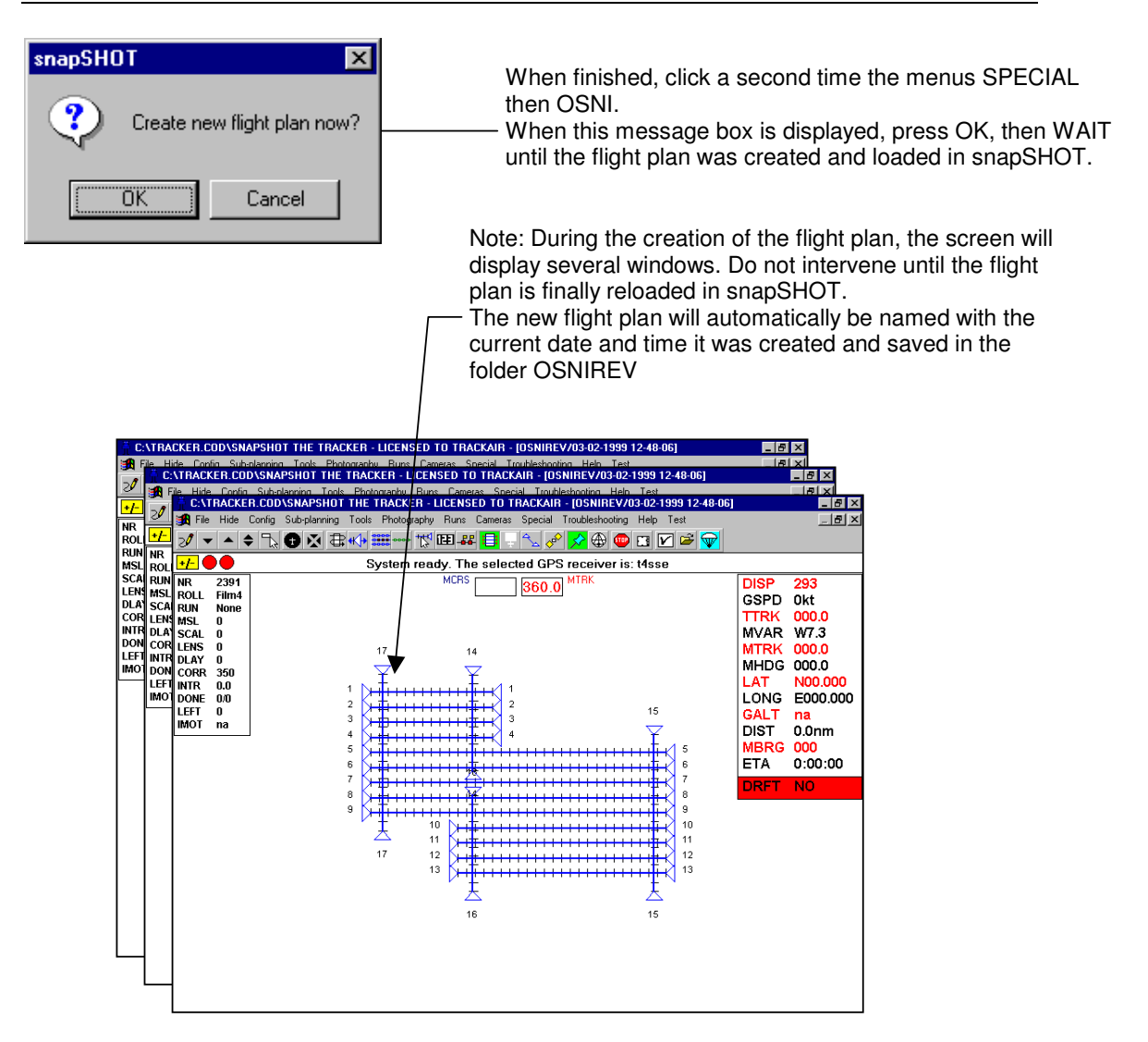

#### **OSNIREV OVERVIEW FLIGHT PLAN**

To simplify the management of the project, all photos made on any flight plan belonging to the OSNIREV project will also be automatically copied to a general flight plan overview call OSNIREV. For the system to operate properly, the project OSNIREV and flight plan OSNIREV must be present in the database.

Note: The OSNIREV flight plan excludes the 3 sheets which are drawn on a different grid than the others. These sheets should be flown separately.

# **53 - MAIN TOOLBAR (NEW)**

Last updated 5 April 2000

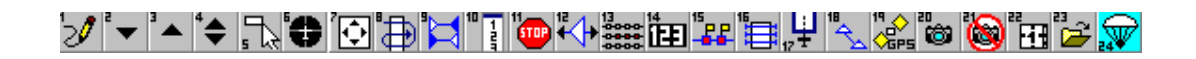

Starting with version 195, the toolbar was modified and shorten to fit in a VGA screen. To facilitate customer support over the phone, each button has a number.

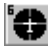

# **6-**"**HIS" MODE**

While in the overview mode, toggling this button will keep the small aircraft in the center of the display so that it remains always visible. In this case, the background drawings and runs will appear to be moving and the small airplane will appear to be fixed at the screen center.

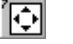

# **7-AUTO TRACK**

- When **the HIS mode is selected**, this button will activate the "all in view" function: The display will be automatically zoomed to keep the entire project within the edges of the display area. This function is not very useful with large blocks but it comes handy with large scale single runs.
- When **the HIS mode is not selected**, then this button will activate the auto-track function: When the airplane leaves the display area, the display will automatically re-center on the small plane.

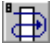

#### **8-MANUAL PRE-SELECT**

Run the automatic pre-selection which allow runs to be automatically selected. Refer to the pre-selection chapter.

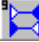

#### **9-AUTOMATIC PRE-SELECT**

Press this button several time to change the preselection of runs from one side to the other. Refer to the pre-selection chapter.

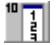

#### **10-SELECT RUN FROM A LIST**

Click this button to display a list of the runs from which the active run can be selected.

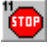

# **<sup><sup>1</sup>00</sup>** 11-ABORT

In case a run attempt has to be aborted before the end this button must be pushed and one should wait until READY is displayed on the status bar.

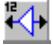

# **12-END OF RUN SLIDERS**

Press this button to move the end of run triangle markers. Refer to the sub-plan chapter.

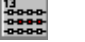

#### **13-INDEX**

Display an index of the photographic coverage as it is when the program is started. Marked photos will also be displayed.

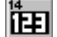

#### **14-SET CAMERA COUNTER NUMBER OR FILM NUMBER**

 This is a short cut to get into the camera and film number dialogue box to set the film number of camera counter number.

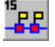

# **15-MARK PHOTOS**

When this button is pressed, the photo positions are colored in red so that they can be easily distinguished from other photos. Marked photos are saved so that they can be found later, for example if they need to be repeated.

#### 田 **16-OVERVIEW MODE**

This is the default display showing all the runs. You must return to this display to select runs, use the sliders, etc.

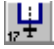

# **17-TRACK-UP MODE**

When on line, switch to this mode to rotate the run so that the small plane appears to move upward on the laptop display.

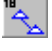

#### **18-FERRY MODE**

Use this mode as a large scale map to travel to and from the photo site.

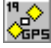

# **19-OPEN SERIAL PORT**

Toggle this button to connect the laptop to the TECI external interface box via a serial port or to see the small airplane during a simulation.

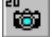

## **20-AUTOMATIC TRIGGERRING ON (PINPOINT MODE)**

This is the default. In this mode snapSHOT automatically triggers the camera via the TECI box. If this button is toggled up then the system becomes passive and expects the camera to be triggered on its own.

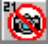

# **21-AUTOMATIC TRIGGERRING OFF (MANUAL OVERLAP MODE)**

Pressing this button allows the camera to be operated on its own via the overlap regulator. In this case, the photo positions are also being recorded.

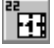

# **22-SINGLE SHOT**

Press this button to trigger a single shot.

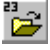

# **23-SELECT NEW PROJECT OR FLIGHT PLAN**

Press this button to leave the current flight plan and return directly to the project selection dialogue box.

# **54 - CHAINING RUNS AND STRIPS**

Last updated 5 April 2000

Starting with version 195, it is possible to "chain" several runs and fly them one after the other. This function is temporarily restricted to line scanner flight plan but will be extended to photography as well.

If you flight was prepared with the line scanner option, then click the menu chain the runs one after the other (the menu will become checked).

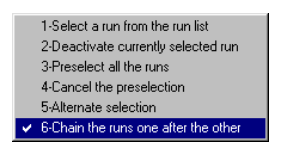

Once this menu has been checked, if one uses the preselection functions, then the runs will become selected one after the other and the system will remain in the trackup mode, allowing to fly directly to the next run.

To preselect the order you want to fly the runs you can press the manual selection button  $\Box$  and click each run in the order they must be flown. It is not important which side of the run is clicked, the system will automatically worked out the side of the run which must be flown first so that all runs are flown one after each other.

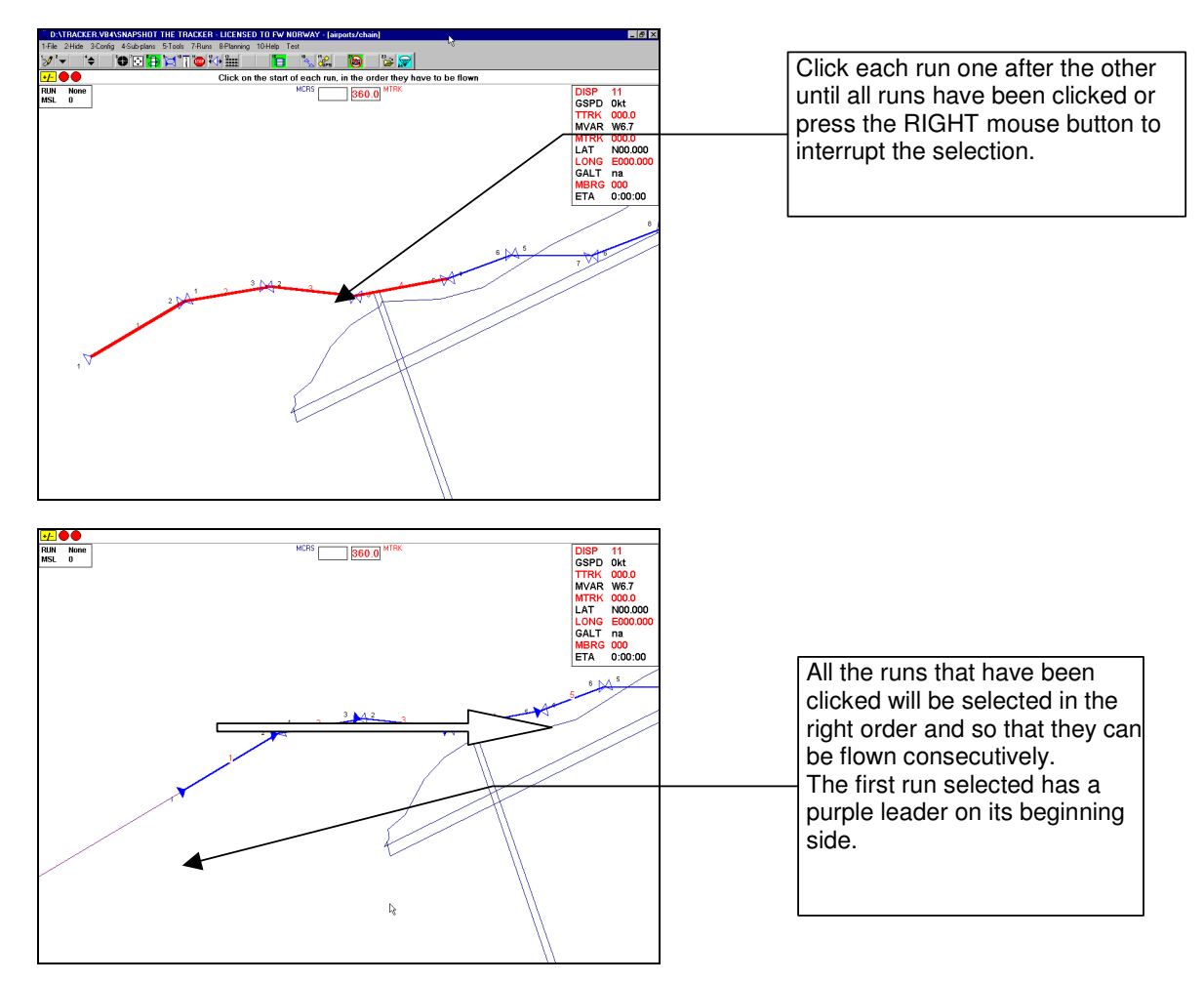

Alternatively it is possible to click the automatic preselection button **AL**. All runs will automatically preselected from one side. To select all the runs starting at the other side, click the button again, to deselect click the button a third time.

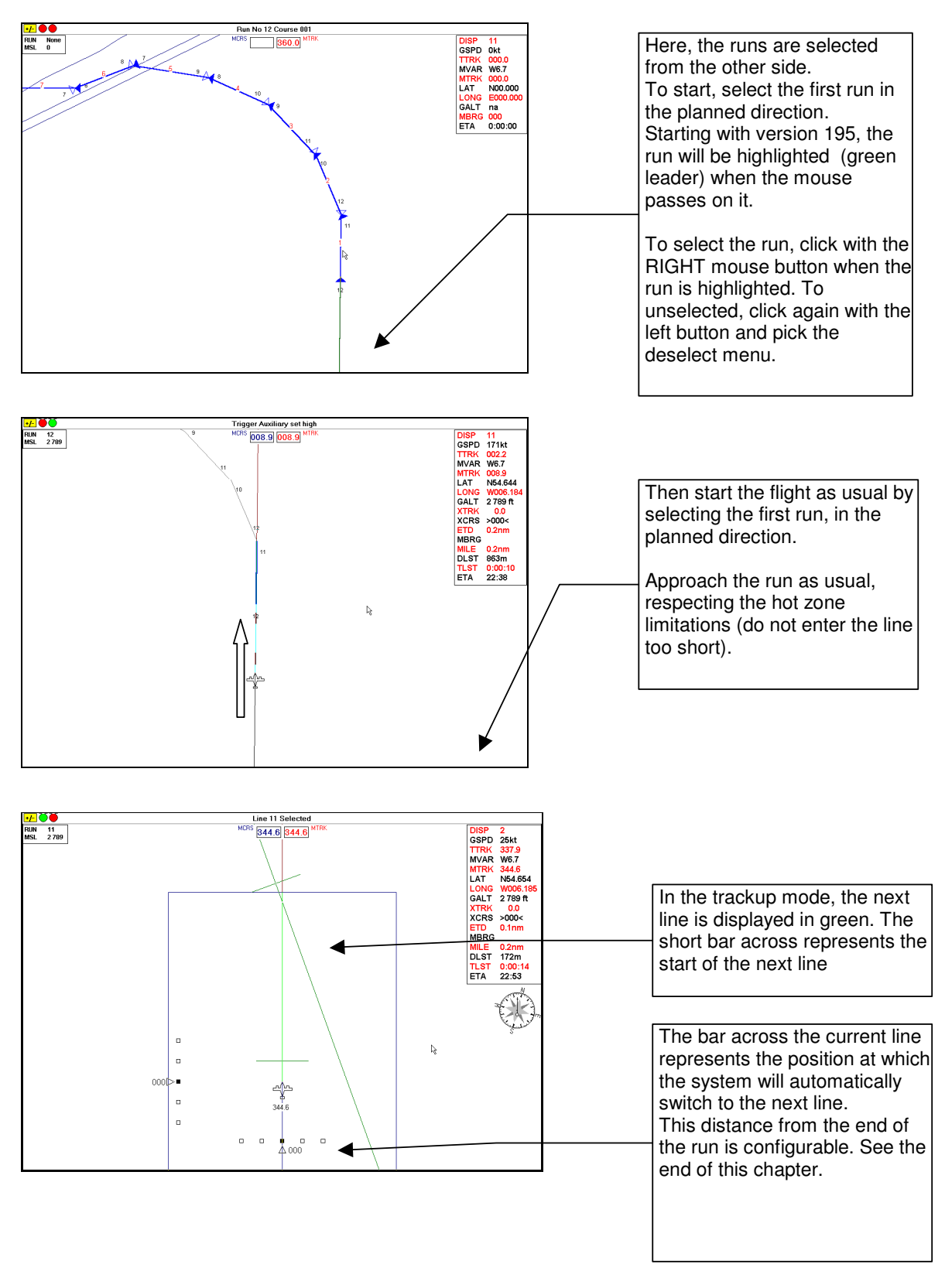

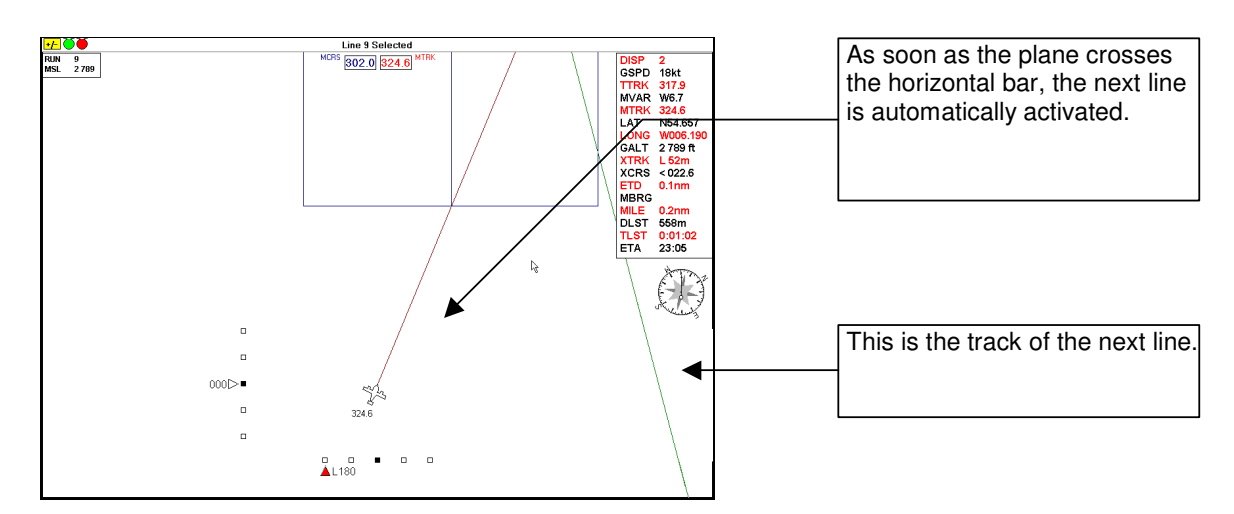

To abort, press the STOP button  $\lim_{n \to \infty}$ , otherwise carry on until all lines have been flown.

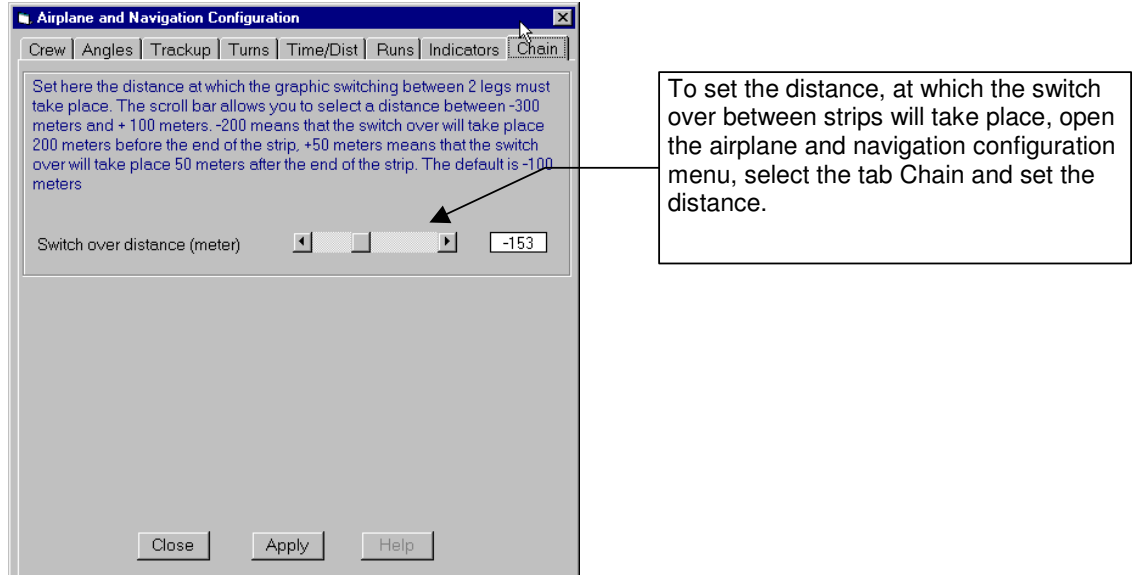

# **55 - DEVIATION INDICATORS**

#### Last updated 5 April 2000

Starting with version 195, 2 deviation indicators have been added. A CDI cross track deviation indicator and an altitude deviation indicator.

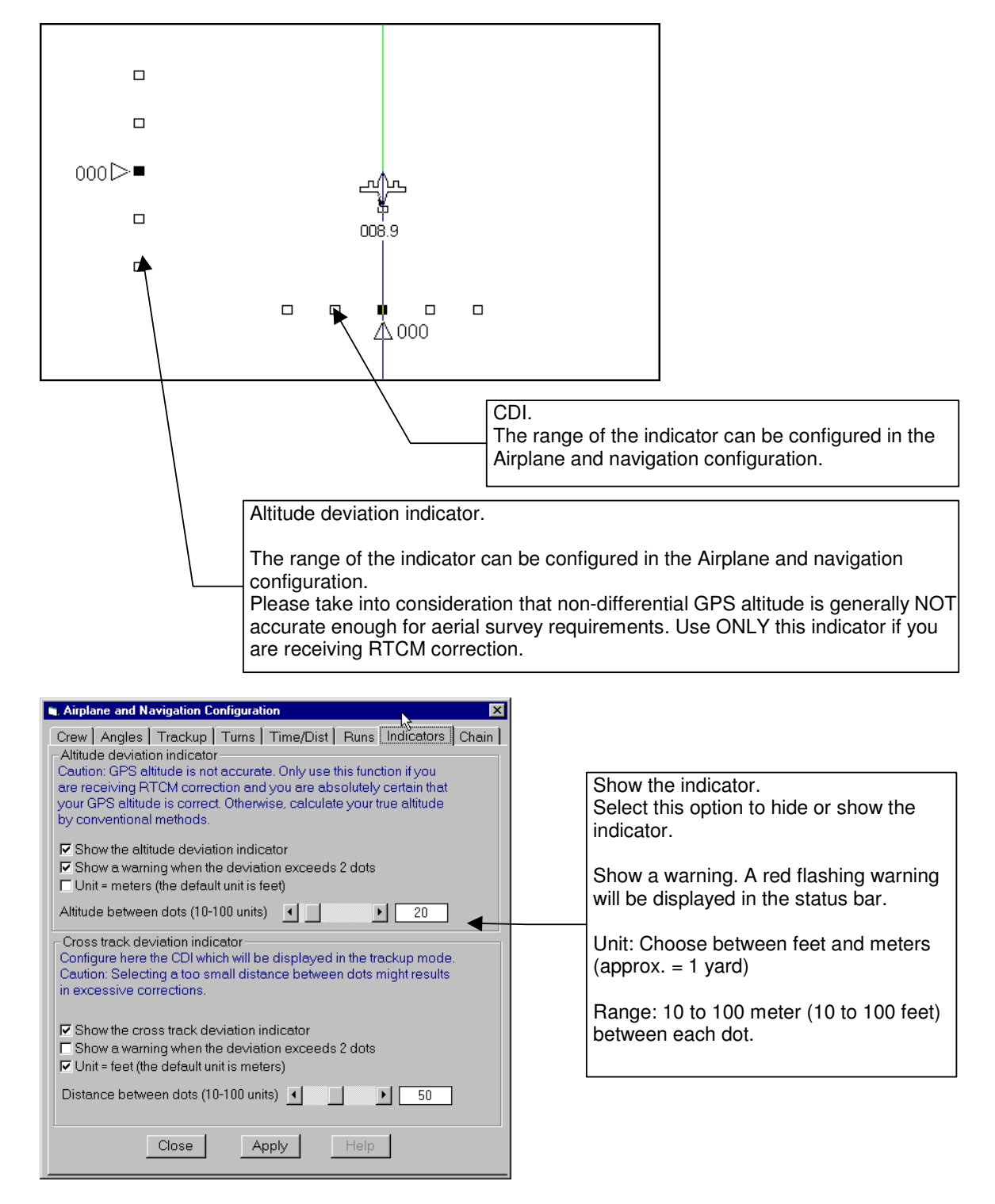

# **56 - SELECTION OF RUNS (NEW)**

#### Last updated 5 April 2000

Starting with version 195, the selection of run in snapSHOT has been changed. The runs are now hypergraphics and will "sense" the movement of the mouse cursor. When the mouse is over a run, the run is automatically highlighted and the run number and direction are shown in the information bar.

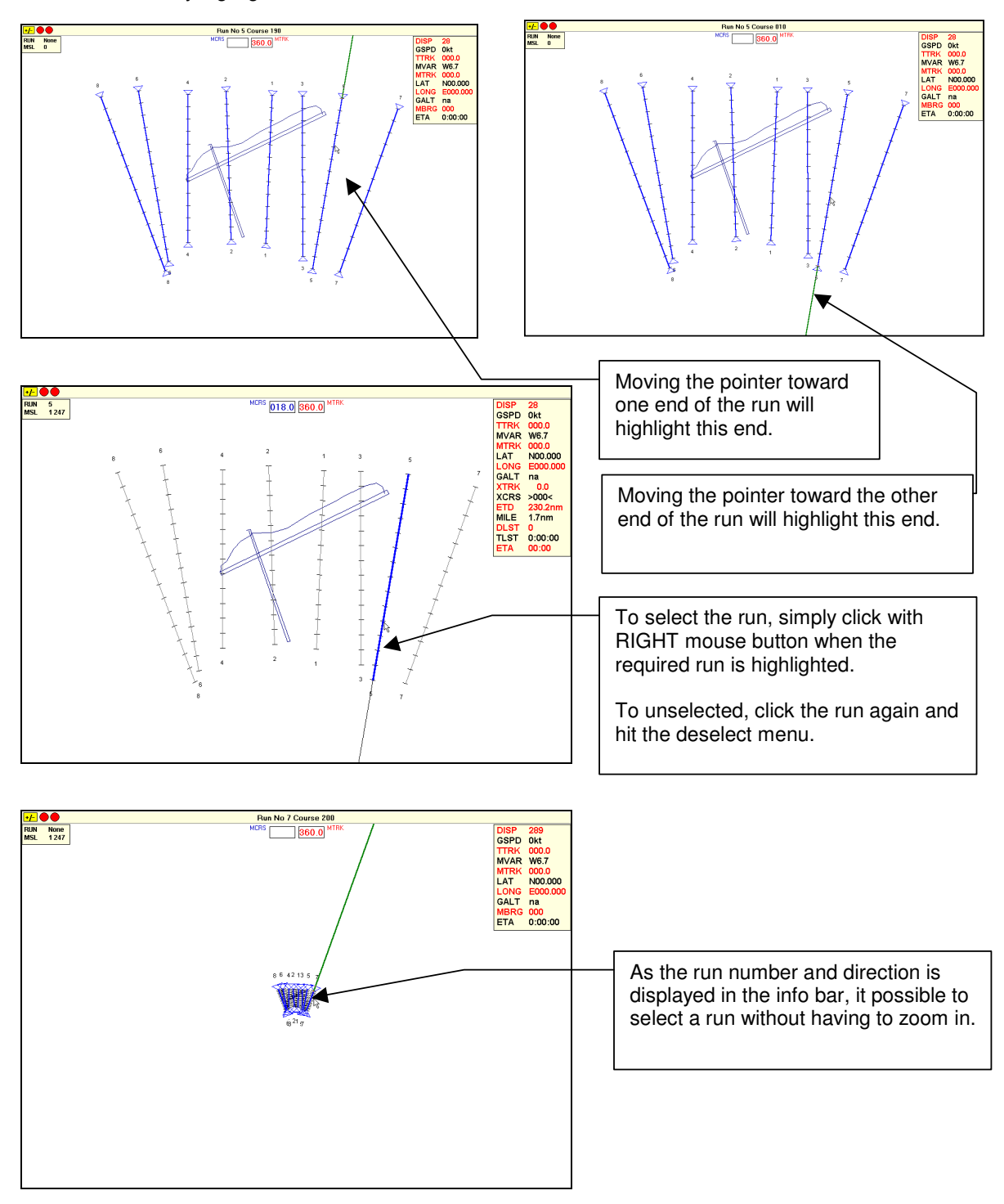

**57 - WARNING: GPS RECEIVERS AND WGS84 ISSUE** 

# **WARNING:**

- **ALLWAYS CONFIGURE YOUR GPS TO SEND COORDINATES BASED ON THE WGS84 ELLIPSOID.**
- **SNAPSHOT EXPECTS TO RECEIVE GPS COORDINATES IN WGS84 ONLY!**
- **SOME GPS RECEIVER ARE ABLE TO OUPUT COORDINATES BASED ON LOCAL ELIPSOIDS, USING THESE ELIPSOIDS WILL RESULT IN A SHIFTED PHOTO FLIGHT!**

# **58 - PHOTO IDENTIFIERS**

Last updated 11 February 2002

Photo-identifiers are free text fields that can be saved with each photo (**this feature is ONLY useful**  for cameras that can print data annotation information on the film). This allows you to attach any kind of text to a photo and to let snapSHOT print it on film when the photo is taken. You can automatically generate the text of the identifiers by changing some settings or you can also manually type the text you want.

Make the flight plan before opening the identifier menu from the 5-tools menu.

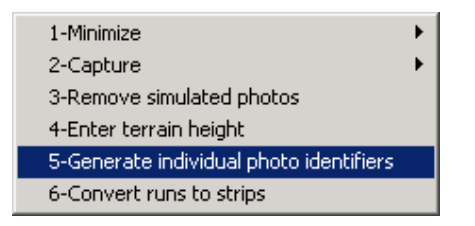

The following form will be will be displayed: Each photo of each run or strip will be allocated an identifier based on the current default layout.

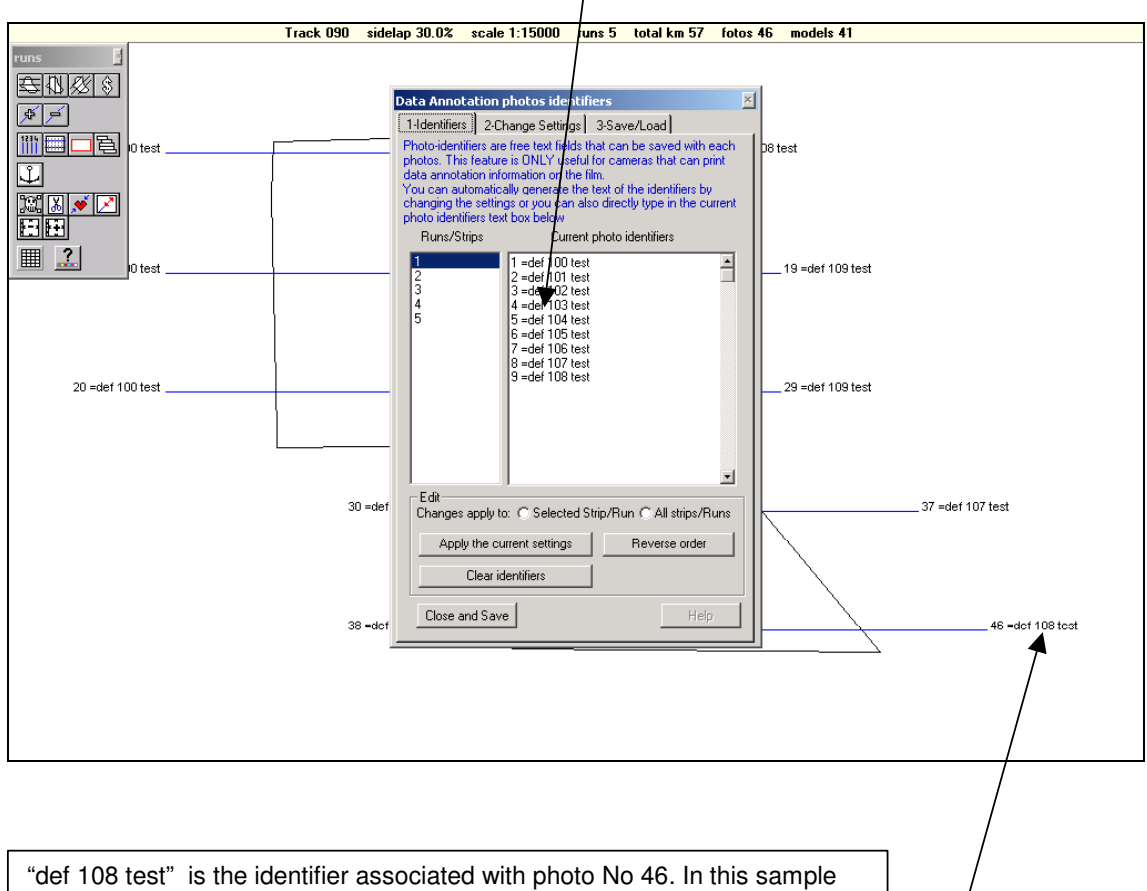

layout, the photo numbering starts at 100, the photo number is preceded by def and followed by test.

If the default is the appropriate, simply close the form and the identifiers will be saved with the flight plan. If you want an other default or layout, proceed as follows:

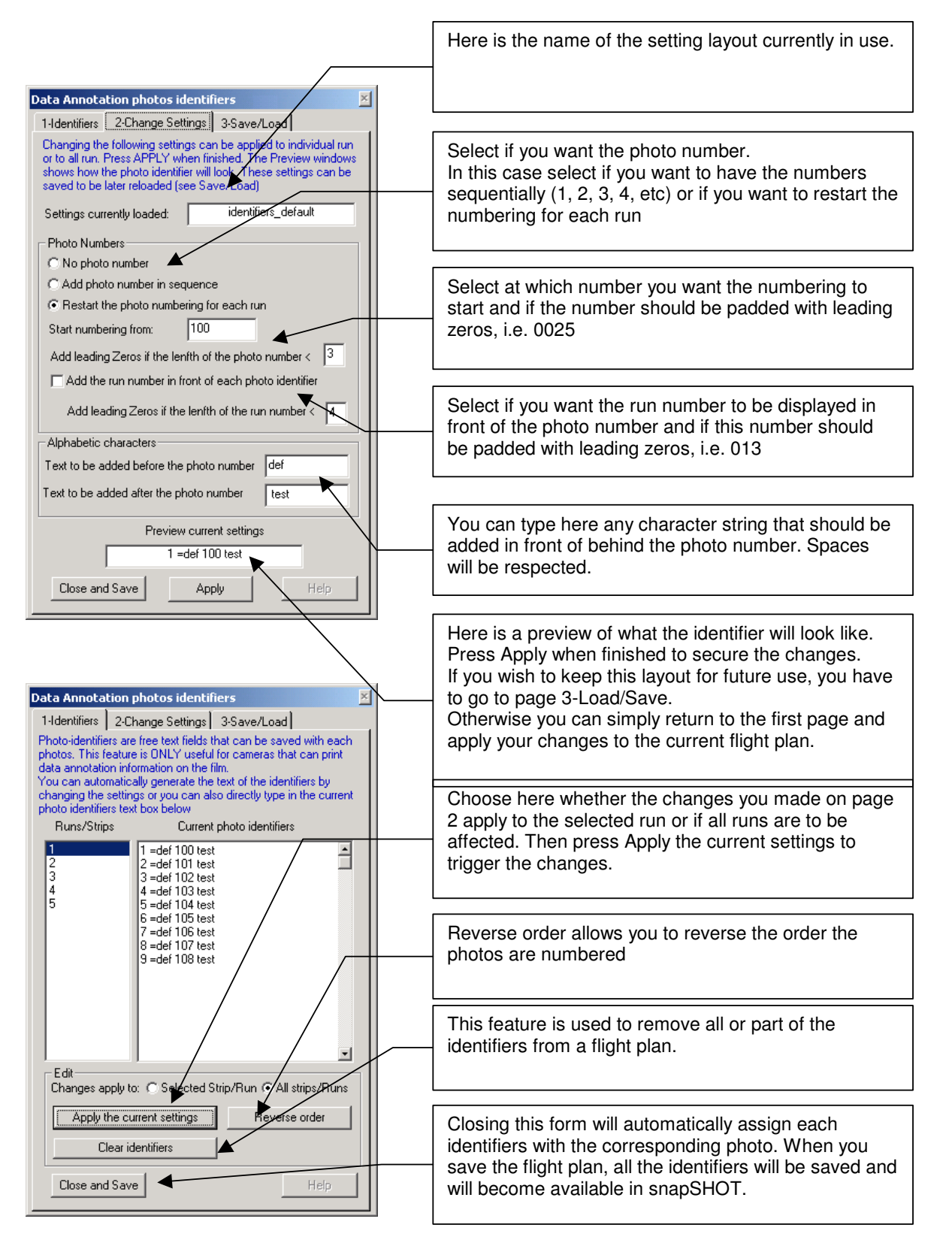

If you want to save the settings for an other time, go to page 3-Load/Save

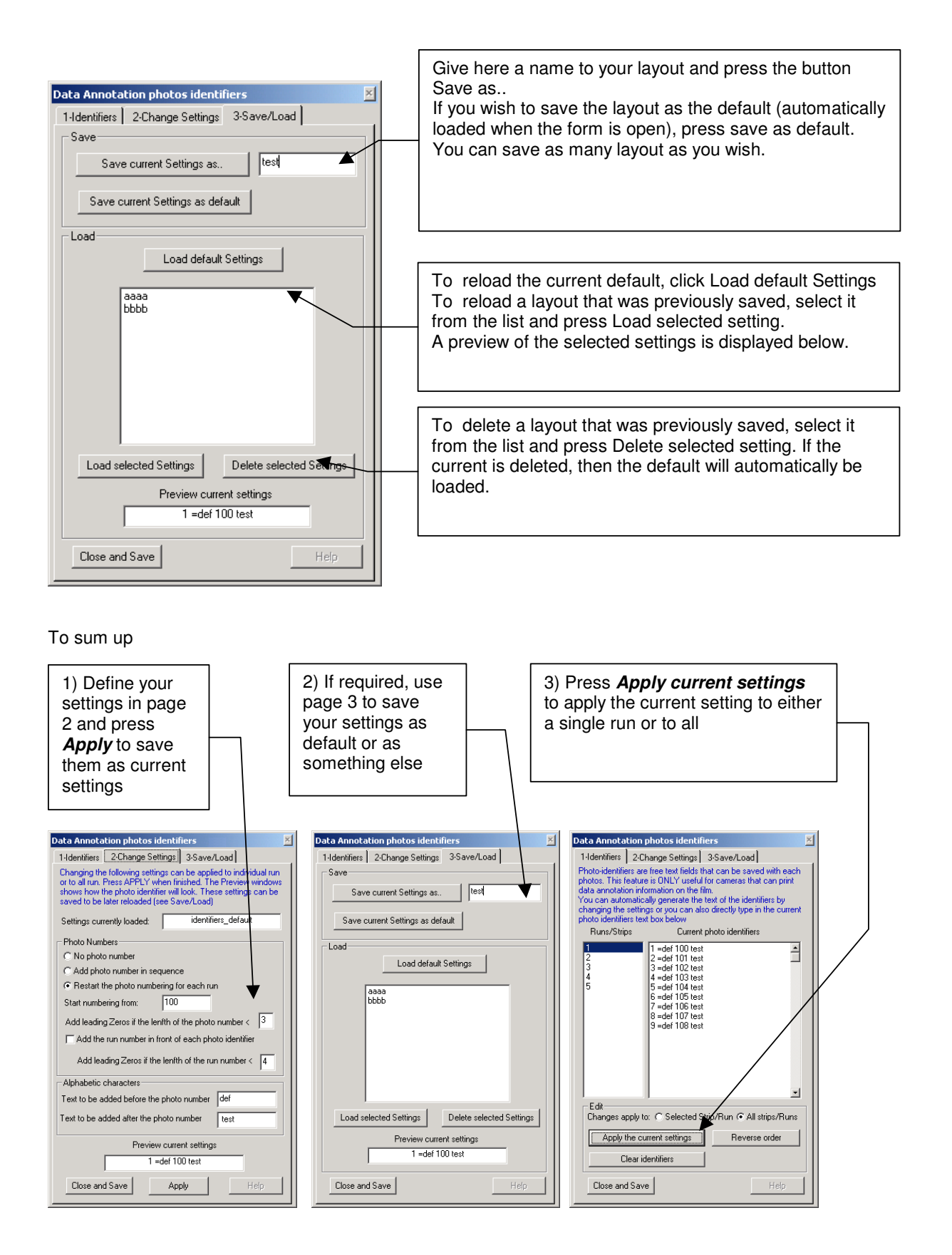

# **59 - RMK TOP TTL CONFIGURATION**

Last updated 12 June 2002

1) Start the camera

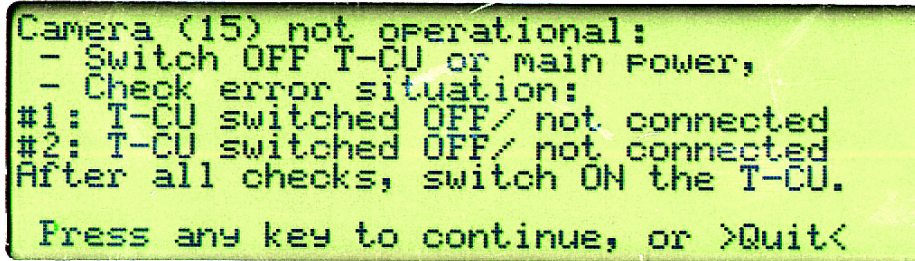

2) Select system configuration

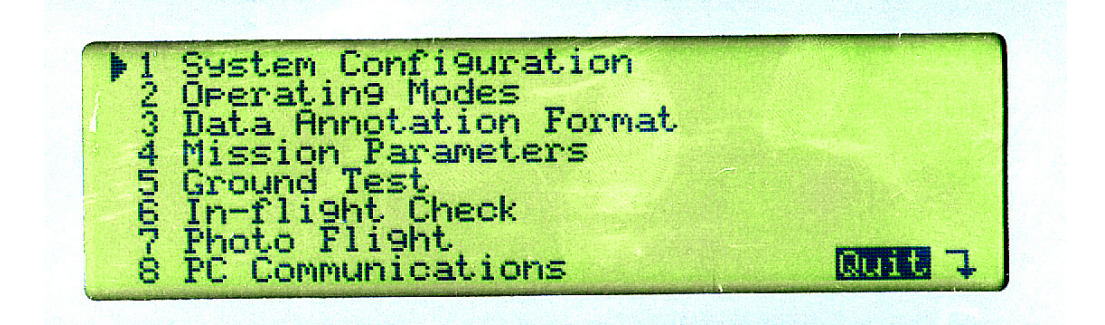

3) Select External interface

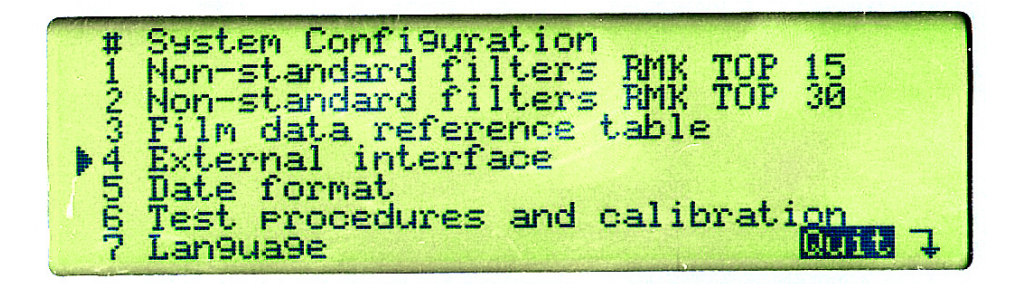

4) Configure as follow (RS232 must be selected)

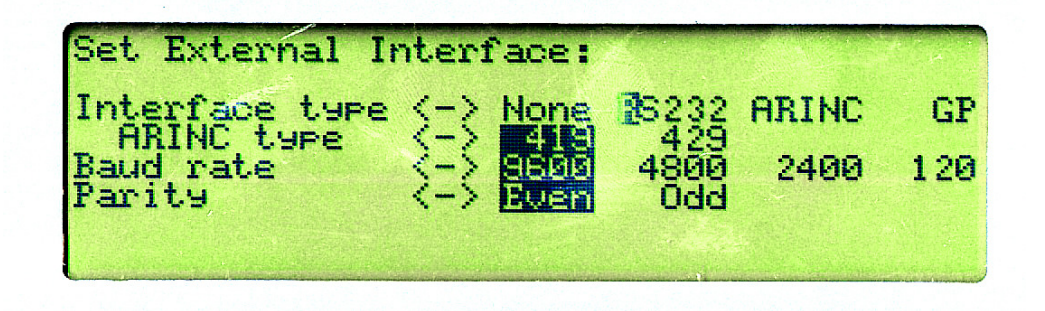

- 5) Select operating mode menu then select :
	- 1 General operating mode
- > 2 Camera trigger mode
	- 3 Function key mode
	- 4 Navigation data source
	- 5 Exposure profile RMK TOP 15
	- 6 Exposure profile RMK TOP 30

6) Select Camera Trigger mode and configure as follows (Single TTL YES)

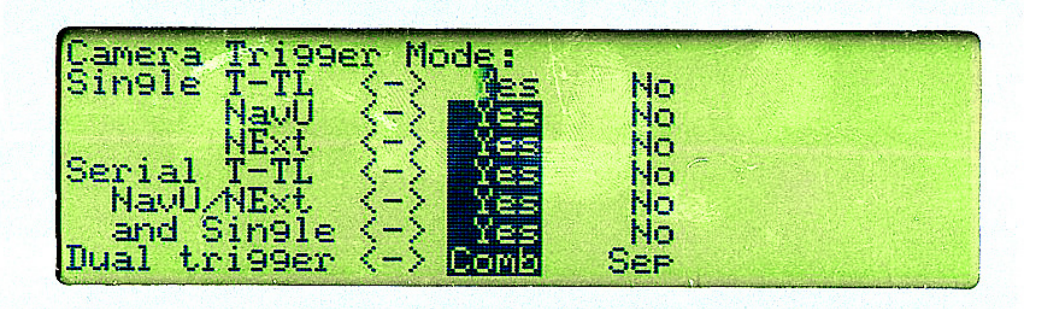

7) Select Navigation data source and configure as follows (V/H should be NavU)

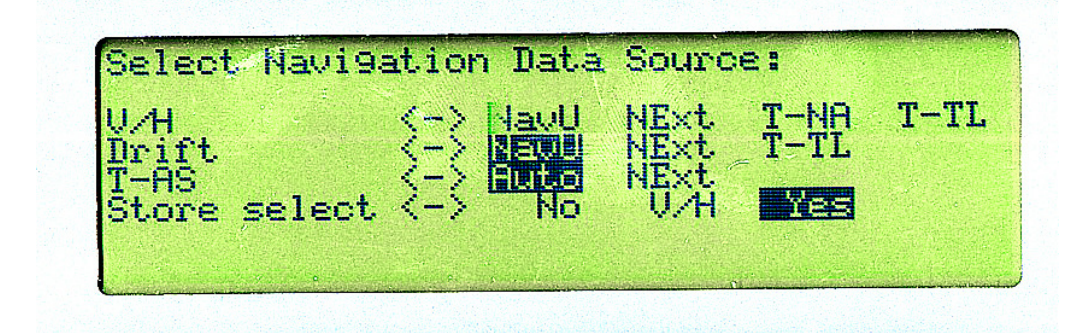

# **60 - NOTES**